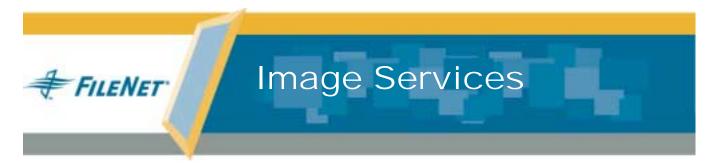

## Microsoft Cluster Server Installation & Update Procedures for Windows Server<sup>®</sup>

Release 4.0.0

9844099-001

May 2003

### Notices

This document contains information proprietary to FileNet Corporation (FileNet). Due to continuing product development, product specifications and capabilities are subject to change without notice. You may not disclose or use any proprietary information or reproduce or transmit any part of this document in any form or by any means, electronic or mechanical, for any purpose, without written permission from FileNet.

FileNet has made every effort to keep the information in this document current and accurate as of the date of publication or revision. However, FileNet does not guarantee or imply that this document is error free or accurate with regard to any particular specification. In no event will FileNet be liable for direct, indirect, special incidental, or consequential damages resulting from any defect in the documentation, even if advised of the possibility of such damages. No FileNet agent, dealer, or employee is authorized to make any modification, extension, or addition to the above statements.

FileNet may have patents, patent applications, trademarks, copyrights, or other intellectual property rights covering subject matter in this document. Furnishing this document does not provide any license to these patents, trademarks, copyrights, or other intellectual property.

Please take a few moments to read the *End User License* <u>Agreement</u> on the Image Services 4.0.0 documentation CD. By installing the Image Services 4.0.0 software, the customer agrees to be bound by the terms of this agreement.

FileNet, ValueNet, Visual WorkFlo, and OSAR are registered trademarks of FileNet Corporation.

Document Warehouse and UserNet are trademarks of FileNet Corporation.

All other product and brand names are trademarks or registered trademarks of their respective companies.

Copyright © 1984, 2003 FileNet Corporation. All rights reserved.

FileNet Corporation 3565 Harbor Boulevard Costa Mesa, California 92626 800.FILENET (345.3638) Outside the U.S., call: 1.714.327.3400 www.filenet.com

## Contents

## **1** Getting Started 11

Supported Configurations 11

Cluster Server Overview 12

Cluster Server Software Installation Flowchart 14

### Before you Begin 17

Windows 2000 Operating System 17

Cable Length Requirements 17

Other Configuration Requirements 20

Server Naming Convention 21

Installation Worksheet 22

### For Oracle 24

Verify System Names can be Resolved to IP Addresses 25

#### Setup Cluster Server Domain (New Installs Only) 25

Native Mode Domain 26

Native Mode with Each Node as a Domain Controller 26 Native Mode without Either Node Being a Domain Controller 27 Cluster Server Domainlets 27 Create Cluster Server Domainlet 28

Install Cluster Server Software (New Installs Only) 29

2 Installing a Microsoft Cluster Server System with a Microsoft SQL Server Relational Database 31

Install Microsoft SQL Server Software 32

Create the Site DB 33

Set SQL Environment Variable 33

Install FileNet Software 37

Installing FileNet software on Node 1 39

Installing FileNet software on Node 2 59

Create Configuration Database 72

Initialize the Database 80

Verify/Set FileNet Dataset Permissions 81 Set f maint Password 83 Add New Resource 85 Create the "LocalAdminInstall" File 96 Enable Autostart IS Processes Option 97 Stop IS ControlService 99 Add NCHBroadcast Value to Registry Editor 100 Set Restart Threshold 108 Test Cluster Server Operation 110 Move Control of Cluster Service to Node 2 110 Move Control of Cluster Service to Node 1 112 Connect/Configure Optical Storage Library Devices 113 Connect Storage Library Device 113 Configure SCSI Host Adapter Utility Settings 114 Automatically Configure Storage Library 120 Move Control of Cluster Server to Node 2 123 Cluster Server Installation Completed 126

# **3** Installing a Microsoft Cluster Server System with an Oracle Relational Database 127

Install Oracle Software 128

Install Oracle RDBMS Software 128 Install Oracle Fail Safe Manager 129 Create the SiteDB 129

Add Oracle SiteDB Group 129

Move Shared Drive to Oracle SiteDB Group 135

Configure Cluster Service for Oracle 137

Test Cluster Failover 158

Move Control of Cluster Service to Node 2 158

Move Control of Cluster Service to Node 1 160

Install FileNet Software 161

Installing FileNet software on Node 1 163

Installing FileNet software on Node 2 182

Start the Oracle Fail Safe Manager 194

Create Configuration Database 196 Define RDB Object Locations for Oracle 201 Initialize the Database 204 Verify/Set FileNet Dataset Permissions 207 Set f maint Password 210 Add FileNet IS Resource 211 Create the "LocalAdminInstall" File 227 Enable Autostart IS Processes Option 228 Add NCHBroadcast Value to Registry Editor 230 Set Restart Policy 238 Test Cluster Server Operation 242 Move Control of Cluster Service to Node 2 242 Move Control of Cluster Service to Node 1 244 Connect/Configure Optical Storage Library Devices 245 Connect Storage Library Device 245 Configure SCSI Host Adapter Utility Settings 246

Automatically Configure Storage Library 252 Move Control of Cluster Server to Node 2 254

Cluster Server Installation Completed 257

## 4 Updating Microsoft Cluster Server with Microsoft SQL Server 258

Update FileNet Image Services Software to IS 4.0.0 258

Updating FileNet Image Services Software on Node 1 260 Updating FileNet Image Services Software on Node 2 269 Create the LocalAdminInstall File 279 Restart Node 1 280 Create the LocalAdminInstall File 282

Cluster Server Update Completed 283

## **5** Updating Microsoft Cluster Server with Oracle 284

Before you Begin 284

Update Oracle RDBMS Software to Oracle9i, Release 2 284

Verify Resources Added to Same Group 285 Update Oracle Fail Safe Manager to Version 3.3.1 285 **Update FileNet Image Services Software to IS 4.0.0 286** Updating FileNet Image Services Software on Node 1 288 Updating FileNet Image Services Software on Node 2 297 Create the LocalAdminInstall File 307 Restart Node 1 308 Create the LocalAdminInstall File 310 **Cluster Server Update Completed 311** 

Appendix A – User and Group Security Configuration for Cluster 312

Appendix B – Sample fn\_util.log File 314

## Appendix C – Setting up a Secure Native Mode Domain Installation 322

### Configure the Domain Controller 322 Create FileNet Groups 322 Create FileNet Users 325 Add Users to FNADMIN, FNOP, and FNUSR Groups 327 Add Nodes to Pre-Windows 2000 Compatible Access Properties 333

### Configure Node 1 and Node 2 Servers 340

Create the LocalAdminInstall File 340 Create New Groups 341 Add Users to Local Admin Group 350 Modify the Local Security Policy for the Domain Account (fnsw) 353

### Return to Main Body of this Document 362

## **1** Getting Started

This document contains information for installing and updating software on a Microsoft Cluster Server.

## **Supported Configurations**

Microsoft Cluster Server is **ONLY** supported for **Site-controlled** FileNet Image Services Combined server (Root/Index/Storage Library) installations. These configurations can be run in either a **Native Mode** domain using only Windows 2000 servers, or in a **Mixed Mode** domain using Windows 2000 and NT servers.

Dual server Systems (separate Root/Index and Storage Library servers), Remote Entry Systems, WorkFlo Management Systems, or Application Server Systems are **not** supported.

### **Cluster Server Overview**

Clustering is a way to link two servers together to improve the reliability of your system. FileNet uses a Microsoft clustering method called highavailability clustering, which links a second server to a primary server to act as a standby. If the primary server fails, the second server immediately takes over for the primary system. When the switch-over occurs, users usually don't know there was ever a problem.

Microsoft Cluster Server software allows you to set up two servers which mirror each other exactly. They even have the same domain name and system serial number. Both servers are always running, but while one server is actually being used to run your FileNet and RDBMS software, the "hot standby" server is standing by to automatically take over in the event of a problem or system failure.

The two servers in the cluster, Nodes 1 and 2, must each have Windows Server Operating System software, and the Microsoft Cluster Server software installed on their local drives. The FileNet Image Services and RDBMS software is also installed on the local drives. The shared drive contains the datasets, logs, and configuration files.

The following diagram shows a typical cluster server configuration. One server node has control of the FileNet groups, while the other node is the "hot standby" server.

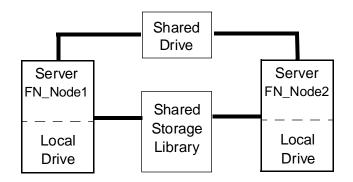

**Note** In the example above, FN\_Node1 and FN\_Node2 are the server names for Node 1 and Node 2 respectively.

### **Cluster Server Software Installation Flowchart**

The following flowchart outlines the installation path sequence that can be taken to setup your Cluster Server system. Seven steps are required.

- 1 Ensure that the Windows 2000 Advanced Server operating system is installed on each server.
- 2 Add Nodes to **Native Mode Domain**, or create a **domainlet** if needed. (Native Mode Domain is the preferred configuration.)
- **3** Install the Cluster Server software on the Node 1 server, and then on Node 2.
- 4 Install the SQL 2000 Enterprise Edition Database or Oracle 9i software on each server node.

- **5** Create Site-controlled database.
- 6 Install the FileNet software on the Shared Drive and the local drives of each server as follows:
  - Install FNSW (Image Services executables) on the local drive for each node.
  - Install FNSW\_LOC (Image Services Local Files) on the shared drive.
- 7 Configure Image Services on Node 1 and 2.
- **Note** The flowchart only provides a visual representation, or "snap shot," of the installation procedure steps. It will probably not be necessary to refer to this flowchart once you begin your Cluster Server installation.

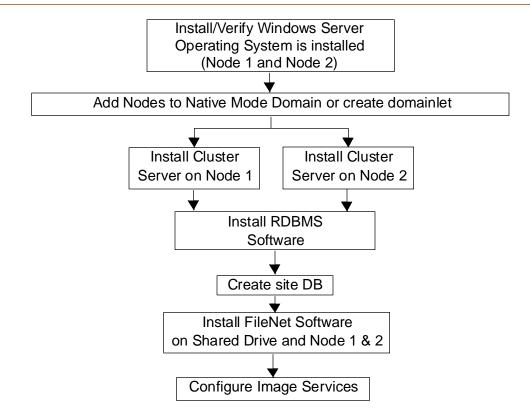

## **Before you Begin**

Before you can install the cluster server software, each server in the cluster (Node 1 and Node 2) must have the following prerequisties.

### Windows 2000 Operating System

The Windows 2000 Advanced Server Operating System with SP3 must be installed on both servers in your cluster system.

**Note** The service pack must be installed. You can download the service pack from: <u>http://www.microsoft.com/downloads/search.asp?</u>

### **Cable Length Requirements**

A very important aspect of setting up your cluster server system is determining the maximum allowable SCSI bus cable length.

The maximum length of the cable that connects the optical library to each node, including the terminators and the cable contained within the optical drive unit, cannot exceed the maximum length specified for the type of SCSI devices being used (Single Ended, Differential, Low Voltage Differential).

This is critical, because in a clustered environment the rules for cable length are very different than the rules for a non-clustered environment. It is very easy to exceed the maximum cable length in a cluster environment, and doing so would result in either intermittent errors or the system not working at all.

When measuring the cable be sure to consider all sections, including:

- The length of each end of the special Y-Connector at each node.
- The length from each node to the optical drive.
- The length of the cable contained within the optical drive. (For larger optical libraries, the length of cabling inside the unit is especially important.)

The diagram below explains how to determine the total cable bus length.

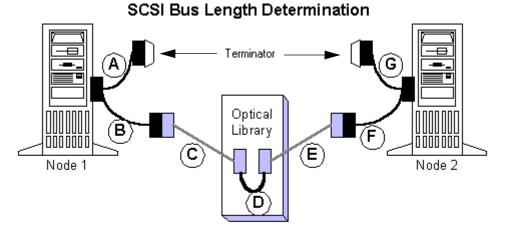

Total SCSI bus length is the sum of the segments A + B + C + D + E + F + G

where A, B, F, G are the length of the cable segments of the special "Y" cables, and C, E are the lengths of SCSI cabling connecting the "Y" cable ends to the optical library, and D is the length of the SCSI cabling used inside the optical library

### **Other Configuration Requirements**

- Only optical libraries with SCSI robotic arms are supported.
- Microsoft requires dual Ethernet cards, dual SCSI cards, special RAID controllers, and specifically listed RAID drives.
- All hardware used in the Cluster System **must** be on the Microsoft Hardware Compatibility list (HCL).

## **Important!** Do not use any use any hardware components that are not Cluster compatible.

 To view the Microsoft Hardware Compatibility list (HCL) go to: <u>http://www.microsoft.com/hcl/default.asp</u> Here you can find a list of certified products tested for the Cluster Server environment.

### **Server Naming Convention**

Properly naming Image Services servers is an important step when setting up your Image Services system. Server domain names can have a maximum of 128 characters and should only contain ASCII alpha-numeric characters and hyphens. Non-alphanumeric or underscore characters should **not** be used.

The reason for this convention is to prevent server names from changing when NCH crosses a router to find a server. When NCH crosses a router to find a server, it converts the domain name to an IP host name using specific criteria, one of which is dropping the underscore character. In fact, all non-alphanumeric or underscore characters are eliminated. If these characters were in the servers name, the name would not be correctly converted.

### Installation Worksheet

Identify the two machines that will be used in the Cluster as Node 1 and Node 2. This reference will be used in the Microsoft *Step-by-Step Guide to Installing Cluster Service* as well as in this document for installing IS in your Cluster Service environment.

Obtain the following information before you begin your installation:

| Cluster and Machine Names | Public IP Address |
|---------------------------|-------------------|
| Cluster DNS Name:         |                   |
| Node 1: Machine Name:     |                   |
| Node 2: Machine Name:     |                   |

**Note** During the domainlet creation step (optional), it is crucial that Node 1 be the first node promoted.

### 1 Getting Started

Before you Begin

| Refer to the <u>"Server Naming Convention" on page 21</u> , to identify a network name for your FileNet cluster resource. This will be the same name that you use for your SQL Server or Oracle network name.                                                                                                    |  |
|----------------------------------------------------------------------------------------------------|--|
| Image Services (and RDBMS) Net-<br>work Name:                                                                                                    |  |
| Public IP Address:                                                                                                    |  |
| System Serial Number:                                                                                                    |  |
| The System Serial Number will be the same for both nodes.                                                                                                    |  |
| The drive letter for the Shared drive where IS shared files will reside:                                                                                                    |  |
| <b>Do Not</b> use the same drive letter for the quorum drive and the shared drive. The quorum drive, which is used to store cluster configuration database checkpoints and log files, should be a separate drive from the Shared drive where IS shared files will reside. The examples shown in this document, use Z or S as the shared drive. |  |
|                                                                                                    |  |

**1 Getting Started** 

Before you Begin

| Note | The Shared drive should also be a separate logical drive from the |
|------|-------------------------------------------------------------------|
|      | application drive which will hold the relational database.        |

### For SQL Server

SQL Server database name:

#### For Oracle

Oracle Service Name: (e.g., siteDB.world) \_\_\_\_\_\_ Oracle Instance Name: (e.g., SiteDB) \_\_\_\_\_\_ Oracle Database Name: (e.g., siteDB) \_\_\_\_\_\_ Oracle Parameter File: (e.g., Z:\siteDB\init\_siteDB.ora) \_\_\_\_\_

### Verify System Names can be Resolved to IP Addresses

Verify that you can resolve the system names to IP Addresses for this system and any servers you want to communicate with remotely. **Do not** proceed with the cluster installation procedure if you are unable to verify.

### Setup Cluster Server Domain (New Installs Only)

Your Cluster Server installation can be configured on either a **Native Mode** domain using only Windows 2000 servers, or on a **Mixed Mode** domain using Windows 2000 and NT servers. If you use a Mixed Mode domain, you must also create a **domainlet**. The table below shows the various configurations.

| Domain Mode                                           | Domainlet Required                             |
|-------------------------------------------------------|------------------------------------------------|
| · · · · · · · · · · · · · · · · · · ·                 | Domainlet not required<br>(although supported) |
| Mixed Mode Domain<br>Uses Windows 2000 and NT Servers | Domainlet required                             |

While using domainlets is supported, FileNet prefers that the cluster server system be configured on a Native Mode domain without using a domainlet.

### **Native Mode Domain**

Using a Native Mode domain is the preferred network configuration for Cluster Server. Native Mode does **not** require the use of a domainlet.

There are two types of Native Mode domain configurations. One where each node of the cluster is a domain controller, and one where neither mode is a domain controller.

### Native Mode with Each Node as a Domain Controller

In this configuration, each node of the cluster is a domain controller. This configuration **requires** Full Domain Administrator Rights for the user who installs the Cluster Server system.

To setup your system, simply add the two nodes you will be using as cluster servers to your Native Mode domain. After adding the nodes,

skip the procedure below and continue to the section, <u>"Install Cluster</u> Server Software (New Installs Only)" on page 29.

### Native Mode without Either Node Being a Domain Controller

In this configuration, neither node of the cluster is a domain controller. Use this configuration if you **do not** want the user who installs the Cluster Server system to have Full Domain Administrator Rights. To setup this configuration, go to <u>"Appendix C – Setting up a Secure</u> Native Mode Domain Installation" on page 322.

### **Cluster Server Domainlets**

Creating a cluster server domainlet is only necessary if you are installing your cluster system on a Mixed Mode domain, or if you prefer to use a domainlet for some other reason. If you will not be using a domainlet, continue to the section, <u>"Install Cluster Server Software</u> (New Installs Only)" on page 29.

The following procedure will create a *new* domain that encompasses just the cluster itself and exists only to provide authentication and

authorization for the Cluster service and any other installed services. This cluster-sized domain is called a domainlet, in order to distinguish it from a domain that includes more than just the cluster.

#### **Create Cluster Server Domainlet**

To create a cluster server domainlet:

- 1 Verify that the Windows Operating System is installed on both servers. You must have the operating system installed before you can proceed.
- 2 Refer to the Microsoft *Step-by-Step Guide to Installing Cluster Service* to create the cluster server domainlet.
- Tip You can find this Microsoft guide at: <u>http://www.microsoft.com/</u> <u>technet/treeview/default.asp?url=/TechNet/prodtechnol/</u> <u>windows2000serv/support/domlets.asp</u>

## Install Cluster Server Software (New Installs Only)

Follow the procedures provided by Microsoft to install the Cluster Server software on both servers. Install the software on the Node 1 server first.

 Tip
 You can find the Microsoft installation procedures at: <a href="http://www.microsoft.com/windows2000/techinfo/planning/server/clus-tersteps.asp">http://www.microsoft.com/windows2000/techinfo/planning/server/clus-tersteps.asp</a>

When you have finished installing Cluster Server software on both server nodes, continue to one of the following:

- <u>Chapter 2, "Installing a Microsoft Cluster Server System with a</u> <u>Microsoft SQL Server Relational Database," on page 31</u>
- <u>Chapter 3, "Installing a Microsoft Cluster Server System with</u> an Oracle Relational Database," on page 127
- <u>Chapter 4, "Updating Microsoft Cluster Server with Microsoft</u> SQL Server," on page 258

 <u>Chapter 5, "Updating Microsoft Cluster Server with Oracle,"</u> on page 284

2

## Installing a Microsoft Cluster Server System with a Microsoft SQL Server Relational Database

This chapter contains information for installing a Microsoft Cluster Server system using a Microsoft SQL Server relational database.

**Note** Only Microsoft SQLServer 2000 Enterprise Edition software is supported for Cluster Server.

### Install Microsoft SQL Server Software

Refer to the Microsoft installation instructions to install the SQL software. Perform this procedure from the Node 1 server.

You can find these instructions at the Microsoft web site at:

http://msdn.microsoft.com/library/default.asp?Show-Pane=false&URL=/library/psdk/sql/getstart\_4fht.htm

The Microsoft installation procedure will automatically install the SQL software on both nodes.

Important!You must choose Custom setup type for the installation of SQL Server<br/>and enter the following information:<br/>- In the Authentication Mode dialog box, choose Mixed Mode.<br/>- In the Collation Settings dialog box, choose Latin1\_General as the

Collation designator and choose Binary Sort order.

2 Installing a Microsoft Cluster Server System with a Microsoft SQL Server Relational Database Set SQL Environment Variable

**Note** All resources must reside in only one group. Use the Cluster Administrator to check that all resources have been added to the same group.

### Create the Site DB

Perform this procedure on the Node 1 server.

Refer to the SQL Server installation documentation (found on the Microsoft web site) and Chapter 3 of the <u>Guidelines for Installing/</u><u>Updating Site-Controlled RDBMS Software for Windows</u> document for Local SQL Server RDBMS Guidelines.

### Set SQL Environment Variable

Before starting the installation of FileNet software, set the following environment variable on both nodes. Set the environment variable on the Node 1 server first.

1 In the *Control Panel* window, double-click on the *System* icon. The System Properties window opens.

- 2 Locate and click the *Advanced* tab of the System Properties window.
- **3** In the Environment Variables field, click the *Environment Variables...* button.

The Environment Variables dialog box opens.

#### 2 Installing a Microsoft Cluster Server System with a Microsoft SQL Server Relational Database

Set SQL Environment Variable

| Variable          | Value                                                                          |
|-------------------|--------------------------------------------------------------------------------|
| TEMP<br>TMP       | C:\Documents and Settings\Administrat<br>C:\Documents and Settings\Administrat |
| ystem variables — | <u>N</u> ew <u>E</u> dit <u>D</u> elete                                        |
| Variable          | Value                                                                          |
| ComSpec           | C:\WINNT\system32\cmd.exe<br>1                                                 |

4 In the System Variables field, click *New.* 

The New System Variables dialog box opens.

| New System Varia        | able ? X   |
|-------------------------|------------|
| Variable <u>N</u> ame:  | ISQLServer |
| Variable <u>V</u> alue: |            |
|                         | OK Cancel  |

- 5 Enter **ISQLServer** in the Variable Name: box.
- 6 In the Variable Value: box, enter the SQL Network Name of your cluster system.
- 7 Click *OK* to set the variable. The new variable will be added to the list of System Variables in the System Variables: field.

- 8 Click *OK* to exit from the Environment Variables dialog box.
- 9 Click *OK* to exit from the System Properites window.
- **10** Repeat this entire procedure for the second node of your cluster system. After both nodes have set the SQL environment variables, continue to the next procedure.

# Install FileNet Software

Install the FileNet software on the primary server local drive (Node 1) first.

Install the FileNet software on the Shared Drive and the local drives of each server as follows:

- FNSW (Image Services executables) will be installed on the local drive for each node.
- FNSW\_LOC (Image Services Local Files) will be installed on the shared drive.

- Important! Do Not use the same drive letter for the quorum drive and the shared drive. The quorum drive, which is used to store cluster configuration database checkpoints and log files, should be a separate drive from the Shared drive where IS shared files will reside. The examples shown in this document, use Z or S for the shared drive.
- **CAUTION** The domain name and SSN (system serial number) used during the installation procedure **must** be the same for both servers.
  - **Note** The shared drive can only be accessed by one node at a time.

This installation procedure can be complicated. To prevent errors, follow the steps in this procedure **exactly** as they are written.

- 1 Refer to <u>Chapter 1, "Getting Started,"</u> to ensure that all Hardware and Software requirements and other prerequisites are met for each server node. After ensuring that all requirements have been met, return to this page.
- 2 Shut down node 2.

2 Installing a Microsoft Cluster Server System with a Microsoft SQL Server Relational Database Install FileNet Software

**Note** Because Cluster Service has already been installed on both nodes, it is important to **keep Node 2 off** so that the rebooting of Node 1 during setup does not cause the cluster supported components, including the shared drive, to failover to Node 2.

### Installing FileNet software on Node 1

- 1 Turn on power to the Node 1 server **only**. If you aren't already, logon as Windows **Administrator** for the domain or domainlet.
- **Note** If you are installing software as a user **without** Full Domain Administrator Rights, logon with the user name and password that was created in the section, <u>"Create FileNet Users" on page 325</u> of Appendix C.
  - 2 Load the Image Services 4.0.0 for Windows Server CD-ROM into the CD-ROM drive on Node 1.

In a few seconds, the Logo screen appears followed by the *Welcome to FileNet Image Services Setup Program* message box.

**3** Click the *Continue* button to proceed. The End User License Agreement screen appears.

|                           | FileNET End User Software License                                                                                                    |   |
|---------------------------|----------------------------------------------------------------------------------------------------|---|
| THESE<br>YOUR S<br>THE SC | AREFULLY BEFORE INSTALLING. IF YOU DO NOT AGREE WITH<br>TERMS AND CONDITIONS, OR THE TERMS AND CONDITIONS IN<br>SOFTWARE LICENSE AGREEMENT WITH FILENET, DO NOT INSTALL<br>IFTWARE. BY INSTALLING THE SOFTWARE, YOU AGREE TO BE<br>BY THE TERMS OF THIS LICENSE. | 1 |
| A. E                      | prization of End User<br>Each Software product, including any documentation<br>slating to or describing such Software, such as,<br>ut not limited to, logic manuals, flow charts and                                                                             |   |

4 Click Yes to accept the agreement. The following screen appears.

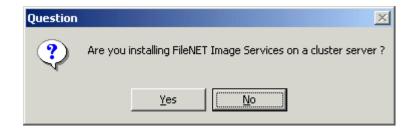

**5** Click Yes to continue the installation. The following dialog box appears.

| Enter Network Name |                                                    | × |
|--------------------|----------------------------------------------------|---|
|                    | Enter the network name for FileNET Image Services. |   |
|                    | < <u>B</u> ack <u>N</u> ext > Cancel               | ] |

- 6 Enter the network name from your <u>"Installation Worksheet" on</u> page 22, and click *Next*. This must match the SQL Server virtual name used during the SQL Server 2000 setup.
  - a For normal installations, the following information message appears. Continue to <u>step 7</u>.

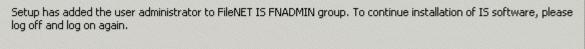

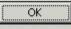

- b If you are installing software as a user **without** Full Domain Administrator Rights, the System Environment window will display. In this case, skip to <u>Step 10 on page 47</u>.
- 7 Click *OK*, logoff and then log back on as Windows **Administrator** for the domain or domainlet.

### 2 Installing a Microsoft Cluster Server System with a Microsoft SQL Server Relational Database Install FileNet Software

- Tip It is necessary to logoff and log back on to refresh security information for the session.
  - 8 In a few seconds, the Logo screen appears followed by the *Welcome to FileNet Image Services Setup Program* message box.
  - 9 Click the *Continue* button to proceed.

The System Environment window opens.

| System Environment                                                          |                                                                       | × |  |
|-----------------------------------------------------------------------------|-----------------------------------------------------------------------|---|--|
| Setup has verified the operat<br>FileNET IS on this server. Th<br>detected: | ting environment required to install<br>the following environment was |   |  |
| Local NTFS Drives                                                           | - Windows Drive                                                       |   |  |
| C: D: Q: R: Z:                                                              | C:                                                                    |   |  |
| Source Path<br>E:\                                                          | Source Medium                                                         |   |  |
| <pre>Installed Release </pre>                                               | This Release<br>Version 4.0.0.63                                      |   |  |
|                                                                             |                                                                       |   |  |

**10** Read the environment detected and click *OK*.

The Release Notes file appears.

**11** After you read the Release Notes file, close this window.

The Installation Options screen appears.

| Installati | on Options                                                                                          |                                           |           |
|------------|----------------------------------------------------------------------------------------------------|-------------------------------------------|-----------|
| ₹          | IS Version<br>Installed<br>4.0.0.63                                                                 |                                           |           |
|            | Install to:<br>Please specify drives and directory paths to<br>install the following IS components: | DISK SPACE (KBytes)<br>Required Available |           |
|            | IS Executables C: \FNSW Set Drive                                                                   | 83055 1049998                             | Additiona |
|            | IS Shared Files Z: \FNSW_LOC Set Drive                                                              | 97657 8472392                             |           |
|            | WINDRIVE Information C                                                                              | 83055 1049998                             |           |

- 12 In the Installation Options dialog box, click the *Set Drive* button for the IS Shared Files field and change the drive for \fnsw\_loc to the cluster's shared drive. In the example above, it is drive Z.
- **Note** The IS Executables will remain on the server local drive.
  - **13** Click *Install* to continue.
  - 14 At the next screen, answer Yes to confirm that you want to proceed with the installation.

As the Image Services software is being installed, a Setup screen appears and indicates the status of the installation; after that the Installation parameters dialog box opens.

| Installation | parameters                           |                                                          | ×              |
|--------------|--------------------------------------|----------------------------------------------------------|----------------|
| 4            | Installation Paths                   | - Shared Files                                           | IS VERSION     |
| Ŧ            | C:\FNSW                              | Z:\FNSW_LOC                                              | 4.0.0.63       |
|              | Setup requires the following informa | ation about your FileNET IS installa                     | lion:          |
|              | SYSTEM SERIAL NUMBER                 | FileNET Numeric System Serial N<br>license documentation | lumber, per IS |
|              | NCH DOMAIN NAME                      | Two part Network Clearinghouse<br>e.g. Imaging:FileNet   | Domain Name,   |

- **15** Enter your System Serial Number.
- 16 In the NCH DOMAIN NAME box,
  - a Enter the network name that you entered in **Step 6 on page 44**.

- b Add a colon and the Organization part of the name of your network. In the example above the Organization name is FileNet.
- c Click OK.
- 17 Answer Yes to confirm that you want to save installation parameters.

The following screen appears.

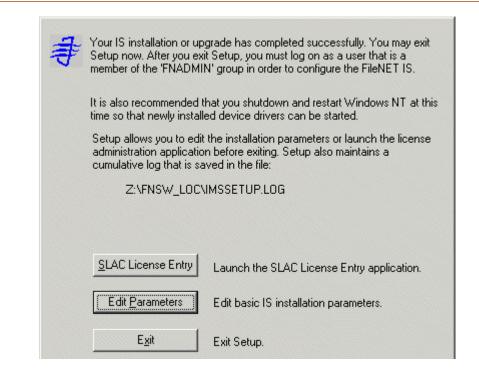

- **18** The Universal SLAC Key for the FileNet Image Services system you're installing is located on the Images Services CD-ROM. Four Universal SLAC Keys exist. They include the following:
  - **uisora.key** Image Services with eProcess for Oracle
  - uissql.key Image Services with eProcess for MS SQL
  - uvwora.key eProcess only (no Imaging) for Oracle
  - uvwsql.key eProcess only (no Imaging) for MS SQL
  - a Click the SLAC License Entry button to set up the system licensing.
  - b From the "Please select the file to import license data from" window, using the *Look in* list box, select the cd-rom drive and browse to where your SLAC Key resides. Highlight your system SLAC Key file and click *Open*.
  - c After you have selected the system SLAC Key file, you will see the FileNet Software License (SLAC) Manager window. Click the *OK* button to proceed with the SLAC Key installation on your system. You will then see the following message window.

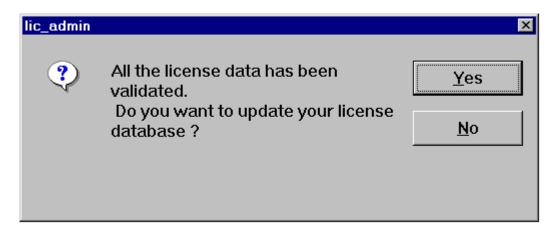

- d Click Yes to have your SLAC Key updated. Your system SLAC Key is now installed.
- Tip The SLAC Key is stored only in the NCH database. Therefore, if you ever need to re-initialize the NCH database, you must also reinstall the SLAC Key.

- **19** Click the *Exit* button to exit Setup.
- **20** Unload the **Image Services 4.0.0 for Windows Server** CD-ROM from the drive, and store it in a safe place.
- 21 Reboot the Node 1 server and logon as **fnsw**.
- 22 Close the "Windows 2000 Configure Your Server" window.
- **23** Check the Windows Event Viewer for any errors. Resolve any errors before continuing.
- **24** Turn-on power to the Node 2 server.
- Note Do not shut down the Node 1 server unless directed to do so.
  - 25 After the Node 2 server comes up, logon as **Administrator** for the domain, or domainlet.

- **Note** If you are installing software as a user **without** Full Domain Administrator Rights, logon with the user name and password that was created in the section, <u>"Create FileNet Users" on page 325</u> of Appendix C.
  - 26 Open the Cluster Administrator.
  - 27 The Open Connection to Cluster dialog box may appear.

|              | ?×             |
|--------------|----------------|
|              |                |
| •            | <u>B</u> rowse |
|              |                |
| <u>O</u> pen | Cancel         |
|              | <br>           |

- 28 a If the Open Connection to Cluster dialog box appears, continue to <u>step 29</u>.
  - b If the Open Connection to Cluster dialog box does not appear, skip to step 31.

- 29 Click the *Browse* button, locate the Cluster name, and click *OK*.
- **30** When the Cluster name is in the "Cluster or server name:" box, click *Open*. The Cluster Administrator window appears.

| Cluster Administrator -                       | [FN-IS-CLUSTER (.)]                                                             |                                                |                                                          |                                                                        | ×   |
|-----------------------------------------------|---------------------------------------------------------------------------------|------------------------------------------------|----------------------------------------------------------|------------------------------------------------------------------------|-----|
| 🚮 Eile <u>V</u> iew <u>W</u> indow <u>H</u> e | lp                                                                              |                                                |                                                          | _ 8 ]                                                                  | ×   |
|                                               |                                                                                 |                                                |                                                          |                                                                        |     |
| 🖃 📆 FN-IS-CLUSTER                             | Name                                                                            | State                                          | Owner                                                    | Resource Type De                                                       | esc |
| 🖻 🧰 Groups                                    | Disk Z:                                                                         | Online                                         | FN_NODE1                                                 | Physical Disk                                                          |     |
| FileNET Group<br>                             | g Onfine<br>e Offline<br><u>ver</u> Agent<br><u>ver</u> Fulltext<br>ste<br>hame | Online<br>Online<br>Online<br>Online<br>Online | FN_NODE1<br>FN_NODE1<br>FN_NODE1<br>FN_NODE1<br>FN_NODE1 | IP Address<br>Network Name<br>SQL Server<br>SQL Server<br>Microsoft Se |     |
| For Help, press F1                            | perties                                                                         |                                                |                                                          |                                                                        | •   |

- **31** Right click on FileNet Group (or the group where SQL Server is located) and click *Move Group.* In a few minutes the Owner of the Cluster Server will switch from Node 1 to Node 2.
- **32** In the Cluster Administrator, verify that the owner of the Cluster Server is now Node 2. Node 2 needs possession of the shared drive in order to setup Image Services correctly in the next procedure.

## Installing FileNet software on Node 2

1 Load the **Image Services 4.0.0 for Windows Server** CD-ROM into the CD-ROM drive on Node 2.

In a few seconds, the Logo screen appears followed by the *Welcome to FileNet Image Services Setup Program* message box.

2 Click the *Continue* button to proceed. The End User License Agreement screen appears.

|                           | FileNET End User Software License                                                                                                    |   |
|---------------------------|----------------------------------------------------------------------------------------------------|---|
| THESE<br>YOUR S<br>THE SC | AREFULLY BEFORE INSTALLING. IF YOU DO NOT AGREE WITH<br>TERMS AND CONDITIONS, OR THE TERMS AND CONDITIONS IN<br>SOFTWARE LICENSE AGREEMENT WITH FILENET, DO NOT INSTALL<br>IFTWARE. BY INSTALLING THE SOFTWARE, YOU AGREE TO BE<br>BY THE TERMS OF THIS LICENSE. | 1 |
| A. E                      | prization of End User<br>Each Software product, including any documentation<br>slating to or describing such Software, such as,<br>ut not limited to, logic manuals, flow charts and                                                                             |   |

**3** Click Yes to accept the agreement. The following screen appears.

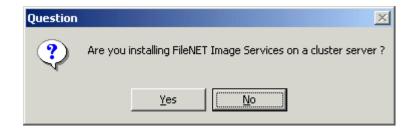

4 Click Yes to continue the installation. The following dialog box appears.

| Enter Network Name |                                                    | × |
|--------------------|----------------------------------------------------|---|
|                    | Enter the network name for FileNET Image Services. |   |
|                    | < <u>B</u> ack <u>N</u> ext > Cancel               | ] |

5 Enter the network name from your installation worksheet, and click *Next*. For SQL Server installations, this must match the SQL Server virtual name used during the SQL Server 2000 setup.

The System Environment window opens.

| System Environment                                                          |                                                                       | × |  |
|-----------------------------------------------------------------------------|-----------------------------------------------------------------------|---|--|
| Setup has verified the operat<br>FileNET IS on this server. Th<br>detected: | ting environment required to install<br>the following environment was |   |  |
| Local NTFS Drives                                                           | - Windows Drive                                                       |   |  |
| C: D: Q: R: Z:                                                              | C:                                                                    |   |  |
| Source Path<br>E:\                                                          | Source Medium                                                         |   |  |
| <pre>Installed Release </pre>                                               | This Release<br>Version 4.0.0.63                                      |   |  |
|                                                                             |                                                                       |   |  |

6 Read the environment detected and click OK.

The Release Notes file appears.

7 After you read the Release Notes file, close this window.

The Installation Options screen appears.

| Installati | on Options                                                                                          |                                           |           |
|------------|----------------------------------------------------------------------------------------------------|-------------------------------------------|-----------|
| ₹          | IS Version<br>Installed<br>4.0.0.63                                                                 |                                           |           |
|            | Install to:<br>Please specify drives and directory paths to<br>install the following IS components: | DISK SPACE (KBytes)<br>Required Available |           |
|            | IS Executables C: \FNSW Set Drive                                                                   | 83055 1049998                             | Additiona |
|            | IS Shared Files Z: \FNSW_LOC Set Drive                                                              | 97657 8472392                             |           |
|            | WINDRIVE Information C                                                                              | 83055 1049998                             |           |

- 8 In the Installation Options dialog box, click the *Set Drive* button for the IS Shared Files field and change the drive for \fnsw\_loc to the cluster's shared drive. In the example above, it is drive Z.
- **Note** The IS Executables will remain on the server local drive.
  - 9 Click *Install* to continue.
  - **10** At the next screen, answer Yes to confirm that you want to proceed with the installation.

As the Image Services software is being installed, a Setup screen appears and indicates the status of the installation.

**11** The Installation parameters dialog box opens.

Install FileNet Software

| Installation | parameters                           |                                                          | ×              |
|--------------|--------------------------------------|----------------------------------------------------------|----------------|
| 4            | Installation Paths<br>Executables    | Shared Files                                             | IS VERSION -   |
| Ŧ            | C:\FNSW                              | Z:\FNSW_LOC                                              | 4.0.0.63       |
|              | Setup requires the following informa | ation about your FileNET IS installat                    | ion:           |
|              | SYSTEM SERIAL NUMBER                 | FileNET Numeric System Serial N<br>license documentation | lumber, per IS |
|              | NCH DOMAIN NAME                      | Two part Network Clearinghouse<br>e.g. Imaging:FileNet   | Domain Name,   |

12 Enter the System Serial Number. This is the same serial number that you entered in <u>Step 15 on page 50</u>.

### **13** In the NCH DOMAIN NAME box,

- a Enter the network name that you entered in <u>Step 6 on page 44</u>. This is also the same name you entered in <u>Step 16 on page 50</u>.
- b Add a colon and the Organization part of the name of your network. In the example above the Organization name is FileNet.
- c Click OK.
- 14 Answer Yes to confirm that you want to save installation parameters.

The following screen appears.

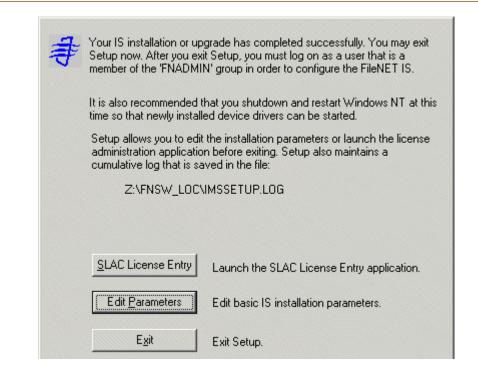

- **15** Click the *Exit* button to exit Setup.
- **16** Unload the **Image Services 4.0.0 for Windows Server** CD-ROM from the drive, and store it in a safe place.
- **17** Reboot Node 2. This will automatically move control of the cluster to Node 1.
- 18 While Node 2 is rebooting, open the Cluster Administrator on Node 1.

The Open Connection to Cluster dialog box may appear.

| Open Connection to Cluster      |              | <u>? ×</u> |
|---------------------------------|--------------|------------|
| <u>C</u> luster or server name: |              |            |
|                                 | •            | Browse     |
| -                               |              |            |
|                                 | <u>O</u> pen | Cancel     |
|                                 |              |            |

- **19** a If the Open Connection to Cluster dialog box appears, continue to <u>step 20</u>.
  - b If the Open Connection to Cluster dialog box does not appear, skip to <u>step 22</u>.
- 20 Click the *Browse* button, locate the Cluster name, and click OK.
- 21 When the Cluster name is in the "Cluster or server name:" box, click *Open*. The Cluster Administrator window appears.
- 22 From the Cluster Administrator window, verify that the control of the cluster has been moved to Node 1.

## **Create Configuration Database**

Perform the following procedure on the Node 1 server.

1 Open the FileNet System Configuration Editor.

The New Configuration Database window opens.

Create Configuration Database

| New Configuration Database |                        | × |
|----------------------------|------------------------|---|
|                            |                        |   |
| Database Name:             | IMS                    | • |
| Domain Name:               | clusterDB:FileNet      | • |
| Database Template:         | Combined Server System | • |
| ОК                         | Cancel Help            |   |

2 Click OK to continue.

The Initialize Combined Server Template window opens.

Create Configuration Database

| Initialize Combined Server Template        | × |  |  |  |
|--------------------------------------------|---|--|--|--|
| Enter the base directory for all datasets: |   |  |  |  |
|                                            |   |  |  |  |
|                                            |   |  |  |  |
| Z:\FNSW\dev\1\                             |   |  |  |  |
|                                            |   |  |  |  |
| Kack Help Quit Next                        | > |  |  |  |

- 3 In the Initialize Combined Server Template window, change the drive letter to the shared drive, and click *Next*. In the example above, it is drive Z.
- **4** A series of dialog boxes and prompts for the Combined Server Template appears next. Answer each prompt as appropriate for your site to configure your system.

### **Note Do not** configure a Storage Library at this time.

**5** When your configuration is complete, the "Configuration is Complete..." message appears. Click *Next* to continue.

The FileNet Image Services System - Configuration Editor window displays.

Create Configuration Database

| <mark>≿ FileNET Imag</mark><br>File <u>E</u> dit                        | ge Services - Sy<br>Help                             | stem Configura                                | tion Editor                             |                                  |                            |
|-------------------------------------------------------------------------|------------------------------------------------------|-----------------------------------------------|-----------------------------------------|----------------------------------|----------------------------|
| Network<br>Addresses<br>System<br>Attributes                            | Server<br>Appl. Services<br>System<br>Appl. Services | Relational<br>Databases<br>System<br>Defaults | Storage<br>Libraries<br>Peer<br>Systems | Printing<br>Server<br>Attributes | Tape<br>Drives<br>Services |
| Add a pri<br>Delete a<br>Automatic<br>Manually<br>Delete a<br>Add a sto |                                                      | ure storage<br>torage libr<br>rary            |                                         | Procedures                       | Run<br>Help                |
|                                                                         |                                                      |                                               |                                         |                                  | IMS EDIT mode              |

- **Tip** When you are finished configuring the database, you can select tabs in the Configuration Editor to verify that you entered the information correctly.
  - 6 Click the Relational Databases tab, then click the RDB Objects subtab.

| Syster<br>Attribu    |                | System<br>Appl. Services | System<br>Defaults      | Peer<br>Systems           | Server<br>Attributes | Se             |
|----------------------|----------------|--------------------------|-------------------------|---------------------------|----------------------|----------------|
| Datasets             |                | /IKF<br>Databases        | Performance<br>Tuning   | WorkFlo<br>Mgmt. Services | Procedures           |                |
| Jetwork<br>Addresses |                | rver<br>pl. Services     | Relational<br>Databases | Storage<br>Libraries      | Printing             | Tape<br>Drives |
|                      |                |                          |                         | P                         |                      |                |
| Oracle               | ·              |                          | MS-SQL                  |                           | RDB Objects          |                |
| Sei                  | erver          | Object Name              | MS-SQL                  |                           | RDB Objects          |                |
| Sei<br>Na            |                | Object Name<br>db_name   |                         |                           | RDB Objects          |                |
| Ser<br>Na<br>clu:    | ame            |                          | Location                |                           | RDB Objects          |                |
| Sei<br>Na<br>clu:    | ame<br>IsterDB | db_name                  | Location<br>FileNetDB   |                           | RDB Objects          |                |

- 7 In the Location column of the RDB Objects subtab, click on the location cell for FileNetDB and change the default location to the sitedb location you defined in the Chapter 3 of the <u>Guidelines for Installing/Updat-ing Site-Controlled RDBMS Software for Windows</u> document.
- 8 In the Location column of the RDB Objects subtab, click on the location cells for tmp\_data and usr\_data and change the default location to *Primary*.
- **Note** Leave the location parameter for fn\_data as is, set to fnsys\_fg.
  - **9** Exit from the *FileNet Image Services System Configuration Editor* and save the configuration changes you just made.

# **Initialize the Database**

Perform the following procedure on the Node 1 server.

To initialize the database, enter the following command at the Command Prompt:

fn\_build -a

fn\_util init

The initialization will take some time during which there is very little status feedback to the display. When the prompt returns to the Command Prompt window, the initialization is complete.

# Verify/Set FileNet Dataset Permissions

Perform the following procedure on the Node 1 server.

Because the FileNet datasets reside on a different drive than the FileNet Image Services software, you must set the group permissions.

- 1 If you aren't already, logon as Domain user **fnsw**.
- 2 Open Windows Explorer, and select a directory containing the desired FileNet dataset. e.g., Z:\fnsw\dev\1
- **3** From the File menu, select the Properties menu option.

The Properties window opens.

4 Select the Security tab.

The Security Properties for \fnsw\dev\1 are displayed on this tab.

Verify/Set FileNet Dataset Permissions

| roperties                                                |       |                | ? |
|----------------------------------------------------------|-------|----------------|---|
| General Web Sharing Sharing Security                     |       |                |   |
| Name                                                     |       | A <u>d</u> d   |   |
| Madministrators (FNDOMAINLET \Administration)            | str   | -              |   |
| 🕵 Everyone                                               |       | <u>R</u> emove |   |
| 😡 FNADMIN (FNDOMAINLET\FNADMIN                           | I)    |                |   |
| 🕵 FNOP (FNDOMAINLET\FNOP)                                |       |                |   |
| 🕵 FNUSR (FNDOMAINLET\FNUSR)                              |       |                |   |
|                                                          |       |                |   |
| Permissions:                                             | Allow | Deny           |   |
| Permissions:<br>Full Control                             |       | Deny           |   |
| Permissions:                                             |       |                |   |
| Permissions:<br>Full Control<br>Modify                   | V     |                |   |
| Permissions:<br>Full Control<br>Modify<br>Read & Execute |       |                |   |

**5** For each group in the table below, set the following permissions in the Security tab dialog box:

| Group           | Permissions                                           |
|-----------------|-------------------------------------------------------|
| Administrators* | Full Control                                          |
| fnadmin         | Full Control                                          |
| fnop            | Read & Execute, List Folder Contents, Read, and Write |
| fnusr           | Read & Execute, List Folder Contents, Read, and Write |

\* The Administrators group may be listed on the Owners tab which is accessed by clicking the Advanced button on the Security Properties window.

6 Click OK to set the permissions and close the Properties dialog box.

# Set f\_maint Password

Perform the following procedure on the Node 1 server.

1 Enter the following command at a command prompt:

### set\_f\_maint\_pw

- 2 Enter a Carriage Return to accept the initial default password.
- **3** Enter (and then confirm) the password you want to use for F\_MAINT.

The information displayed in the Command Prompt window should look similar to the window below.

### 🕂 Command Prompt

```
D:\FNSW_LOC\tmp>set_f_maint_pw
Enter current password for F_MAINT:
(CR = initial default):
Enter new password for F_MAINT:
Confirm (re-enter) new password:
```

D:\FNSW\_LOC\tmp>\_

# **Add New Resource**

Perform the following procedure on the Node 1 server.

- **1** Open the Cluster Administrator.
- 2 Locate and *Right Click* on DiskGroup1 (or the group where SQL Server is located), point to *New* and click *Resource*.

The following dialog box opens.

| Na <u>m</u> e:<br><u>D</u> escription:<br>Resource <u>type:</u><br><u>G</u> roup:<br><u>R</u> un this resou<br>To continue, click | FileNET IS<br>FileNET Image Service<br>Generic Service<br>FileNET Group<br>stree in a separate Resource Monitor<br>Next. |
|----------------------------------------------------------------------------------------------------|----------------------------------------------------------------------------------------------------|
| To continue, click                                                                                                    | Next.                                                                                                    |

May 2003 Microsoft Cluster Server Installation/Update Procedures for Windows Server, Release 4.0.0 86

- **3** In the New Resource dialog box, enter the following:
  - a a name for the new resource. e.g., FileNet IS.
  - b Enter a description for the new resource. e.g., FileNet Image Service
  - c Select Generic Service as the resource type.
- 4 Click *Next* to continue.

The Possible Owners window appears showing the nodes that can be Possible owners.

Add New Resource

| FileNET IS<br>Possible owners are nodes in the<br>Specify the possible owners for th | cluster on which this resource can be brought online.<br>is resource.                                                                                                    |
|--------------------------------------------------------------------------------------|----------------------------------------------------------------------------------------------------|
| A <u>v</u> ailable nodes:                                                            | Possible <u>o</u> wners:                                                                                                    |
| Name                                                                                 | Add -><br><- Remove <p>Name Image: State of the state of the sta</p> |
|                                                                                      | < <u>B</u> ack <u>N</u> ext > Cancel                                                                                                    |

5 Verify that the nodes you want are in the Possible owners list, and click *Next.* 

The Dependencies screen appears.

Add New Resource

| pecify the dependencies fo<br>vailable resources: |       | source.           | online by the cluster service<br>Resource <u>d</u> ependencies: |     |
|---------------------------------------------------|-------|-------------------|-----------------------------------------------------------------|-----|
| -<br>Resource                                     | Resc  |                   | Resource                                                        | Re  |
| 问 Disk Z:                                         | Phys  | Add ->            | D SQL Network Nam                                               | Net |
| 😡 SQL IP Address1(F                               | IP Ac |                   | D SQL Server                                                    | SQ  |
| D SQL Server Agent                                | SQL   | <- <u>R</u> emove |                                                                 |     |
| 迎 SQL Server Fulltext                             | Micro |                   |                                                                 |     |
| 4                                                 |       |                   |                                                                 |     |

6 Select SQL Network Name and SQL Server from the list of Available resources, click the *Add* button, and click *Next*.

The Generic Service Parameters window appears.

Add New Resource

| Generic Service Para | meters                        |        |
|----------------------|-------------------------------|--------|
| FileNET IS           |                               |        |
| Service name:        | IMSService                    |        |
| Start parameters:    |                               |        |
| 🔽 Use Network Na     | me for computer name          |        |
|                      |                               |        |
|                      |                               |        |
|                      |                               |        |
|                      |                               |        |
|                      |                               |        |
|                      | < <u>B</u> ack <u>N</u> ext > | Cancel |

- 7 In the Generic Service Parameters window, enter IMSService in the Service name: box.
- 8 Check the box, "Use Network Name for computer name" and click *Next.*

The Registry Replication screen appears.

Add New Resource

| <b>V</b> 2               |                                                                  |                       |                |
|--------------------------|------------------------------------------------------------------|-----------------------|----------------|
| data available on the no | ay store data in the registry. T<br>ode on which they are runnin | g. Specify the regist | try keys belov |
| Root Registry Key        | NE that should be replicated                                     | to all hodes in the c | luster.        |
|                          |                                                                  |                       |                |
|                          |                                                                  |                       |                |
|                          |                                                                  |                       |                |
|                          |                                                                  |                       |                |
|                          | A <u>d</u> d                                                     | Modify                | Hemove         |

9 Click *Finish* at the above dialog box.

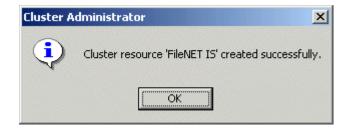

**10** Click *Ok* to complete the procedure.

# Create the "LocalAdminInstall" File

Perform this procedure on the Node 1 and Node 2 servers. Use this procedure to create the "LocalAdminInstall" file in the C:\TEMP directory.

- Note If you have used Appendix C to configure your system in Native Mode, the "LocalAdminInstall" file has already been created in the C:\TEMP directory. In this case, skip this procedure and continue to the section, <u>"Enable Autostart IS Processes Option" on page 97</u>.
  - 1 Verify that the Cluster Server software is up and running on each node.
  - 2 Open a Comand Prompt window.
  - **3** Change to the c:\temp directory by entering:

### cd c:\temp

4 Enter the command:

### copy con LocalAdminInstall

- 5 Press and hold Ctrl key, and press the Z key.
- 6 Press Enter.
- 7 Verify the LocalAdminInstall file was successfully created in the c:\temp directory.

### **Enable Autostart IS Processes Option**

For the Cluster Server software to operate correctly, the "AUTOSTART IS PROCESSES" option must be enabled. Perform this procedure on the Node 1 server.

- 1 From the *Taskbar*, click the Start button, point to Programs, point to FileNet Image Services, point to System Configuration, and click the Setup icon.
- 2 At the FileNet IS Installation Maintenance dialog box, click *Edit Parameters*. The Edit Installation Parameters window opens.

Enable Autostart IS Processes Option

| Edit Installa | ation parameters       |                                                          | ×                |
|---------------|------------------------|----------------------------------------------------------|------------------|
| \$            | Executables            | - Shared Files<br>Z:\FNSW_LOC                            | - IS VERSION -   |
|               |                        | ation about your FileNET IS installat                    | 4.0.0.63         |
|               | 161212                 | FileNET Numeric System Serial N<br>license documentation | lumber, per IS   |
|               | ClusterDB:FileNet      | Two part Network Clearinghouse<br>e.g. Imaging:FileNet   | Domain Name,     |
|               | NT EVENT LOGGING       | Indicates if FileNET IS will use N                       | T Event Logging. |
|               | AUTOSTART IS PROCESSES | Starts IS processes immediately<br>Service is started.   | once IS Control  |

May 2003 Microsoft Cluster Server Installation/Update Procedures for Windows Server, Release 4.0.0 98

- **3** In this window, verify that "AUTOSTART IS PROCESSES" is enabled. Check the Enabled box if necessary, and click *OK*.
- 4 At the Confirm Save window, click Yes.
- 5 Exit the FileNet IS Installation Maintenance dialog box.
- 6 Answer Yes to confirm your exit.

# **Stop IS ControlService**

Perform this procedure on the Node 1 and Node 2 servers.

1 Open Administrative Tools and double-click the Services icon.

The Services dialog box displays.

2 Double-click the IS ControlService, in the Services window. The FileNet IS Service Properties dialog box opens.

- 3 Click the *Stop* button to stop the FileNet IS Service. In a few seconds the service status in the FileNet IS Service Properties window will indicate that the service has stopped.
- 4 Click the Startup type drop-down arrow and set the Startup type to *Manual.*
- 5 Click OK to exit the IS ControlService Properties window.
- 6 Close the Services window.

## Add NCHBroadcast Value to Registry Editor

Perform the following procedure on the Node 1 server.

**1** Open a Command Prompt, and enter the following command:

### regedt32

The Registry Editor window opens.

Add NCHBroadcast Value to Registry Editor

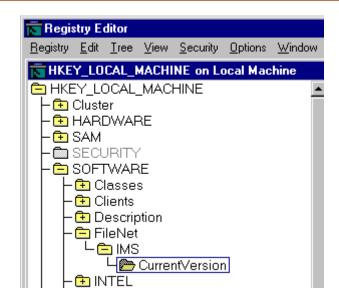

2 In HKEY\_LOCAL\_MACHINE on Local Machine, navigate to the CurrentVersion folder using the path:

SOFTWARE>FileNet>IMS>CurrentVersion

**3** From the Registry Editor Edit menu, select *Add Value*.

The Add Value dialog box opens.

| Add Value           |                        | × |
|---------------------|------------------------|---|
| <u>V</u> alue Name: | NCHBroadcast           |   |
| <u>D</u> ata Type:  | REG_DWORD  Cancel Help |   |

4 As shown above, enter NCHBroadcast in the Value Name box, and select REG\_DWORD from the Data Type box drop-down list; then click *OK*.

The DWORD Editor dialog box opens.

Add NCHBroadcast Value to Registry Editor

| DWORD Editor                                              | ×            |
|-----------------------------------------------------------|--------------|
| <u>D</u> ata:                                             | OK           |
| 0                                                         | Cancel       |
| Radix<br>O <u>B</u> inary OD <u>e</u> cimal © He <u>x</u> | <u>H</u> elp |

5 Enter 0 in the Data box, and click OK.

The Registry Editor now shows the new NCHBroadcast entry as shown below.

Add NCHBroadcast Value to Registry Editor

| Registry Editor                                                                                                    |                                                                                                    |  |  |  |  |
|----------------------------------------------------------------------------------------------------|----------------------------------------------------------------------------------------------------|--|--|--|--|
| <u>Registry Edit Iree View Security Options Windo</u>                                                                                                    | ow <u>H</u> elp                                                                                                    |  |  |  |  |
| THEY_LOCAL_MACHINE on Local Machine                                                                                                    |                                                                                                    |  |  |  |  |
| HKEY_LOCAL_MACHINE Cluster HARDWARE SAM CSCURITY CSCURITY Classes Clients Clients Cli | <ul> <li>AutoStart : REG_DWORD : 0x1</li> <li>CfgDomain : REG_SZ : wolfpack:Filel</li> <li>DatasetDrives : REG_SZ :</li> <li>EventLog : REG_DWORD : 0x1</li> <li>FNSW_LIB : REG_SZ : D:\FNSW,</li> <li>FNSW_LOCAL : REG_SZ : D:\FNSW,</li> <li>LibSize : REG_DWORD : 0x4570fe3</li> <li>NCHBroadcast : REG_SZ : wolfpack:Fil</li> <li>Pathname : REG_SZ : D:\FNSW\LIB\;</li> <li>ProductType : REG_DWORD : 0x1</li> </ul> |  |  |  |  |

- 6 Close the Registry Editor.
- 7 From the Cluster Administrator window, right-click the FileNet IS and click *Bring Online*.

- 8 From the Cluster Administrator, double-click the FileNet IS resource to display the FileNet IS Properties window.
- **9** Click the Registry Replication tab. The following dialog box appears.

Add NCHBroadcast Value to Registry Editor

| ileNET IS Properties                                                                                                    | ? ×                      |
|----------------------------------------------------------------------------------------------------|--------------------------|
| General Dependencies Advanced Parameters                                                                                                    | Registry Replication     |
| FileNET IS                                                                                                    |                          |
| Programs or services may store data in the registry.<br>to have this data available on the node on which the<br>the registry keys below HKEY_LOCAL_MACHINE<br>to all nodes in the cluster. | ney are running. Specify |
| Root Registry Key                                                                                                    |                          |
|                                                                                                    |                          |
|                                                                                                    |                          |
|                                                                                                    |                          |
|                                                                                                    |                          |
|                                                                                                    |                          |
|                                                                                                    |                          |
| Add Mod                                                                                                    | ifu Berrove              |

**10** Click the *Add* button. The Registry Key window opens.

| Registry Key                        |    | <u>?</u> × |
|-------------------------------------|----|------------|
| <u>R</u> oot registry key:          |    |            |
| software\filenet\ims\currentversion |    |            |
|                                     |    |            |
|                                     | OK | Cancel     |
|                                     |    |            |

11 In the Registry Key box enter the following text,

### software\filenet\ims\currentversion

- **12** Click *OK* to add the Registry Key.
- 13 Click the *Add* button again and enter the following text,

### system\CurrentControlSet\Services\IMSService

14 Click *OK* to add the Registry Key.

- **15** Click *Apply* to have the changes you made take effect.
- 16 Click OK to close the FileNet IS Properties window.

# **Set Restart Threshold**

In order to insure proper failover, the restart threshold needs to be set to zero.

- 1 Open the Cluster Administrator and select the Active Resources Folder.
- 2 Double-click the *IS ControlService* resource (FileNet IS).

The IS ControlService Properties dialog box opens.

# 2 Installing a Microsoft Cluster Server System with a Microsoft SQL Server Relational Database

Set Restart Threshold

| IS ControlService Properties  | <u>? ×</u>                      |
|-------------------------------|---------------------------------|
| General Dependencies Advanced | Parameters Registry Replication |
| IS ControlService             |                                 |
| O Do <u>n</u> ot restart      |                                 |
| • Restart                     |                                 |
| Affect the group              |                                 |
| <u>T</u> hreshold: 0          | Period: 900 seconds             |
|                               |                                 |
| "Looks Alive" poll interval:  | "Is Alive" poll interval:       |
| Use value from resource type  | Use value from resource type    |
| C Specify value:              | O Speci <u>f</u> y value:       |
| 5000 milliseconds             | 60000 milliseconds              |
|                               |                                 |
| Pending timeout: 180 se       | conds                           |

- **3** Select the Advanced tab and do the following:
  - a Select the Restart radio button.
  - b Check the Affect the group check box.
  - c Verify, or set, the Threshold value to 0.
- 4 Click OK.
- 5 Repeat steps 2 thru 4 for the shared drive and the sitedb.

# **Test Cluster Server Operation**

Perform the procedures in this section to test the failover of Image Services.

## Move Control of Cluster Service to Node 2

1 Open the *Cluster Administrator*, if it's not already open.

#### 2 Installing a Microsoft Cluster Server System with a Microsoft SQL Server Relational Database

Test Cluster Server Operation

| 🚮 Cluster Administr<br>🚮 Eile View Window                                                                     | ator - [FN-IS-CLUSTER (.)]<br>w Help                                   |                            |                                                          |                                                                        |     |
|----------------------------------------------------------------------------------------------------|------------------------------------------------------------------------|----------------------------|----------------------------------------------------------|------------------------------------------------------------------------|-----|
|                                                                                                    |                                                                        |                            |                                                          |                                                                        |     |
| E S FN-IS-CLUSTER                                                                                             | Name                                                                   | State                      | Owner                                                    | Resource Type                                                          | Des |
| 🖻 🧰 Groups                                                                                                    | Disk Z:                                                                | Online                     | FN_NODE1                                                 | Physical Disk                                                          |     |
| Cluster Con<br>FileNET<br>Resources<br>Cluster Con<br>Cluster Con<br>Resource<br>Networ<br>Networ<br>FN_NODE1 | Group Consol Network Nam<br>Bring Online ver<br>Lake Offline ver Agent | Online<br>Online<br>Online | FN_NODE1<br>FN_NODE1<br>FN_NODE1<br>FN_NODE1<br>FN_NODE1 | IP Address<br>Network Name<br>SQL Server<br>SQL Server<br>Microsoft Se |     |
| For Help, press F1                                                                                            | P <u>r</u> operties                                                    |                            |                                                          |                                                                        | •   |

2 Right click on FileNet Group (or the group where SQL Server is located) and click *Move Group*. In a few minutes the Owner of the Cluster Server will switch from Node 1 to Node 2. This will test that the Cluster is setup properly and is able to failover Image Services to Node 2.

- **3** Verify that Image Services comes up under Cluster control on Node 2.
- 4 Check the Image Services logs on Node 2 to verify that it started without error.

## Move Control of Cluster Service to Node 1

- 1 After all the resources in the group are online at Node 2, *Reboot* the Node 1 server.
- 2 After Node 1 has rebooted, right click the group and select *Move Group* to move Cluster control back to Node 1.
- **3** Verify that the owner of the Cluster Server is now Node 1.
- 4 Check the Image Services logs on Node 1 to verify that it started without error.

Connect/Configure Optical Storage Library Devices

# **Connect/Configure Optical Storage Library Devices**

This procedure is used to connect and configure your SCSI Optical Storage Devices.

## **Connect Storage Library Device**

- 1 Logoff both Windows server nodes and turn them off.
- 2 Connect the storage library device to each node, and power the device on.

Wait until the the storage library device is ready before you continue to the next procedure.

Note The storage library device must have it's own separate SCSI controller.

## **Configure SCSI Host Adapter Utility Settings**

Use this procedure to configure the SCSI Host Adapter Utility Settings.

- **Note** The settings in this procedure are for configuring an Adaptec AHA-2944UW SCSI Adapter. Other SCSI adapters may have different settings. Refer to the Microsoft web site for a list of other supported SCSI adapters.
  - 1 Turn-on power to the Node 1 server and watch the screen as the storage device initializes.

A message will display that tells you what keystroke to enter to access the SCSI Adapter Utility.

For example, if you see the following message, you would press CTRL+A:

#### <<<Pre>s <CTRL><A> for SCSISelect(TM) Utility!>>>

Connect/Configure Optical Storage Library Devices

- **Note** The manufacturer of the SCSI adapter determines what keystroke you need to enter to access the SCSI Adapter Utility. For example, the *Adaptec* 2944 uses the keystroke, **CTRL+A**.
  - 2 While the SCSI adapter for the optical library is initializing, type CTRL+A (or other keystroke) to access the SCSI Adapter Utility.

The SCSI Adapter Utility opens.

- **3** Select the option to configure the Host Adapter Settings.
- 4 Verify the Host Adapter SCSI ID is 7.
- **Note** The setting for each node must be different and Node 1 should already be set to 7.
  - 5 Change the Host Adapter SCSI Termination to, "Low OFF/High OFF"
  - **6** Select Advanced Configuration Options and make the following changes:

- a Verify that the Host Adapter BIOS is set to, "Enabled"
- b Change the Support removable disks under BIOS as fixed disks to "Disabled"
- 7 Save the changes and exit the SCSI Adapter Utility. The Node 1 server will automatically reboot.
- 8 After the server automatically reboots, logon as **fnsw**.
- 9 Open a Command Prompt window, and enter the following command:

#### fnddcfg

Once the command is finished, you will receive a message instructing you to reboot the server to make the changes effective.

- **10** Reboot the Node 1 server, and logon again as fnsw.
- 11 Open a Command Prompt window, and enter the following command:fndev

- **12** The physical addresses of all attached storage library devices should appear.
- **13** Turn-off power to the Node 1 server.
- **Note** Since the Host Adapter Settings have been changed, Node 1 must be off to prevent Node 2 from hanging as it starts up.
  - 14 Turn-on power to the Node 2 server and watch the screen as the storage device initializes.

A message will display that tells you what keystroke to enter to access the SCSI Adapter Utility.

For example, if you see the following message, you would press CTRL+A:

#### <<<Pre><<<Pre>ress <CTRL><A> for SCSISelect(TM) Utility!>>>

Connect/Configure Optical Storage Library Devices

- **Note** The manufacturer of the SCSI adapter determines what keystroke you need to enter to access the SCSI Adapter Utility. For example, the *Adaptec* 2944 uses the keystroke, **CTRL+A**.
  - 15 While the SCSI adapter for the optical library is initializing, type CTRL+A (or other keystroke) to access the SCSI Adapter Utility.

The SCSI Adapter Utility opens.

- **16** Select the option to configure the Host Adapter Settings.
- 17 Change the Host Adapter SCSI ID to 6.
- **Note** The setting for each node must be different and Node 1 should already be set to 7.
  - 18 Change the Host Adapter SCSI Termination to, "Low OFF/High OFF"
  - **19** Select Advanced Configuration Options and make the following changes:

- a Verify that the Host Adapter BIOS is set to, "Enabled"
- b Change the Support removable disks under BIOS as fixed disks to "Disabled"
- **20** Save the changes and exit the SCSI Adapter Utility. The Node 2 server will automatically reboot.
- 21 After the server automatically reboots, logon as fnsw.
- 22 Open a Command Prompt window, and enter the following command:

#### fnddcfg

Once the command is finished, you will receive a message instructing you to reboot the server to make the changes effective.

- **23** Reboot the Node 2 server, and logon again as fnsw.
- 24 Open a Command Prompt window, and enter the following command:fndev

- **25** The physical addresses of all attached storage library devices should appear.
- **26** Turn-off power to the Node 2 server.
- **Note** Node 2 is turned off to prevent it from starting-up before Node 1 in the next procedure.

## Automatically Configure Storage Library

- 1 Turn-on power to the Node 1 server.
- 2 When Node 1 is ready, logon as **fnsw** or Windows **Administrator** for the domain or domainlet.
- **3** Open the Cluster Administrator and select the Active Resources Folder.
- 4 Right-click the *IS ControlService* resource (FileNet IS), and select *Take offline*.

- **5** Open the *FileNet Image Services System Configuration Editor.*
- 6 Verify that the two-part domain information is correct, and click OK.

The FileNet Image Services System Configuration Editor window opens with the Procedures tab displayed.

- **7** From the Procedures tab, select Automatically Configure a Storage Library from the list of available procedures.
- 8 Click Run.
- **9** After you have completed configuring the storage library, exit the System Configuration Editor and save your changes.
- **10** At a Command Prompt, run the following command to initialize the configuration database:

#### fn\_build -a

**11** At the Cluster Administrator window, select the Active Resources Folder.

- **12** Right-click the *IS ControlService* resource (FileNet IS), and select *Bring online*.
- **13** Check the following logs for any errors that would indicate that the IS did not start correctly.
  - a Open the Windows Event Viewer and check the Application and System Logs.
  - b Open the FileNet Task Manager and check the Event Logs.
  - c Resolve any errors before continuing.

## Move Control of Cluster Server to Node 2

This procedure will test that control of the cluster server and the Storage Library Device can be moved from one node to another.

- 1 Turn-on power to the Node 2 server and logon as **fnsw** or Windows **Administrator** for the domain or domainlet.
- **2** When Node 2 is ready, move control of the FileNet group to Node 2.
  - a From the *Taskbar* at either node, click the *Start* button, point to *Programs*, point to the *Administrative Tools (Common)*, and click *Cluster Administrator*.

The Cluster Administrator window opens.

#### 2 Installing a Microsoft Cluster Server System with a Microsoft SQL Server Relational Database

Connect/Configure Optical Storage Library Devices

| Image: Second system       Second system         Image: Second system       Second system         Image: Second system       Second system <td< th=""><th>r - [FN-IS-CLUSTER (.)]<br/>Help</th><th></th><th></th><th></th></td<>                                                                                                    | r - [FN-IS-CLUSTER (.)]<br>Help                                                                                                    |                                                         |                                                                   |                                                                                                    |
|----------------------------------------------------------------------------------------------------|----------------------------------------------------------------------------------------------------|---------------------------------------------------------|-------------------------------------------------------------------|----------------------------------------------------------------------------------------------------|
| Resources<br>Cluster Cor<br>Resources<br>Resources<br>Resources<br>Resources<br>Networ<br>Resources<br>Resources<br>R | P Disk Z:<br>P SQL IP Address1(<br>P SQL Network Nam<br>ver<br>ver Agent<br>ver Agent<br>ver Fulltext<br>telete<br>tename<br>tew ▶ | State<br>Online<br>Online<br>Online<br>Online<br>Online | Owner<br>FN_NODE1<br>FN_NODE1<br>FN_NODE1<br>FN_NODE1<br>FN_NODE1 | Resource Type Des<br>Physical Disk<br>IP Address<br>Network Name<br>SQL Server<br>SQL Server<br>Microsoft Se |
| For Help, press F1                                                                                                    | roperties                                                                                                    |                                                         |                                                                   |                                                                                                    |

- b Right click on FileNet Group (or the group where SQL software is located) and click *Move Group*. In a few minutes the Owner of the Cluster Server will switch from Node 1 to Node 2.
- c Verify that the owner of the Cluster Server is now Node 2.
- **3** Use FileNet Task Manager (or other means) to verify that the Image Services software processes started successfully.
- 4 This procedure is completed. If you want to move control of the cluster back to node 1, you can do so now.

# **Cluster Server Installation Completed**

Congratulations. You have successfully installed and configured Cluster Service on your system.

**Caution** If you decide to test the cluster server and force a fail-over with the Image Services software setup and functioning, you must reboot the failed node before it can be considered ready for an actual use. Until this server node is rebooted it will not be ready to take over if the other node fails.

3

# Installing a Microsoft Cluster Server System with an Oracle Relational Database

This chapter contains information for installing a Microsoft Cluster Server system using an Oracle relational database.

# Install Oracle Software

This section describes how to install the Oracle database and Oracle Fail Safe Manager software.

**Note** Install the database software first and then Oracle Fail Safe Manager.

## Install Oracle RDBMS Software

Perform this procedure on the Node 1 server first and then on Node 2.

To install the Oracle database software, refer to the Oracle installation documentation (found on the Oracle CD-ROM) and the Oracle guidelines in the <u>Guidelines for Installing/Updating Site-Controlled</u> <u>RDBMS Software for Windows</u> document.

After the Oracle database installation is completed, all resources must reside in only one group. Use the Cluster Administrator to check that all resources have been added to the same group.

## Install Oracle Fail Safe Manager

Perform this procedure on the Node 1 server first and then on Node 2.

Refer to the Oracle installation documentation found on the Oracle CD-ROM to install the Fail Safe Manager.

## **Create the SiteDB**

Perform this procedure on the Node 1 server.

Refer to the Oracle installation documentation (found on the Oracle CD-ROM) and the Oracle guidelines in the <u>Guidelines for Installing/</u><u>Updating Site-Controlled RDBMS Software for Windows</u> document.

# Add Oracle SiteDB Group

Perform this procedure on the Node 1 server.

Follow these steps to add the Oracle SiteDB group.

1 Open the Cluster Administrator. The Cluster Adminstrator window opens.

| 🚰 Cluster Administrator - [FN-IS-CLUS           | STER (.)]            |        |          |                 | IX         |
|-------------------------------------------------|----------------------|--------|----------|-----------------|------------|
| 💼 Eile <u>V</u> iew <u>W</u> indow <u>H</u> elp |                      |        |          | <u>_ 6</u>      | <u>N</u> × |
|                                                 |                      |        |          |                 |            |
| ⊡ 🏭 FN-IS-CLUSTER                               | Name                 | State  | Owner    | Resource Type   | Desc       |
| Groups                                          | 🛄 Cluster IP Address | Online | FN_NODE1 | IP Address      |            |
| Cluster Group                                   | 🛄 Cluster Name       | Online | FN_NODE1 | Network Name    |            |
| Resources                                       | 💯 Disk Q:            | Online | FN_NODE1 | Physical Disk   |            |
| Cluster Configuration                           | 💯 Disk Z:            | Online | FN_NODE1 | Physical Disk   |            |
| Resource Types                                  | 🛄 Oracle Fail Safe   | Online | FN_NODE1 | Generic Service |            |
| Private Cluster Connect                         |                      |        |          |                 |            |
| Public Connection                               |                      |        |          |                 |            |
| Network Interfaces                              |                      |        |          |                 |            |
| FN_NODE1                                        |                      |        |          |                 |            |
| E - 🚮 FN_NODE2                                  |                      |        |          |                 |            |
| <b>Ⅰ</b> ►                                      | •                    |        |          |                 | ►          |
| For Help, press F1                              |                      |        |          |                 | _ //.      |

2 Right click on Cluster Group and select *New Group.* The New Group window opens.

| New Group |                                                                                                    |
|-----------|----------------------------------------------------------------------------------------------------|
|           | Oracle SiteDB         This wizard will help you quickly set up a new resource group.         Name:       Oracle SiteDB         Description:       Group for Oracle Database         To continue, click Next. |

3 Enter the name and description for the new group and click *Next*.

3 Installing a Microsoft Cluster Server System with an Oracle Relational Database

Add Oracle SiteDB Group

| referred Owners<br>Oracle SiteDB<br>List all preferred owners on t | the right, and then arrange them in the order of preference.                                           |
|--------------------------------------------------------------------|----------------------------------------------------------------------------------------------------|
| A <u>v</u> ailable nodes:                                          | Preferred owners:                                                                                      |
| Name                                                               | Add ->         Name           △dd ->         ➡ FN_NODE1           <- <u>R</u> emove         ➡ FN_NODE2 |
|                                                                    | Move <u>D</u> own                                                                                      |
|                                                                    | < <u>B</u> ack Finish Cancel                                                                           |

4 In the Preferred Owners window, verify that the two cluster nodes are listed in the Preferred Owners list and click *Finish*.

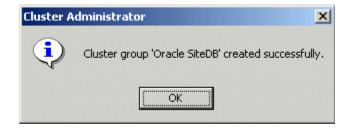

**5** Click *OK* at the above message window. The Cluster Administrator window re-appears with the Oracle SiteDB listed in the Groups folder.

Add Oracle SiteDB Group

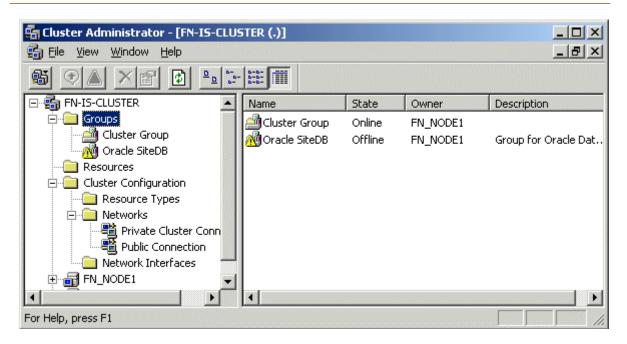

6 Right click the Oracle SiteDB group and select *Bring Online*. The state of the Oracle SiteDB group will change from Offline to Online.

Move Shared Drive to Oracle SiteDB Group

# Move Shared Drive to Oracle SiteDB Group

1 Select Cluster Group to list the Cluster Group resources.

| 🚰 Cluster Administrator - [FN-IS-CLU            | STER (.)]                             |        |          | _               |      |
|-------------------------------------------------|---------------------------------------|--------|----------|-----------------|------|
| 💼 Eile <u>V</u> iew <u>W</u> indow <u>H</u> elp |                                       |        |          |                 | Ð×   |
| 🚳 🕐 🛆 🗙 😭 🛍 🛍                                   |                                       |        |          |                 |      |
| E - S FN-IS-CLUSTER                             | Name                                  | State  | Owner    | Resource Type   | Desc |
| Groups                                          | 🛄 Cluster IP Address                  | Online | FN_NODE1 | IP Address      |      |
| Cluster Group                                   | 💭 Cluster Name                        | Online | FN_NODE1 | Network Name    |      |
| Oracle SiteDB                                   | 🛄 Disk Q:                             | Online | FN_NODE1 | Physical Disk   |      |
| Resources                                       | Disk Z:                               | Online | FN_NODE1 | Physical Disk   |      |
| Cluster Configuration                           | 🛄 Oracle Fail Safe                    | Online | FN_NODE1 | Generic Service |      |
| Networks                                        |                                       |        |          |                 |      |
| Private Cluster Conr                            |                                       |        |          |                 |      |
| Public Connection                               |                                       |        |          |                 |      |
| Network Interfaces                              |                                       |        |          |                 |      |
|                                                 |                                       |        |          |                 |      |
|                                                 | 4                                     |        |          |                 | F    |
| For Help, press F1                              | · · · · · · · · · · · · · · · · · · · |        |          |                 |      |

- 2 Right click on the shared drive (Drive Z in the above example), select Change Group, and click *Oracle SiteDB*. This will move the shared drive (Drive Z) to the Oracle SiteDB group.
- **3** Click Yes at the Cluster Administrator confirmation dialog box to confirm the move.

| Name      | Resource Type |
|-----------|---------------|
| 🗿 Disk Z: | Physical Disk |
|           |               |
|           |               |
|           |               |

4 Click Yes again at the Move Resources confirmation window. The Cluster Administrator re-appears showing the shared drive (Drive Z) listed in the Oracle SiteDB resources.

# **Configure Cluster Service for Oracle**

All configuration of cluster for Oracle MUST be done using the Oracle Fail Safe Manager.

- **Note** Oracle File Safe Manager information contained in this section is for reference only. If issues are encountered as a result of the installation or configuration of Oracle Fail Save Manager please refer to the documentation that was provided or contact Oracle support.
- CautionBefore you can start the Oracle Fail Safe Manager you MUST first<br/>close the Cluster Administrator on both Node 1 and Node 2 servers.<br/>The Cluster Administrator cannot be opened at the same time as the<br/>Fail Safe Manager.

- 1 Close the Cluster Administrator, or verify that it is closed, on both the Node 1 and Node 2 servers.
- 2 Start the Oracle Fail Safe Manager from the Programs folder in the start menu. The following dialog box appears.

| Connect to Cl          | uster 🔀             |
|------------------------|---------------------|
| <u>U</u> ser Name:     | Administrator       |
| <u>P</u> assword:      | ******              |
| <u>C</u> luster Alias: | FN-IS-CLUSTER       |
| <u>D</u> omain:        | FNDOMAINLET         |
| OK                     | Cancel <u>H</u> elp |

- **3** Enter the user name and password, select the Cluster Alias and Domain, and click *OK*. The Oracle Fail Safe Manager opens.
- **Note** If you have not verified your cluster by this time you will be prompted to do so now. Do not continue until all problems have been resolved.

Configure Cluster Service for Oracle

| 🛅 Oracle Fail Safe Manager        |                                                                                                    |
|-----------------------------------|----------------------------------------------------------------------------------------------------|
| <u>File View Groups Resources</u> | Iroubleshooting <u>H</u> elp                                                                                                    |
| 🗢 🖳 🖭 💱 💐 🕷                       |                                                                                                    |
| FN-IS-CLUSTER                     | General       Virtual Addresses       Failover       Failback       Nodes         Oracle SiteDB       State:       Online         State:       Online         Node:       FN_NODE1         Description:       Group for Oracle Database         Resources:       Resource Name         Resource Name       Resource Type       State |
|                                   | 🖵 Disk Z: Physical Disk Online                                                                                                    |

4 Right click on Oracle SiteDB group and select Add Resource to Group.

3 Installing a Microsoft Cluster Server System with an Oracle Relational Database

Configure Cluster Service for Oracle

| Add Resource to Group - R | tesource: Step 1                                                                                                    |        | ×               |
|---------------------------|----------------------------------------------------------------------------------------------------|--------|-----------------|
|                           | What type of resource do<br>Resource Type:<br>Generic Service<br>Dracle Intelligent Age<br>Dracle Database<br>Virtual Address<br>What is the name of the g<br>resource?<br>Group Name: | nt     | ant to add this |
|                           | < <u>B</u> ack <u>N</u> ext >                                                                                                    | Cancel | Help            |

- 5 In the Add Resource to Group Resources dialog box, select, or verify, the Group Name is Oracle SiteDB.
- 6 Select the resource, Virtual Address, and click Next.

3 Installing a Microsoft Cluster Server System with an Oracle Relational Database

Configure Cluster Service for Oracle

| Add Resource to Group - | Virtual Address: Step 2 of 2                                                                                                    | X   |
|-------------------------|----------------------------------------------------------------------------------------------------|-----|
|                         | A virtual address is defined by the network on which it run<br>its host name, and the associated IP address.<br>Network<br>Show networks accessible by clients<br>Show networks private to the cluster<br>Network: Public Connection<br>Subnet Address: 10.2.0.0<br>Subnet Mask: 255.255.0.0 | ns, |
|                         | Virtual Address<br>Host Name: clusterDB<br>IP Address: [10.2.152.17                                                                                                    |     |
|                         | < <u>B</u> ack Finish Cancel Help                                                                                                    |     |

- 7 To add the Virtual Address resource, enter or verify the following:
  - a The radio button, "Show networks accessible by clients" is checked.
  - b In the Network drop-down list box enter, or select, the connection appropriate for your site.
  - c In the Host Name box, enter the Oracle network name.
- Note For the Oracle network name and IP address, refer to the <u>"Installation</u> <u>Worksheet" on page 22</u>.
  - d In the IP Address box, enter the IP address for the host.
  - e Click Finish.

A window similar to the following appears showing the properties you entered for the virtual address resource.

Configure Cluster Service for Oracle

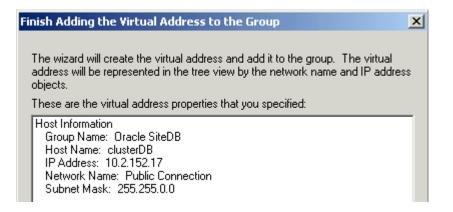

8 Verify the properties above and click OK.

The Oracle Fail Safe Manager re-appears showing the Network Name and IP Address you added for the virtual address resource.

Configure Cluster Service for Oracle

| 🛅 Oracle Fail Safe Manager                                                                                                    |                                                                                                    |  |
|----------------------------------------------------------------------------------------------------|----------------------------------------------------------------------------------------------------|--|
| <u>File View Groups Resources Troublesho</u>                                                                                                    | oting <u>H</u> elp                                                                                                    |  |
| 🖻 是 🖑 🐯 🖣 🖏 🖗                                                                                                    |                                                                                                    |  |
| FN-IS-CLUSTER Nodes Groups Oracle SiteDB Oracle SiteDB <p< td=""><td>General       Virtual Addresses       Failover       Failback       Nodes         Oracle SiteDB         State:       Online         Node:       FN_NODE1         Description:         Group for Oracle Database</td><td></td></p<> | General       Virtual Addresses       Failover       Failback       Nodes         Oracle SiteDB         State:       Online         Node:       FN_NODE1         Description:         Group for Oracle Database |  |
|                                                                                                    | Resources:<br>Resource Name Resource Type State<br>☐ Disk Z: Physical Disk Online<br>ﷺ IP Address 1 IP Address Online<br>➡ Network Na Network Name Online                                                       |  |

9 Right click on Oracle SiteDB and select, Add Resource to Group.

The Add Resource to Group dialog box appears.

Configure Cluster Service for Oracle

| Add Resource to Group - I | Resource: Step 1                                                                                                    |        | ×    |
|---------------------------|----------------------------------------------------------------------------------------------------|--------|------|
|                           | What type of resource do<br>Resource Type:<br>Generic Service<br>Oracle Intelligent Age<br>Oracle Database<br>Virtual Address<br>What is the name of the<br>resource?<br>Group Name: | ent    |      |
|                           | < <u>B</u> ack <u>N</u> ext >                                                                                                    | Cancel | Help |

- **10** In the Add Resource to Group Resources dialog box, select, or verify, the Group Name is Oracle SiteDB.
- 11 Select the resource, Oracle Database, and click Next.

The Add Resource to Group - Database Identity dialog box opens.

Configure Cluster Service for Oracle

| Add Resource to Group - | Database Identity: Step 2 of 3                                                                   | ×    |
|-------------------------|--------------------------------------------------------------------------------------------------|------|
|                         | Group Name: Oracle SiteDB<br>What is the identity of the database?<br>Service Name: siteDB.world | T    |
| A                       | Instance Name: SITEDB                                                                            |      |
|                         | Database Name: SITEDB<br>What is the name of the initialization parameter file?                  |      |
|                         | Parameter File: Z:\siteDB\init_siteDB.ora                                                        |      |
|                         | < <u>B</u> ack <u>N</u> ext> Cancel H                                                            | lelp |

- **12** Enter, or verify, the following information:
  - a Enter or select the database Service Name.
  - b Enter the database Instance Name.
  - c Enter the Database Name.
  - d Enter the initialization parameter file name.
  - e After entering the information above, click Next.
  - The following dialog box opens.

Configure Cluster Service for Oracle

| Add Resource to Group - | Database Authe | ntication: Step 3 of 3                                                       | ×    |
|-------------------------|----------------|------------------------------------------------------------------------------|------|
|                         |                | Server must access the database<br>information. What is the Internal<br>ord? |      |
|                         | < <u>B</u> ack | Finish Cancel                                                                | Help |

**13** Fill-in the boxes for User Name, Password, and Confirm Password , and click *OK*.

Configure Cluster Service for Oracle

| Finish Adding the Database to the Group                                                                                                    |
|----------------------------------------------------------------------------------------------------|
| The wizard will add the database to the group. You can modify the<br>database properties in the future by selecting the database from the<br>tree view and editing its properties. |
| This is the information you provided:                                                                                                    |
| General Information Possible owner nodes: FN_NODE1 FN_NODE2 Group Name: Oracle SiteDB Virtual Address: CLUSTERDB                                                                   |
| Service ID: siteDB.world<br>Instance Name: SITEDB<br>Database Name: SITEDB<br>Parameter File: Z:\siteDB\init_siteDB.ora                                                            |
| User Information<br>User Name: Internal                                                                                                    |
|                                                                                                    |

14 Verify the information that appears in the window above is correct, and click *OK*. The Confirm Add Database to Group message window appears.

#### Confirm Add Database to Group

Adding database "siteDB.world" to a group causes the database to shut down. Also, all existing databases in th group will be shut down. All database users will be disconnected. Continue?

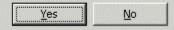

- 15 Read the message in the window above and click, Yes.
- **16** A window appears showing the status of the new database as it is being added. Read the output of this screen and then close the window.

A message window appears showing that the operation completed successfully.

Configure Cluster Service for Oracle

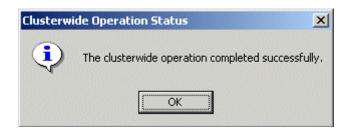

17 Click *OK* at the window above.

The Oracle Fail Safe Manager re-appears showing the database service name added as the Oracle SiteDB database resource.

Configure Cluster Service for Oracle

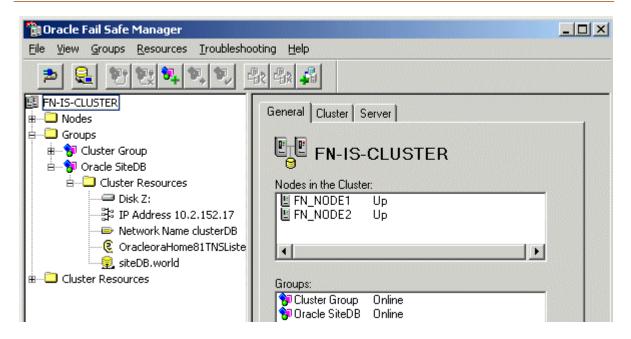

# **Test Cluster Failover**

Before you install the FileNet software in the next section, it's important that you test your system to make sure that it will failover successfully from node 1 to 2, and then back to node 1.

### Move Control of Cluster Service to Node 2

1 Open the Oracle Fail Safe Manager.

**Test Cluster Failover** 

| 🛅 Oracle Fail Safe Manager                                                              |                        |                 |        |          | -OX           |
|-----------------------------------------------------------------------------------------|------------------------|-----------------|--------|----------|---------------|
| Eile <u>V</u> iew <u>G</u> roups <u>R</u> esources <u>T</u> roubleshooting <u>H</u> elp |                        |                 |        |          |               |
| 🟓 🔒 💇 💘 👯                                                                               |                        |                 |        |          |               |
| 📴 FN-IS-CLUSTER                                                                         | Resource Name          | Resource Type   | State  | Node     | Group         |
| 🗄 ···· 🛄 Nodes 👘 👘                                                                      | Disk Z:                | Physical Disk   | Online | FN_NODE1 | Oracle SiteDB |
| 🛓 🖾 Groups                                                                              | IP Address 10.2.152.17 | IP Address      | Online | FN_NODE1 | Oracle SiteDB |
| 🗄 👘 😚 Cluster Group                                                                     | Network Name clusterdb | Network Name    | Online | FN_NODE1 | Oracle SiteDB |
| B 😯 Oracle SiteDB                                                                       | OracleoraHome81TNSL    | Oracle TNS List | Online | FN_NODE1 | Oracle SiteDB |
| 🗄 🛄 Cluster Resol                                                                       | siteDB.world           | Oracle Database | Online | FN_NODE1 | Oracle SiteDB |
| 🗄 🛄 Cluster Resources 💌                                                                 |                        |                 |        |          |               |
|                                                                                         | •                      |                 |        |          | •             |
| Ready                                                                                   |                        |                 |        |          |               |

- Right click on Oracle SiteDB group (or the group where Oracle is located) and click *Move to a Different Node.*In a few minutes the Owner of the Cluster Server will switch from Node 1 to Node 2. This will test that the Cluster is setup properly and is able to failover to Node 2.
- **3** Verify that Oracle comes up under Cluster control on Node 2.

4 Using the path, \<ORACLE\_HOME>\rdbms\trace\, check the Oracle logs on Node 2 to verify that it started without error.

### Move Control of Cluster Service to Node 1

- 1 After all the resources in the group are online at Node 2, *Reboot* the Node 1 server.
- 2 After Node 1 has rebooted, right click the group and select *Move to a Different Node* to move Cluster control back to Node 1.
- **3** Verify that the owner of the Cluster Server is now Node 1.
- 4 Check the Oracle logs on Node 1 to verify that it started without error.

## Install FileNet Software

Install the FileNet software on the primary server local drive (Node 1) first. Install the FileNet software on the Shared drive and the local drives of each server as follows:

- FNSW (Image Services executables) will be installed on the local drive of each node using the same drive letter on each node.
- **CAUTION** It is crucial that the same drive letter be used on each node when installing Image Services executables on the local drive. If different drive letters are used, the system will not be able to failover.
  - FNSW\_LOC (Image Services Shared Files) will be installed on the shared drive.
- Important! Do Not use the same drive letter for the quorum drive and the shared drive. The quorum drive, which is used to store cluster configuration database checkpoints and log files, should be a separate drive from the Shared drive where IS shared files will reside. The examples shown in this document, use Z or S for the shared drive.

| Note    | te The shared drive can only be accessed by one node at a time.                                                                                                    |  |  |  |
|---------|----------------------------------------------------------------------------------------------------|--|--|--|
|         |                                                                                                    |  |  |  |
| CAUTION | The domain name and SSN (system serial number) used during the                                                                                                    |  |  |  |
|         | installation procedure <b>must</b> be the same for both servers.                                                                                                    |  |  |  |
|         | This installation procedure can be complicated. To prevent errors, follow the steps in this procedure <b>exactly</b> as they are written.                                                                                                    |  |  |  |
| 1       | Refer to <u>Chapter 1, "Getting Started,"</u> to ensure that all Hardware<br>and Software requirements and other prerequisites are met for each<br>server node. After ensuring that all requirements have been met, re-<br>turn to this page. |  |  |  |
| 2       | Shut down Node 2.                                                                                                    |  |  |  |
| Note    | Because Cluster Service has already been installed on both nodes, it is important to <b>keep Node 2 off</b> so that the rebooting of Node 1 during                                                                                            |  |  |  |

setup does not cause the cluster supported components, including the

shared drive, to failover to Node 2.

### Installing FileNet software on Node 1

- 1 Turn on power to the Node 1 server **only**. If you aren't already, logon as Windows **Administrator** for the domain or domainlet.
- **Note** If you are installing software as a user **without** Full Domain Administrator Rights, logon with the user name and password that was created in the section, <u>"Create FileNet Users" on page 325</u> of Appendix C.
  - 2 Load the **Image Services 4.0.0 for Windows Server** CD-ROM into the CD-ROM drive on Node 1.

In a few seconds, the Logo screen appears followed by the *Welcome to FileNet Image Services Setup Program* message box.

**3** Click the *Continue* button to proceed. The End User License Agreement screen appears.

|         | FileNET End User Software License                                                                               |
|---------|----------------------------------------------------------------------------------------------------|
|         | CAREFULLY BEFORE INSTALLING. IF YOU DO NOT AGREE WITH                                                           |
| YOUR    | TERMS AND CONDITIONS, OR THE TERMS AND CONDITIONS IN<br>SOFTWARE LICENSE AGREEMENT WITH FILENET, DO NOT INSTALL |
|         | DETWARE. BY INSTALLING THE SOFTWARE, YOU AGREE TO BE<br>DBY THE TERMS OF THIS LICENSE.                          |
|         |                                                                                                    |
| 1. Auth | prization of End User                                                                                           |
|         | Each Software product, including any documentation<br>elating to or describing such Software, such as,          |
|         | ut not limited to, logic manuals, flow charts and                                                               |

4 Click Yes to accept the agreement. The following screen appears.

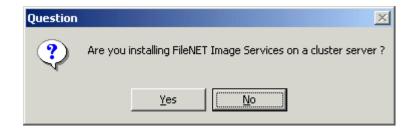

**5** Click Yes to continue the installation. The following dialog box appears.

| Enter Network Name |                                                    | × |
|--------------------|----------------------------------------------------|---|
|                    | Enter the network name for FileNET Image Services. |   |
|                    | < <u>B</u> ack <u>N</u> ext > Cancel               |   |

- 6 Enter the network name from your installation worksheet, and click *Next*. This must match the Oracle virtual name used during the Oracle setup.
  - a For normal installations, the following information message appears. Continue to <u>step 7</u>.

Setup has added the user administrator to FileNET IS FNADMIN group. To continue installation of IS software, please log off and log on again.

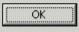

- b If you are installing software as a user **without** Full Domain Administrator Rights, the System Environment window will display. In this case, skip to <u>Step 11 on page 172</u>.
- 7 Click *OK*, logoff and then log back on as Windows **Administrator** for the domain or domainlet.

- **Note** If you are installing software as a user **without** Full Domain Administrator Rights, logon with the user name and password that was created in the section, <u>"Create FileNet Users" on page 325</u> of Appendix C.
- **Note** It is necessary to logoff and log back on to refresh security information for the session.
  - 8 In a few seconds, the Logo screen appears followed by the *Welcome* to *FileNet Image Services Setup Program* message box.
  - **9** Click the *Continue* button to proceed. The End User License Agreement screen appears.

|        | FileNET End User Software License                                                                             |
|--------|----------------------------------------------------------------------------------------------------|
|        | CAREFULLY BEFORE INSTALLING. IF YOU DO NOT AGREE WITH<br>TERMS AND CONDITIONS, OR THE TERMS AND CONDITIONS IN |
| YOUR   | SOFTWARE LICENSE AGREEMENT WITH FileNET, DO NOT INSTALL                                                       |
|        | OFTWARE, BY INSTALLING THE SOFTWARE, YOU AGREE TO BE<br>BY THE TERMS OF THIS LICENSE.                         |
| 1 4.46 | orization of End User                                                                                         |
|        |                                                                                                    |
|        | Each Software product, including any documentation<br>elating to or describing such Software, such as,        |
|        | ut not limited to, logic manuals, flow charts and                                                             |

**10** Click Yes to accept the agreement.

The System Environment window opens.

| System Environment                                                          |                                                                    | × |
|-----------------------------------------------------------------------------|--------------------------------------------------------------------|---|
| Setup has verified the operat<br>FileNET IS on this server. Th<br>detected: | ing environment required to install<br>e following environment was |   |
| Local NTFS Drives                                                           | Windows Drive                                                      |   |
| C: D: Q: R: Z:                                                              | C:                                                                 |   |
| Source Path                                                                 | Source Medium                                                      |   |
| E:N                                                                         | CDROM                                                              |   |
| Installed Release                                                           | This Release                                                       |   |
| <none></none>                                                               | Version 4.0.0.63                                                   |   |
|                                                                             |                                                                    |   |
| <i>₹</i> □                                                                  | OK                                                                 |   |

**11** Read the environment detected and click *OK*.

The Release Notes file appears.

**12** After you read the Release Notes file, close this window.

The Installation Options screen appears.

| Installati | on Options                                                                                          |                                           |           |
|------------|----------------------------------------------------------------------------------------------------|-------------------------------------------|-----------|
| ∌          | IS Version<br>Installed<br>4.0.0.63                                                                 |                                           |           |
|            | Install to:<br>Please specify drives and directory paths to<br>install the following IS components: | DISK SPACE (KBytes)<br>Required Available |           |
|            | IS Executables C: \FNSW Set Drive                                                                   | 83055 1049998                             | Additiona |
|            | IS Shared Files Z: \FNSW_LOC Set Drive                                                              | 97657 8472392                             |           |
|            | WINDRIVE Information C                                                                              | 83055 1049998                             |           |

- **13** In the Installation Options dialog box, click the *Set Drive* button for the IS Shared Files field and change the drive for \fnsw\_loc to the cluster's shared drive. In the example above, it is drive Z.
- **Note** The IS Executables will remain on the server local drive.
- **CAUTION** It is crucial that the same drive letter be used on each node when installing Image Services executables on the local drive. If different drive letters are used, the system will not be able to failover.
  - 14 Click *Install* to continue.
  - **15** At the next screen, answer Yes to confirm that you want to proceed with the installation.

As the Image Services software is being installed, a Setup screen appears and indicates the status of the installation; after that the Installation parameters dialog box opens.

| Installation parameters                                                      |                                    |                                                                       |              |
|------------------------------------------------------------------------------|------------------------------------|-----------------------------------------------------------------------|--------------|
| \$                                                                           | Installation Paths     Executables | Shared Files                                                          | IS VERSION - |
| Ŧ                                                                            | C:\FNSW                            | Z:\FNSW_LOC                                                           | 4.0.0.63     |
| Setup requires the following information about your FileNET IS installation: |                                    |                                                                       |              |
|                                                                              | SYSTEM SERIAL NUMBER               | FileNET Numeric System Serial Number, per IS<br>license documentation |              |
|                                                                              | NCH DOMAIN NAME                    | Two part Network Clearinghouse<br>e.g. Imaging:FileNet                | Domain Name, |

- **16** Enter your System Serial Number.
- 17 In the NCH DOMAIN NAME box,
  - a Enter the network name that you entered in <u>Step 6 on page 167</u>.

- b Add a colon and the Organization part of the name of your network. In the example above the Organization name is FileNet.
- c Click OK.
- **18** Answer Yes to confirm that you want to save installation parameters.

The following screen appears.

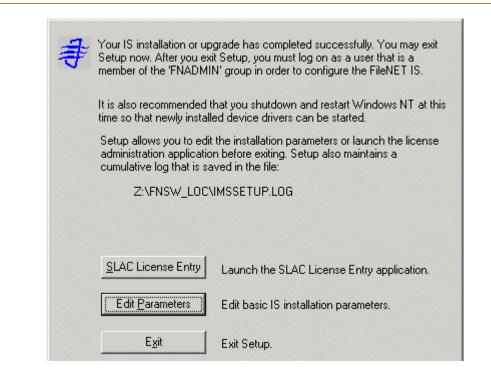

- **19** The Universal SLAC Key for the FileNet Image Services system you're installing is located on the Images Services CD-ROM. Four Universal SLAC Keys exist. They include the following:
  - **uisora.key** Image Services with eProcess for Oracle
  - uissql.key Image Services with eProcess for MS SQL
  - uvwora.key eProcess only (no Imaging) for Oracle
  - uvwsql.key eProcess only (no Imaging) for MS SQL
  - a Click the SLAC License Entry button to set up the system licensing.
  - b From the "Please select the file to import license data from" window, using the *Look in* list box, select the cd-rom drive and browse to where your SLAC Key resides. Highlight your system SLAC Key file and click *Open*.
  - c After you have selected the system SLAC Key file, you will see the FileNet Software License (SLAC) Manager window. Click the *OK* button to proceed with the SLAC Key installation on your system. You will then see the following message window.

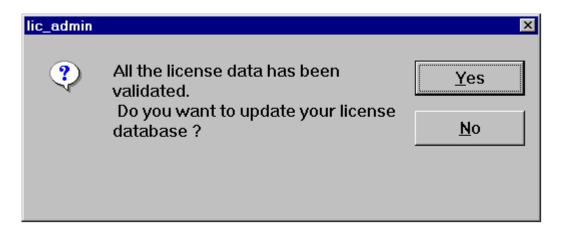

- d Click Yes to have your SLAC Key updated. Your system SLAC Key is now installed.
- **Tip** The SLAC Key is stored only in the NCH database. Therefore, if you ever need to re-initialize the NCH database, you must also reinstall the SLAC Key.

- 20 Click the *Exit* button to exit Setup.
- 21 Unload the Image Services 4.0.0 for Windows Server CD-ROM from the drive, and store it in a safe place.
- 22 Reboot the Node 1 server and logon as fnsw.
- **23** Check the Windows Event Viewer for any errors. Resolve any errors before continuing.
- **24** Turn-on power to the Node 2 server.
- Note Do not shut down the Node 1 server unless directed to do so.
  - **25** After the Node 2 server comes up, logon as **Administrator** for the domain or domainlet.
- **Note** If you are installing software as a user **without** Full Domain Administrator Rights, logon with the user name and password that was created in the section, <u>"Create FileNet Users" on page 325</u> of Appendix C.

**26** Open the Oracle Fail Safe Manager.

| 👕 Oracle Fail Safe Manage                 | :r'                                                          |                                       |                            |                                  |                                                 |
|-------------------------------------------|--------------------------------------------------------------|---------------------------------------|----------------------------|----------------------------------|-------------------------------------------------|
| <u>File View G</u> roups <u>R</u> esourc  | es <u>T</u> roubleshooting <u>H</u> elp                      | L.                                    |                            |                                  |                                                 |
| 🖻 😫 💇 🐯 💐                                 |                                                              |                                       |                            |                                  |                                                 |
| FN-IS-CLUSTER                             | Resource Name<br>Disk Z:                                     | Resource T<br>Physical Disk           | State<br>Online            | Node<br>FN NODE1                 | Group<br>Oracle SiteDB                          |
| B Groups                                  | IP Address 10.2.152.17                                       | IP Address                            | Online                     | FN_NODE1                         | Oracle SiteDB                                   |
| B                                         | Network Name clusterdb<br>OracleoraHome81TNS<br>sitedb.world | Network N<br>Oracle TNS<br>Oracle Dat | Online<br>Online<br>Online | FN_NODE1<br>FN_NODE1<br>FN_NODE1 | Oracle SiteDB<br>Oracle SiteDB<br>Oracle SiteDB |
| ⊞⊒ Cluster Resour<br>⊞⊒ Cluster Resources |                                                              |                                       |                            | -                                |                                                 |
|                                           |                                                              |                                       |                            |                                  |                                                 |
|                                           |                                                              |                                       |                            |                                  |                                                 |
| • •                                       |                                                              |                                       |                            |                                  |                                                 |
| Ready                                     |                                                              |                                       |                            |                                  |                                                 |

- 27 Right click on Oracle SiteDB group (or the group where Oracle is located) and click *Move to a Different Node*. In a few minutes the Owner of the Cluster Server will switch from Node 1 to Node 2.
- **28** In the Oracle Fail Safe Manager, verify that the owner of the Cluster Server is now Node 2. Node 2 needs possession of the shared drive in order to setup Image Services correctly in the next procedure.

### Installing FileNet software on Node 2

1 Load the **Image Services 4.0.0 for Windows Server** CD-ROM into the CD-ROM drive on Node 2.

In a few seconds, the Logo screen appears followed by the *Welcome* to *FileNet Image Services Setup Program* message box.

2 Click the *Continue* button to proceed. The End User License Agreement screen appears.

Install FileNet Software

|        | FileNET End User Software License                                                                             |
|--------|----------------------------------------------------------------------------------------------------|
|        | CAREFULLY BEFORE INSTALLING. IF YOU DO NOT AGREE WITH<br>TERMS AND CONDITIONS, OR THE TERMS AND CONDITIONS IN |
| YOUR   | SOFTWARE LICENSE AGREEMENT WITH FileNET, DO NOT INSTALL                                                       |
|        | OFTWARE, BY INSTALLING THE SOFTWARE, YOU AGREE TO BE<br>BY THE TERMS OF THIS LICENSE.                         |
| 1 4.46 | orization of End User                                                                                         |
|        |                                                                                                    |
|        | Each Software product, including any documentation<br>elating to or describing such Software, such as,        |
|        | ut not limited to, logic manuals, flow charts and                                                             |

3 Click Yes to accept the agreement. The following screen appears.

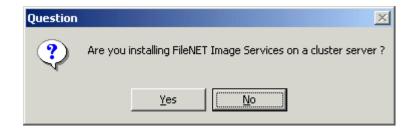

4 Click Yes to continue the installation. The following dialog box appears.

Install FileNet Software

| Enter Network Name |                                                    | × |
|--------------------|----------------------------------------------------|---|
|                    | Enter the network name for FileNET Image Services. |   |
|                    | < <u>B</u> ack <u>N</u> ext > Cancel               |   |

5 Enter the network name from your installation worksheet, and click *Next*. For Oracle installations, this must match the Oracle virtual name used during the Oracle setup.

The System Environment window opens.

Install FileNet Software

| System Environment                                                          |                                                                    | × |
|-----------------------------------------------------------------------------|--------------------------------------------------------------------|---|
| Setup has verified the operat<br>FileNET IS on this server. Th<br>detected: | ing environment required to install<br>e following environment was |   |
| Local NTFS Drives                                                           | Windows Drive                                                      |   |
| C: D: Q: R: Z:                                                              | C:                                                                 |   |
| Source Path<br>E:\                                                          | Source Medium                                                      |   |
| Installed Release                                                           | This Release<br>Version 4.0.0.63                                   |   |
| <i>₹</i> [                                                                  | OK ]                                                               |   |

6 Read the environment detected and click *OK*.

The Release Notes file appears.

7 After you read the Release Notes file, close this window.

The Installation Options screen appears.

Install FileNet Software

| Installati | on Options                                                                                          |                                           |           |
|------------|----------------------------------------------------------------------------------------------------|-------------------------------------------|-----------|
| ∌          | IS Version<br>Installed<br>4.0.0.63                                                                 |                                           |           |
|            | Install to:<br>Please specify drives and directory paths to<br>install the following IS components: | DISK SPACE (KBytes)<br>Required Available |           |
|            | IS Executables C: \FNSW Set Drive                                                                   | 83055 1049998                             | Additiona |
|            | IS Shared Files Z: \FNSW_LOC Set Drive                                                              | 97657 8472392                             |           |
|            | WINDRIVE Information C                                                                              | 83055 1049998                             |           |

- 8 In the Installation Options dialog box, click the *Set Drive* button for the IS Shared Files field and change the drive for \fnsw\_loc to the cluster's shared drive. In the example above, it is drive Z.
- **Note** The IS Executables will remain on the server local drive.
- **CAUTION** It is crucial that the same drive letter be used on each node when installing Image Services executables on the local drive. If different drive letters are used, the system will not be able to failover.
  - 9 Click *Install* to continue.
  - **10** At the next screen, answer Yes to confirm that you want to proceed with the installation.

As the Image Services software is being installed, a Setup screen appears and indicates the status of the installation.

**11** The Installation parameters dialog box opens.

Install FileNet Software

| Installation | parameters                           |                                                          | ×              |
|--------------|--------------------------------------|----------------------------------------------------------|----------------|
| 4            | Installation Paths                   | Shared Files                                             | -IS VERSION    |
| 4            | C:\FNSW                              | Z:\FNSW_LOC                                              | 4.0.0.63       |
|              | Setup requires the following informa | ation about your FileNET IS installat                    | ion:           |
|              | SYSTEM SERIAL NUMBER                 | FileNET Numeric System Serial N<br>license documentation | lumber, per IS |
|              | NCH DOMAIN NAME                      | Two part Network Clearinghouse<br>e.g. Imaging:FileNet   | Domain Name,   |

12 Enter the System Serial Number. This is the same serial number that you entered in <u>Step 16 on page 175</u>.

#### **13** In the NCH DOMAIN NAME box,

- a Enter the network name that you entered in <u>Step 6 on page 167</u>. This is also the same name you entered in <u>Step 17 on page 175</u>.
- b Add a colon and the Organization part of the name of your network. In the example above the Organization name is FileNet.
- c Click OK.
- 14 Answer Yes to confirm that you want to save installation parameters.

The following screen appears.

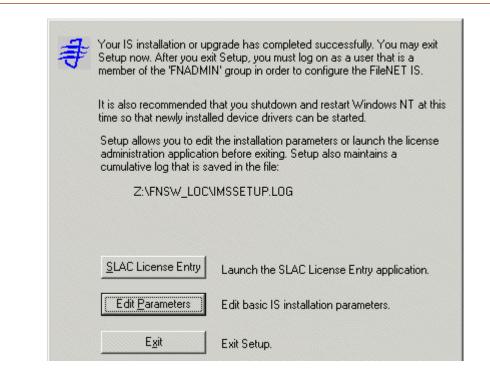

- **15** Click the *Exit* button to exit Setup.
- 16 Unload the **Image Services 4.0.0 for Windows Server** CD-ROM from the drive, and store it in a safe place.
- 17 Reboot Node 2. This will automatically move control of the cluster to Node 1.

# Start the Oracle Fail Safe Manager

1 On Node 1, start the Oracle Fail Safe Manager from the Programs folder in the start menu.

The Connect to Cluster dialog box may display.

**Note** In some situations, the Connect to Cluster dialog box may not appear and the Oracle Fail Safe Manager window may open directly. In this case, skip to <u>step 3</u>.

Start the Oracle Fail Safe Manager

| Connect to Cl          | uster         | ×            |
|------------------------|---------------|--------------|
| <u>U</u> ser Name:     | Administrator |              |
| <u>P</u> assword:      | ******        |              |
| <u>C</u> luster Alias: | FN-IS-CLUSTER | •            |
| <u>D</u> omain:        | FNDOMAINLET   | •            |
| OK                     | Cancel        | <u>H</u> elp |

- **2** a If the above Connect to Cluster dialog box appears, enter the user name and password, and click *OK*. The Oracle Fail Safe Manager window appears.
  - b If the above Connect to Cluster dialog box does not appear, continue to <u>step 3</u>.

**3** From the Oracle Fail Safe Manager window, verify that the control of the cluster has been moved to Node 1.

## **Create Configuration Database**

Perform the following procedure on the Node 1 server.

**1** Open the FileNet System Configuration Editor.

The New Configuration Database window opens.

Create Configuration Database

| New Configuration Database |                        | × |
|----------------------------|------------------------|---|
|                            |                        |   |
| Database Name:             | IMS                    | • |
| Domain Name:               | clusterDB:FileNet      | • |
| Database Template:         | Combined Server System | • |
| ОК                         | Cancel Help            |   |

2 Click OK to continue.

The Initialize Combined Server Template window opens.

Create Configuration Database

| Initialize Combined Server Template                         | ×      |
|-------------------------------------------------------------|--------|
| Enter the base directory for all datasets:                  |        |
|                                                             |        |
|                                                             |        |
| Z:\FNS\\dev\1\                                              |        |
|                                                             |        |
| <back help="" i<="" quit="" td=""><td>Next &gt;</td></back> | Next > |

- 3 In the Initialize Combined Server Template window, change the drive letter to the shared drive, and click *Next*. In the example above, it is drive Z.
- **4** A series of dialog boxes and prompts for the Combined Server Template appears next. Answer each prompt as appropriate for your site to configure your system.

**Note Do not** configure a storage library server at this time.

**5** When your configuration is complete, the "Configuration is Complete..." message appears. Click *Next* to continue.

The FileNet Image Services System - Configuration Editor window displays.

Create Configuration Database

| Add a print<br>Delete a pr                               | ter                                                 | System<br>Defaults<br>Performance<br>Tuning | Peer<br>Systems<br>WorkFlo<br>Mgmt. Services | Server<br>Attributes<br>Procedures | Services    |
|----------------------------------------------------------|-----------------------------------------------------|---------------------------------------------|----------------------------------------------|------------------------------------|-------------|
| Select a pr<br>Add a print<br>Delete a pr                | vatabases<br>procedure t                            | Tuning                                      |                                              | Procedures                         | <u> </u>    |
| Delete a pr                                              |                                                     |                                             |                                              | 1000                               |             |
| Manually co<br>Delete a st<br>Add a stora<br>Delete a st | lly config<br>onfigure s<br>torage lib<br>age drive | -                                           |                                              |                                    | Run<br>Help |

**Tip** When you are finished configuring the database, you can select tabs in the Configuration Editor to verify that you entered the information correctly.

### **Define RDB Object Locations for Oracle**

Use the procedure in this section to define RDB Object locations for your Oracle RDBMS.

**CAUTION** This procedure assumes that the Oracle table spaces and devices that you specify in the System Configuration Editor either already exist, or that you will create them before you initialize the FileNet databases. These names **must** exist before you initialize the FileNet Image Services databases.

In this section you are defining the ownership and the names of the Oracle tables that will be used with the FileNet software.

1 Click the Relational Databases tab, then click the RDB Objects subtab.

Create Configuration Database

| System<br>Attributes     | System<br>Appl. Servi | System<br>ices Defaults  | Peer<br>Systems         | Server<br>Attributes  |
|--------------------------|-----------------------|--------------------------|-------------------------|-----------------------|
| WorkFlo<br>Mgmt. Service | Procedures<br>s       |                          |                         |                       |
| Printing                 | Tape<br>Drives        | Datasets                 | MKF<br>Databases        | Performance<br>Tuning |
| ervices                  | Network<br>Addresses  | Server<br>Appl. Services | Relational<br>Databases | Storage<br>Libraries  |
| Oracle                   | ) MS                  | S-SQL                    | RDB Obje                | cts                   |
|                          |                       |                          |                         |                       |
| Server<br>Name           | Object Name           | Location                 |                         |                       |
|                          |                       |                          |                         |                       |
| senna                    | tmp_data              | site_tmp_ts              |                         |                       |

- 2 In the Location column of the RDB Objects subtab, click on a cell and replace the default FileNet table names with the site-specific table names. While replacing the table names, use the following criteria:
  - Change all occurrences of **fnsys\_ts** to the name of your dedicated FileNet default Oracle table space name.
  - Change all occurrences of **fntmp\_ts** to the name of your dedicated FileNet temporary Oracle table space name.
  - Change all occurrences of **fnusr\_ts** to the name of your user Oracle table space name.
- **Note** fnusr\_ts is the name of the optional user tablespace for eProcess. If your IS system will not be using these FileNet products, you do not need to create this tablespace.

The Image Services software will use the Oracle table space names you entered in the RDB Objects subtab above.

- **Note** The Oracle table space names specified in the RDB Objects list must exist before you initialize the FileNet Image Services databases.
  - **3** Exit from the *FileNet Image Services System Configuration Editor* and save the configuration changes you just made.

### **Initialize the Database**

Perform the following procedure on the Node 1 server.

To initialize the database, enter the following command at the Command Prompt:

fn\_build -a

#### fn\_util init

The initialization will take some time during which there is very little status feedback to the display. When the prompt returns to the Command Prompt window, the initialization is complete.

**Tip** You can monitor the progress of the initialization by viewing the fn\_util.log and oracle.log (or init.log) files in a command prompt window. These files are located in the following directories:

\fnsw\_loc\logs\fn\_util\fn\_util.log \fnsw\_loc\logs\fn\_util\oracle.log \fnsw\_loc\logs\fn\_util\init.log (does not always display)

The file size increases each time you view the log files, indicating the progress of the initialization.

- 4 After the initialization is finished, view the contents of the \fnsw\_ loc\logs\fn\_util\init.log and oracle.log files to make sure that there were no errors in the database initialization process. See <u>"Appendix B –</u> <u>Sample fn\_util.log File" on page 314</u>.
- 5 If the database initialized successfully, skip to the next procedure, <u>"Verify/Set FileNet Dataset Permissions" on page 207</u>.

6 If the database **did not** initialize completely, make sure the Oracle database is running, and enter the following command at a Command prompt:

#### SQLPLUS

- 7 At the SQLPLUS prompt, enter your user ID and Password.
- 8 At the SQLPLUS prompt, enter the following:

#### @<drive>:\fnsw\oracle\filenet\_site.sql

(This command grants permissions to FileNet database users.)

- 9 Exit SQLPLUS.
- **10** At a Command Prompt, enter:

### fn\_oracle init

(This command initializes just the Oracle datasets.)

## **Verify/Set FileNet Dataset Permissions**

Perform the following procedure on the Node 1 server.

Because the FileNet datasets reside on a different drive than the FileNet Image Services software, you must set the group permissions.

- 1 If you aren't already, logon as **fnsw**.
- 2 Open Windows Explorer, and select a directory containing the desired FileNet dataset. e.g., Z:\fnsw\dev\1
- **3** From the File menu, select the Properties menu option.

The Properties window opens.

4 Select the Security tab.

The Security Properties for \fnsw\dev\1 are displayed on this tab.

Verify/Set FileNet Dataset Permissions

| Properties                                                       |                  | <u>?</u> ×     |
|------------------------------------------------------------------|------------------|----------------|
| General Web Sharing Sharing Security                             |                  |                |
| Name                                                             |                  | Add            |
| 🕵 Administrators (FNDOMAINLET \Administr                         |                  |                |
| 🕵 Everyone                                                       |                  | <u>R</u> emove |
| S FNADMIN (FNDOMAINLET\FNADMIN)                                  |                  |                |
| 🕵 FNOP (FNDOMAINLET \FNOP)                                       |                  |                |
| THE FOUSE (FNDOMAINLET STATE)                                    |                  |                |
|                                                                  |                  |                |
|                                                                  |                  |                |
| Permissions:                                                     | Allow            | Deny           |
| Permissions:<br>Full Control                                     | Allow            | Deny           |
| _                                                                |                  |                |
| Full Control                                                     |                  |                |
| Full Control<br>Modify                                           | V<br>V           |                |
| Full Control<br>Modify<br>Read & Execute                         | N<br>N<br>N<br>N |                |
| Full Control<br>Modify<br>Read & Execute<br>List Folder Contents |                  |                |

5 For each group in the table below, set the following permissions in the Security tab dialog box:

| Group            | Permissions                                           |
|------------------|-------------------------------------------------------|
| Administrators * | Full Control                                          |
| fnadmin          | Full Control                                          |
| fnop             | Read & Execute, List Folder Contents, Read, and Write |
| fnusr            | Read & Execute, List Folder Contents, Read, and Write |

\* The Administrators group may be listed on the Owners tab which is accessed by clicking the Advanced button on the Security Properties window.

6 Click *OK* to set the permissions and close the Properties dialog box.

## Set f\_maint Password

Perform the following procedure on the Node 1 server.

1 Enter the following command at a command prompt:

set\_f\_maint\_pw

- 2 Enter a Carriage Return to accept the initial default password.
- **3** Enter (and then confirm) the password you want to use for F\_MAINT.

The information displayed in the Command Prompt window should look similar to the window below.

Add FileNet IS Resource

```
🎇 Command Prompt
```

```
D:\FNSW_LOC\tmp>set_f_maint_pw
Enter current password for F_MAINT:
(CR = initial default):
Enter new password for F_MAINT:
Confirm (re-enter) new password:
D:\FNSW_LOC\tmp>_
```

### Add FileNet IS Resource

Perform the following procedure on the Node 1 server.

- 1 Open the Oracle Fail Safe Manager.
- 2 Locate and *Right Click* on Oracle SiteDB (or the group where the Oracle Server is located), point to *Add resource to group.*
- **Note** Node 2 server must be running. Oracle SiteDB (or the group where the Oracle Server is located), must be on node 1.

The following dialog box opens.

Add FileNet IS Resource

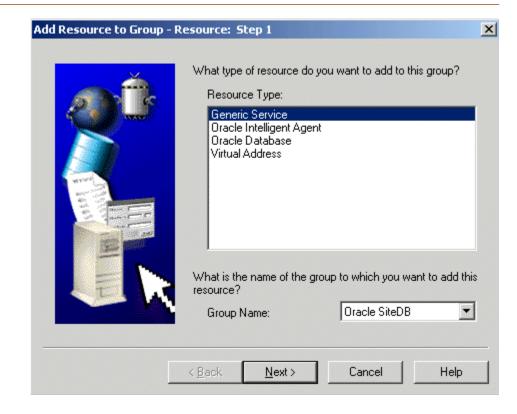

- 3 In the Add Resource to Group Resources dialog box, select, or verify, the Group Name is Oracle SiteDB.
- 4 Select the Resource Type, Generic Service, and click Next.

The Add Resource to Group - Generic Service Identity dialog box opens.

Add FileNet IS Resource

| Add Resource to Group - ( | Generic Service Iden              | tity: Step 2 of 6                                                                                                 | x |
|---------------------------|-----------------------------------|----------------------------------------------------------------------------------------------------|---|
| <u></u>                   | You can select the n              | ce do you want to add to this group?<br>ame of an existing service, or enter a<br>e Oracle Fail Safe create a new |   |
|                           | Node Name:                        | FN_NODE1                                                                                                    | - |
|                           | Display Name:                     | FileNET IS                                                                                                    | 3 |
| 2                         | Service Name:                     | IMSService                                                                                                    |   |
|                           | Status:                           |                                                                                                    | _ |
|                           | What is the full path<br>service? | of the image associated with this                                                                                 |   |
|                           | Image Name:                       | c:\fnsw\bin\tm_daemon.exe                                                                                         |   |
|                           |                                   |                                                                                                    |   |
|                           | < <u>B</u> ack <u>N</u> ext       | > Cancel Help                                                                                                    |   |

- **5** Enter, or verify, the following information:
  - a Enter, or select, the Node 1 Name in the Node Name list box. i.e., FN\_NODE1.
  - b Enter, or select, FileNet IS in the Display Name list box.
  - c Enter IMSService in the Service Name text box.
  - d Enter the full path to tm\_daemon.exe.
  - e After entering the information above, click Next.
- **Note** If you select IS ControlService in the Display Name drop-down box, the Service Name and full path will be automatically filled into the appropriate boxes.

The following dialog box opens.

Add FileNet IS Resource

| Add Resource to Group - 0 | Generic Service Account: Step 3 of 6<br>With what startup parameters do you want the service to<br>run?                                                              | × |
|---------------------------|----------------------------------------------------------------------------------------------------|---|
|                           | Startup Parameters:         Log on as:         System Account         This Account:         fnsw         Password:         Zonfirm         Password:         Domain: |   |
|                           | < <u>B</u> ack <u>N</u> ext > Cancel Help                                                                                                    |   |

- 6 Enter, or verify, the following information:
  - a Select the This Account radio button and enter **fnsw** as the account name.
  - b For the Account **fnsw**, fill-in the boxes for Password, and Confirm Password.
  - c Verify or select, the domain from the Domain drop-down list box.
  - d After entering the information above, click Next.

3 Installing a Microsoft Cluster Server System with an Oracle Relational Database

| Add Resource to Group | Generic Service Disks: Step 4                        | of 6 🛛 🗶                                      |
|-----------------------|------------------------------------------------------|-----------------------------------------------|
|                       | Which disks, if any, are used by<br>Available Disks: | the generic service?<br>Selected Disks:<br>Z: |
|                       | < <u>B</u> ack <u>N</u> ext >                        | Cancel Help                                   |

- 7 Verify, or move, the disk used by the generic service to the Selected Disk list box, and click *Next*.
- **Note** The disk used by the generic service is the disk where the IS shared files are installed.

| Add Resource to Group - Generic Service Dependencies: Step 5 of 6 |                              |                                |  |  |
|-------------------------------------------------------------------|------------------------------|--------------------------------|--|--|
|                                                                   |                              | in this group does the generic |  |  |
|                                                                   | < <u>B</u> ack <u>N</u> ext> | Cancel Help                    |  |  |

- 8 Move, or verify, the resources the generic service is dependent on to the Resource Dependencies list box, and click *Next*.
- **Note** The generic service is dependent on the Oracle database and the network name.

| Add Resource to Group | - Generic Service Registry: Step 6 of 6 Which registry keys below HKEY_LOCAL_MACHINE need to be replicated on all nodes of the cluster? Registry Keys: | × |
|-----------------------|----------------------------------------------------------------------------------------------------|---|
|                       | Add Modify <u>R</u> emove                                                                                                    |   |
|                       | < <u>B</u> ack Finish Cancel Help                                                                                                    | _ |

9 Click *Finish* at the above dialog box.

The following dialog box appears.

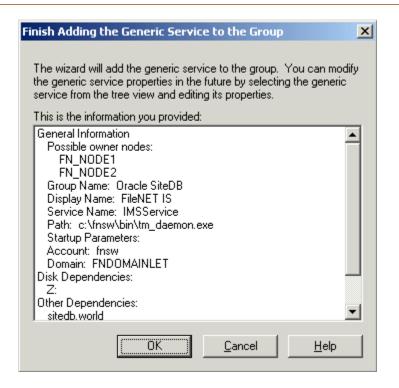

**10** Read and verify the information you entered in the Finish Adding the Gereric Service to the Group dialog box, and click *OK*.

| Confirm A | Add Generic Service to Group 🔀                                                                                           |  |
|-----------|----------------------------------------------------------------------------------------------------|--|
| ⚠         | Adding generic service "FileNET IS" to a group will cause this service to be shut down on node "FN_NODE2" .<br>Continue? |  |
|           | Yes No                                                                                                    |  |

- 11 Read the information in the message window above, and click Yes.
- **12** A window appears showing the status of the new FileNet IS as it is being added to the Oracle SiteDB group. Read the output of this screen and then close the window.
- **13** At the Oracle Fail Safe Manager, click on the *Oracle SiteDB group* (or the group where Oracle is located).
- 14 The Oracle SiteDB Properties window opens.

- a If the Oracle SiteDB properties window shows that the group is on Node 1, skip to the next section, <u>"Create the "LocalAdminIn-stall" File" on page 227</u>.
- b If the Oracle SiteDB properties window shows that the group is on Node 2, right-click on the Oracle SiteDB group and click *Move to a Different Node.*
- c Click Yes to confirm the move.
- **15** A window appears showing the status of the move. Read the output of this screen and then close the window.

The Oracle SiteDB Properties window should now show the group is on Node 1.

## Create the "LocalAdminInstall" File

Perform this procedure on the Node 1 and Node 2 servers. Use this procedure to create the "LocalAdminInstall" file in the C:\TEMP directory.

- Note If you have used Appendix C to configure your system in Native Mode, the "LocalAdminInstall" file has already been created in the C:\TEMP directory. In this case, skip this procedure and continue to the section, <u>"Enable Autostart IS Processes Option" on page 228</u>.
  - 1 Verify that the Cluster Server software is up and running on each node.
  - 2 Open a Comand Prompt window.
  - **3** Change to the c:\temp directory by entering:

### cd c:\temp

4 Enter the command:

### copy con LocalAdminInstall

- 5 Press and hold Ctrl key, and press the Z key.
- 6 Press Enter.
- 7 Verify the LocalAdminInstall file was successfully created in the c:\temp directory.

## **Enable Autostart IS Processes Option**

For the Cluster Server software to operate correctly, the "AUTOSTART IS PROCESSES" option must be enabled. Perform this procedure on the Node 1 server.

- 1 From the *Taskbar*, click the Start button, point to Programs, point to FileNet Image Services, point to System Configuration, and click the Setup icon.
- 2 At the FileNet IS Installation Maintenance dialog box, click *Edit Parameters*. The Edit Installation Parameters window opens.

Enable Autostart IS Processes Option

| Edit Installa | ition parameters                    |                                                          |                  | x |
|---------------|-------------------------------------|----------------------------------------------------------|------------------|---|
| #             | Executables                         | Shared Files                                             | IS VERSION       |   |
| ~             | C:\FNSW                             | Z:\FNSW_LOC                                              | 4.0.0.63         |   |
|               | Setup requires the following inform | ation about your FileNET IS installat                    | ion:             |   |
|               | SYSTEM SERIAL NUMBER                | FileNET Numeric System Serial N<br>license documentation | lumber, per IS   |   |
|               | NCH DOMAIN NAME                     | Two part Network Clearinghouse<br>e.g. Imaging:FileNet   | Domain Name,     |   |
|               | NT EVENT LOGGING                    | Indicates if FileNET IS will use N                       | T Event Logging. |   |
|               | AUTOSTART IS PROCESSES -            | Starts IS processes immediately<br>Service is started.   | once IS Control  |   |

May 2003 Microsoft Cluster Server Installation/Update Procedures for Windows Server, Release 4.0.0 229

- **3** In this window, verify that "AUTOSTART IS PROCESSES" is enabled. Check the Enabled box if necessary, and click *OK*.
- 4 At the Confirm Save window, click Yes.
- 5 Exit the FileNet IS Installation Maintenance dialog box.
- 6 Answer Yes to confirm your exit.

# Add NCHBroadcast Value to Registry Editor

Perform the following procedure on the Node 1 server.

1 Open a Command Prompt, and enter the following command:

### regedt32

The Registry Editor window opens.

Add NCHBroadcast Value to Registry Editor

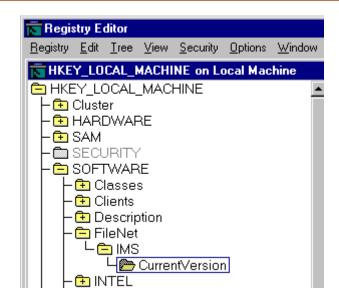

2 In HKEY\_LOCAL\_MACHINE on Local Machine, navigate to the CurrentVersion folder using the path:

SOFTWARE>FileNet>IMS>CurrentVersion

3 From the Registry Editor Edit menu, select Add Value.

The Add Value dialog box opens.

| Add Value           |                                | × |
|---------------------|--------------------------------|---|
| <u>V</u> alue Name: | NCHBroadcast                   |   |
| Data Type:          | REG_DWORD  Cancel <u>H</u> elp |   |

4 As shown above, enter NCHBroadcast in the Value Name box, and select REG\_DWORD from the Data Type box drop-down list; then click *OK*.

The DWORD Editor dialog box opens.

3 Installing a Microsoft Cluster Server System with an Oracle Relational Database

Add NCHBroadcast Value to Registry Editor

| D₩0RD Editor                                             | ×            |
|----------------------------------------------------------|--------------|
| Data:                                                    | OK           |
| 0                                                        | Cancel       |
| Radix<br>O <u>B</u> inary OD <u>e</u> cimal OHe <u>x</u> | <u>H</u> elp |

5 Enter 0 in the Data box, and click OK.

The Registry Editor now shows the new NCHBroadcast entry as shown below.

Add NCHBroadcast Value to Registry Editor

| Registry Editor                                                                                                    |                                                                                                    |
|----------------------------------------------------------------------------------------------------|----------------------------------------------------------------------------------------------------|
| <u>Registry Edit Tree View Security Options Wind</u>                                                                                                    | low <u>H</u> elp                                                                                                    |
| HKEY_LOCAL_MACHINE on Local Machine                                                                                                    |                                                                                                    |
| HKEY_LOCAL_MACHINE Cluster Cluster HARDWARE SECURITY Classes Clients Classes Clients Clients C | <ul> <li>AutoStart : REG_DWORD : 0x1<br/>CfgDomain : REG_SZ : wolfpack:Filel<br/>DatasetDrives : REG_SZ :<br/>EventLog : REG_DWORD : 0x1<br/>FNSW_LIB : REG_SZ : D:\FNSW\<br/>FNSW_LOCAL : REG_SZ : D:\FNSW\<br/>LibSize : REG_DWORD : 0x4570fe3</li> <li>NCHBroadcast : REG_DWORD : 0<br/>NCHDomain : REG_SZ : wolfpack:Fil<br/>Pathname : REG_SZ : D:\FNSW\LIB\:<br/>ProductType : REG_SZ : IMS<br/>RootStation : REG_DWORD : 0x1</li> </ul> |

6 Close the Registry Editor.

- 7 From the Oracle Fail Safe Manager, double-click the FileNet IS resource to display the FileNet IS Properties window.
- 8 Click the Registry tab. The following dialog box appears.

#### 3 Installing a Microsoft Cluster Server System with an Oracle Relational Database

Add NCHBroadcast Value to Registry Editor

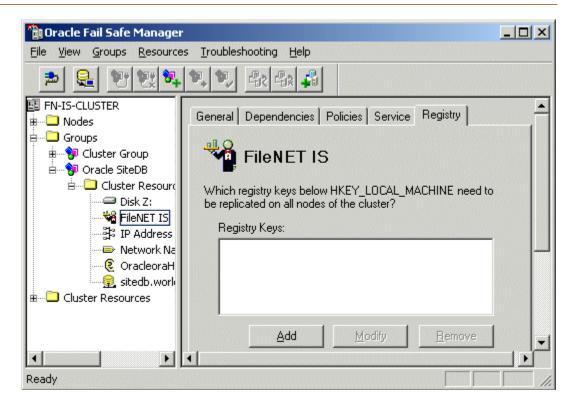

9 Click the *Add* button. The Enter a Registry Key window opens.

| Enter a Registry Key                              | ×      |
|---------------------------------------------------|--------|
| Registry Key: software\filenet\ims\currentversion | OK     |
|                                                   | Cancel |

**10** In the Registry Key box enter the following text,

#### software\filenet\ims\currentversion

- 11 Click *OK* to add the Registry Key.
- 12 Click the *Add* button again and enter the following text,

### system\CurrentControlSet\Services\IMSService

- **13** Click *OK* to add the Registry Key.
- 14 Click *Apply* to have the changes you made take effect.

## **Set Restart Policy**

In order to insure proper failover, the restart policy needs to be set to "do not restart..." for the FileNet IS, shared drive, and sitedb resources.

1 From the Oracle Fail Manager, double-click the *FileNet IS* resource from the list of Cluster resources.

The Oracle Fail Manager displays the General tab for the FileNet IS resource.

3 Installing a Microsoft Cluster Server System with an Oracle Relational Database

Set Restart Policy

| 🛅 Oracle Fail Safe Manager : HPESSCLI      | USTER                |                                     |   |
|--------------------------------------------|----------------------|-------------------------------------|---|
| <u>File View Groups Resources Troubles</u> | hooting <u>H</u> elp |                                     |   |
| ≥ 🔒 반했학학이                                  | <u>دی</u> کی ک       |                                     |   |
| Clusters                                   | General Depe         | endencies Policies Service Registry |   |
| ⊞⊡ Nodes<br>⊟⊡ Groups<br>⊞∲D Disk Group 1  | ile 🍄                | Net IS                              |   |
| ಱ 😚 FileNET Group<br>⊟ 😚 Oracle            | Name:                | FileNet IS                          | - |
| 🛓 🛄 Cluster Resources                      | State:               | Online                              |   |
| DiskS                                      | Node:                | ESSNODE2                            |   |
| FileNet IS<br>광 IP Address 10.14.48        | Group:               | Oracle                              |   |
| Network Name esssc     CoracleOraHome92Th  | Туре:                | Generic Service                     | _ |

2 Select the Policies tab. The following screen displays.

3 Installing a Microsoft Cluster Server System with an Oracle Relational Database

Set Restart Policy

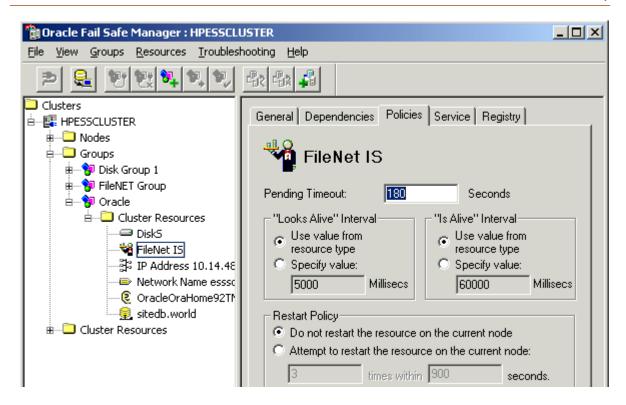

- 3 In the Restart Policy field on the Policies tab, check the "Do not restart the resource on the current node" radio button and click *Apply*.
- 4 Repeat steps 1 thru 3 for the shared drive and the sitedb.

When the restart policy has been set for all resources, continue to the next section.

## **Test Cluster Server Operation**

Perform the procedures in this section to test the failover of Image Services.

## Move Control of Cluster Service to Node 2

1 From the Oracle Fail Safe Manager, right click on Oracle SiteDB group (or the group where Oracle is located) and click *Move to a Different Node.* 

In a few minutes the Owner of the Cluster Server switches from Node 1 to Node 2. This verifies that the Cluster is set up properly and is able to failover Image Services to Node 2. 3 Installing a Microsoft Cluster Server System with an Oracle Relational Database

Test Cluster Server Operation

| 🛅 Oracle Fail Safe Manag                       | jer                                                                                     |                 |        |          |               |  |  |
|------------------------------------------------|-----------------------------------------------------------------------------------------|-----------------|--------|----------|---------------|--|--|
| <u>File V</u> iew <u>G</u> roups <u>R</u> esou | Eile <u>V</u> iew <u>G</u> roups <u>R</u> esources <u>T</u> roubleshooting <u>H</u> elp |                 |        |          |               |  |  |
|                                                |                                                                                         |                 |        |          |               |  |  |
| FN-IS-CLUSTER                                  | Resource Name                                                                           | Resource Type   | State  | Node     | Group         |  |  |
| 🐵 🖳 Nodes                                      | Disk Z:                                                                                 | Physical Disk   | Online | FN_NODE1 | Oracle SiteDB |  |  |
| 🗄 🖳 🛄 Groups                                   | FileNET IS                                                                              | Generic Service | Online | FN_NODE1 | Oracle SiteDB |  |  |
| 🗄 😚 Cluster Group                              | IP Address 10.2.152.17                                                                  | IP Address      | Online | FN_NODE1 | Oracle SiteDB |  |  |
| 😑 😚 Oracle SiteDB                              | Network Name clusterdb                                                                  | Network Name    | Online | FN_NODE1 | Oracle SiteDB |  |  |
| E Cluster Reso                                 | OracleoraHome81TNSL                                                                     | Oracle TNS List | Online | FN_NODE1 | Oracle SiteDB |  |  |
| Cluster Resources                              | sitedb.world                                                                            | Oracle Database | Online | FN_NODE1 | Oracle SiteDB |  |  |
|                                                |                                                                                         |                 |        |          |               |  |  |
|                                                |                                                                                         |                 |        |          |               |  |  |
| Ready                                          |                                                                                         |                 |        |          |               |  |  |

- 2 Verify that Image Services comes up under Cluster control on Node 2.
- **3** Check the Image Services logs on Node 2 to verify that it started without error.

### Move Control of Cluster Service to Node 1

- 1 After all the resources in the group are online at Node 2, *Reboot* the Node 1 server.
- 2 After Node 1 has rebooted, right click the group and select *Move to a Different Node* to move Cluster control back to Node 1.
- **3** Verify that the owner of the Cluster Server is now Node 1.
- 4 Check the Image Services logs on Node 1 to verify that it started without error.

Connect/Configure Optical Storage Library Devices

## **Connect/Configure Optical Storage Library Devices**

This procedure is used to connect and configure your SCSI Optical Storage Devices.

### **Connect Storage Library Device**

- 1 Logoff both Windows server nodes and turn them off.
- 2 Connect the storage library device to each node, and power the device on.

Wait until the the storage library device is ready before you continue to the next procedure.

**Note** The storage library device must have it's own separate SCSI controller.

### **Configure SCSI Host Adapter Utility Settings**

Use this procedure to configure the SCSI Host Adapter Utility Settings.

- **Note** The settings in this procedure are for configuring an Adaptec AHA-2944UW SCSI Adapter. Other SCSI adapters may have different settings. Refer to the Microsoft web site for a list of other supported SCSI adapters.
  - 1 Turn-on power to the Node 1 server and watch the screen as the storage device initializes.

A message will display that tells you what keystroke to enter to access the SCSI Adapter Utility.

For example, if you see the following message, you would press CTRL+A:

### <<<Pre><<<Pre>ress <CTRL><A> for SCSISelect(TM) Utility!>>>

Connect/Configure Optical Storage Library Devices

- **Note** The manufacturer of the SCSI adapter determines what keystroke you need to enter to access the SCSI Adapter Utility. For example, the *Adaptec* 2944 uses the keystroke, **CTRL+A**.
  - 2 While the SCSI adapter for the optical library is initializing, type CTRL+A (or other keystroke) to access the SCSI Adapter Utility.

The SCSI Adapter Utility opens.

- **3** Select the option to configure the Host Adapter Settings.
- 4 Verify the Host Adapter SCSI ID is 7.
- **Note** The setting for each node must be different and Node 1 should already be set to 7.
  - 5 Change the Host Adapter SCSI Termination to, "Low OFF/High OFF"
  - **6** Select Advanced Configuration Options and make the following changes:

- a Verify that the Host Adapter BIOS is set to, "Enabled"
- b Change the Support removable disks under BIOS as fixed disks to "Disabled"
- 7 Save the changes and exit the SCSI Adapter Utility. The Node 1 server will automatically reboot.
- 8 After the server automatically reboots, logon as **fnsw**.
- 9 Open a Command Prompt window, and enter the following command:

### fnddcfg

Once the command is finished, you will receive a message instructing you to reboot the server to make the changes effective.

- 10 Reboot the Node 1 server, and logon as **fnsw** again.
- 11 Open a Command Prompt window, and enter the following command:fndev

- **12** The physical addresses of all attached storage library devices should appear.
- **13** Turn-off power to the Node 1 server.
- **Note** Since the Host Adapter Settings have been changed, Node 1 must be off to prevent Node 2 from hanging as it starts up.
  - 14 Turn-on power to the Node 2 server and watch the screen as the storage device initializes.

A message will display that tells you what keystroke to enter to access the SCSI Adapter Utility.

For example, if you see the following message, you would press CTRL+A:

### <<<Pre><<<Pre>ress <CTRL><A> for SCSISelect(TM) Utility!>>>

Connect/Configure Optical Storage Library Devices

- **Note** The manufacturer of the SCSI adapter determines what keystroke you need to enter to access the SCSI Adapter Utility. For example, the *Adaptec* 2944 uses the keystroke, **CTRL+A**.
  - 15 While the SCSI adapter for the optical library is initializing, type CTRL+A (or other keystroke) to access the SCSI Adapter Utility.

The SCSI Adapter Utility opens.

- **16** Select the option to configure the Host Adapter Settings.
- 17 Change the Host Adapter SCSI ID to 6.
- **Note** The setting for each node must be different and Node 1 should already be set to 7.
  - 18 Change the Host Adapter SCSI Termination to, "Low OFF/High OFF"
  - **19** Select Advanced Configuration Options and make the following changes:

- a Verify that the Host Adapter BIOS is set to, "Enabled"
- b Change the Support removable disks under BIOS as fixed disks to "Disabled"
- 20 Save the changes and exit the SCSI Adapter Utility.
- 21 After the Node 1 server automatically reboots, logon as **fnsw**.
- 22 Open a Command Prompt window, and enter the following command:

#### fnddcfg

Once the command is finished, you will receive a message instructing you to reboot the server to make the changes effective.

- 23 Reboot the Node 2 server, and logon as fnsw again.
- 24 Open a Command Prompt window, and enter the following command:

#### fndev

- **25** The physical addresses of all attached storage library devices should appear.
- **26** Turn-off power to the Node 2 server.
- **Note** Node 2 is turned off to prevent it from starting-up before Node 1 in the next procedure.

## Automatically Configure Storage Library

- 1 Turn-on power to the Node 1 server.
- 2 When Node 1 is ready, logon as **fnsw** or Windows **Administrator** for the domain or domainlet.
- **3** From a Command Prompt, enter the command:

### fnddcfg

4 Open the Oracle Fail Safe Manager, right-click on FileNet IS resource, and select Take offline.

- **5** Open the *FileNet Image Services System Configuration Editor.*
- 6 Verify that the two-part domain information is correct, and click *OK*.

The FileNet Image Services System Configuration Editor window opens with the Procedures tab displayed.

- **7** From the Procedures tab, select Automatically Configure a Storage Library from the list of available procedures.
- 8 Click Run.
- **9** After you have completed configuring the storage library, exit the System Configuration Editor and save your changes.
- **10** At a Command Prompt, run the following command to initialize the configuration database:

## fn\_build -a

**11** Open the Oracle Fail Safe Manager, right-click on FileNet IS resource, and select Place Online.

- **12** Check the following logs for any errors that would indicate that the IS did not start correctly.
  - a Open the Windows Event Viewer and check the Application and System Logs.
  - b Open the FileNet Task Manager and check the Event Logs.
  - c Resolve any errors before continuing.

## Move Control of Cluster Server to Node 2

This procedure will test that control of the cluster server and Storage Library Device can be moved from one node to another.

- 1 Turn-on power to the Node 2 server and logon as **fnsw** or Windows **Administrator** for the domain or domainlet.
- 2 From a Command Prompt, enter the command:

## fnddcfg

Connect/Configure Optical Storage Library Devices

**3** Open the Oracle Fail Safe Manager.

| 🔋 Oracle Fail Safe Manager                                                      |                        |                 |        |          |               |  |
|---------------------------------------------------------------------------------|------------------------|-----------------|--------|----------|---------------|--|
| <u>File View G</u> roups <u>R</u> esources <u>T</u> roubleshooting <u>H</u> elp |                        |                 |        |          |               |  |
|                                                                                 |                        |                 |        |          |               |  |
| E FN-IS-CLUSTER                                                                 | Resource Name          | Resource Type   | State  | Node     | Group         |  |
| 🖶 🗝 Nodes                                                                       | Disk Z:                | Physical Disk   | Online | FN_NODE1 | Oracle SiteDB |  |
| 🗄 🗝 Groups                                                                      | FileNET IS             | Generic Service | Online | FN_NODE1 | Oracle SiteDB |  |
| 🖶 👘 🔁 Cluster Group                                                             | IP Address 10.2.152.17 | IP Address      | Online | FN_NODE1 | Oracle SiteDB |  |
| 🗄 😚 Oracle SiteDB                                                               | Network Name clusterdb | Network Name    | Online | FN_NODE1 | Oracle SiteDB |  |
| E-Cluster Reso                                                                  | OracleoraHome81TNSL    | Oracle TNS List | Online | FN_NODE1 | Oracle SiteDB |  |
|                                                                                 | sitedb.world           | Oracle Database | Online | FN_NODE1 | Oracle SiteDB |  |
|                                                                                 |                        |                 |        |          |               |  |
| •                                                                               |                        |                 |        |          |               |  |
| Ready                                                                           |                        |                 |        |          |               |  |

4 Right click on Oracle SiteDB group Group (or the group where Oracle is located) and click *Move to a Different Node.*In a few minutes the Owner of the Cluster Server will switch from Node

1 to Node 2. This will test that the Cluster is setup properly and is able to failover Image Services to Node 2.

- 5 Verify that the owner of the Cluster Server is now Node 2.
- 6 Check the following logs for any errors that would indicate that the IS did not start correctly.
  - a Open the Windows Event Viewer and check the Application and System Logs.
  - b Open the FileNet Task Manager and check the Event Logs.
  - c Resolve any errors before continuing.
- 7 This procedure is completed. If you want to move control of the cluster back to Node 1, you can do so now.

# **Cluster Server Installation Completed**

Congratulations. You have successfully installed and configured Cluster Service on your system.

**Caution** If you decide to test the cluster server and force a fail-over with the Image Services software setup and functioning, you must reboot the failed node before it can be considered ready for an actual use. Until this server node is rebooted it will not be ready to take over if the other node fails.

4

# Updating Microsoft Cluster Server with Microsoft SQL Server

This chapter contains information for updating Microsoft Cluster Server software using a Microsoft SQL Server relational database.

# Update FileNet Image Services Software to IS 4.0.0

Update the FileNet software on the primary server local drive (Node 1) first.

Install the FileNet Image Services software on the Shared Drive and the local drives of each server as follows:

• FNSW (Image Services executables) will be installed on the local drive for each node.

- FNSW\_LOC (Image Services Local Files) will be installed on the shared drive.
- Important! Do Not use the same drive letter for the quorum drive and the shared drive. The quorum drive, which is used to store cluster configuration database checkpoints and log files, should be a separate drive from the Shared drive where IS shared files will reside. The examples shown in this document, use Z or S for the shared drive.
  - **Note** The shared drive can only be accessed by one node at a time.

Shut down Node 2.

**Note** Because Cluster Service is installed on both nodes, it is important to **keep Node 2 off** so that the rebooting of Node 1 during setup does not cause the cluster supported components, including the shared drive, to failover to Node 2.

## Updating FileNet Image Services Software on Node 1

- 1 Turn on power to the Node 1 server **only**. If you aren't already, logon as Windows **Administrator** for the domain or domainlet.
- 2 Make sure that SQL Server is shutdown on Node 1 before taking the resource offline.
- 3 Load the **Image Services 4.0.0 for Windows Server** CD-ROM into the CD-ROM drive on Node 1.

In a few seconds, the FileNet Logo screen appears followed by the *Welcome to FileNet Image Services Setup Program* message box.

4 Click the *Continue* button to proceed. The End User License Agreement screen appears.

| 1 Fi                            | lease read the following<br>ne rest of the agreement.<br>IeNET End User Softwar                             |                                                                 | ess the PAGE DOWN                   | l key to see |
|---------------------------------|----------------------------------------------------------------------------------------------------|-----------------------------------------------------------------|-------------------------------------|--------------|
|                                 | eNET End User Softwar                                                                                       |                                                                 |                                     |              |
|                                 |                                                                                                    | e License                                                       |                                     |              |
| THESE TE<br>YOUR SO<br>THE SOFT | REFULLY BEFORE INST<br>RMS AND CONDITION<br>FTWARE LICENSE AGE<br>WARE, BY INSTALLIN<br>Y THE TERMS OF THIS | S, OR THE TERMS AN<br>REEMENT WITH FileNE<br>G THE SOFTWARE, YI | D CONDITIONS IN<br>T, DO NOT INSTAL | L            |
| 1. Authoriz                     | ation of End User                                                                                           |                                                                 |                                     |              |
| relat                           | ch Software product, incl<br>ing to or describing such<br>not limited to, logic manua                       | Software, such as,                                              | n                                   |              |

**5** Click Yes to accept the agreement. The System Environment window opens.

#### 4 Updating Microsoft Cluster Server with Microsoft SQL Server

| System Environment                    | System Environment 🛛 🔀                                                                                                    |  |  |  |  |
|---------------------------------------|----------------------------------------------------------------------------------------------------|--|--|--|--|
|                                       | Setup has verified the operating environment required to install<br>FileNET IS on this server. The following environment was<br>detected: |  |  |  |  |
| Local NTFS Drives                     | Local NTFS Drives Windows Drive                                                                                                    |  |  |  |  |
| C: D: Q: R: Z:                        | C:                                                                                                    |  |  |  |  |
| Source Path                           | - Source Medium                                                                                                    |  |  |  |  |
| Installed Release<br>Version 3.6.0.75 | This Release<br>Version 4.0.0.63                                                                                                    |  |  |  |  |
| <i>≱</i> [                            | OK ]                                                                                                    |  |  |  |  |

6 Read the environment detected and click OK.

The Upgrade Warning screen appears.

7 Click *OK* to continue.

The Release Notes file appears.

8 After you read the Release Notes file, close this window.

The Installation Options screen appears.

#### 4 Updating Microsoft Cluster Server with Microsoft SQL Server

| Installati | on Options                                                                                          |                                           |           |
|------------|----------------------------------------------------------------------------------------------------|-------------------------------------------|-----------|
| ŧ          | IS Version<br>Installed<br>3.6.0.75<br>4.0.0.63                                                     |                                           |           |
|            | Install to:<br>Please specify drives and directory paths to<br>install the following IS components: | DISK SPACE (KBytes)<br>Required Available |           |
|            | IS Executables C: \FNSW Set Drive                                                                   | 83055 1049998                             | Additiona |
|            | IS Shared Files Z: \FNSW_LOC Set Drive                                                              | 97657 8472392                             |           |
|            | WINDRIVE Information                                                                                | 83055 1049998                             |           |

- **9** In the Installation Options dialog box, click the *Set Drive* button for the IS Shared Files field and change the drive for \fnsw\_loc to the cluster's shared drive. In the example above, it is drive Z.
- Note The IS Executables will remain on the server local drive.
  - **10** Click *Install* to continue.
  - 11 At the next screen, answer Yes to confirm that you want to proceed with the installation.

As the Image Services software is being installed, a Setup screen appears and indicates the status of the installation.

When the software update is finished, the following screen appears.

| # | Your IS installation or upgrade has completed successfully. You may exit<br>Setup now. After you exit Setup, you must log on as a user that is a<br>member of the 'FNADMIN' group in order to configure the FileNET IS. |                                                                                      |  |  |  |  |
|---|----------------------------------------------------------------------------------------------------|--------------------------------------------------------------------------------------|--|--|--|--|
|   |                                                                                                    | hat you shutdown and restart Windows NT at this<br>ed device drivers can be started. |  |  |  |  |
|   | Setup allows you to edit the installation parameters or launch the license<br>administration application before exiting. Setup also maintains a<br>cumulative log that is saved in the file:                            |                                                                                      |  |  |  |  |
|   | Z:\FNSW_LOC\IMSSETUP.LOG                                                                                                    |                                                                                      |  |  |  |  |
|   |                                                                                                    |                                                                                      |  |  |  |  |
|   | SLAC License Entry                                                                                                    | Launch the SLAC License Entry application.                                           |  |  |  |  |
|   | Edit Parameters Edit basic IS installation parameters.                                                                                                    |                                                                                      |  |  |  |  |
|   | E <u>x</u> it Exit Setup.                                                                                                    |                                                                                      |  |  |  |  |

- **12** Click the *Exit* button to exit Setup.
- **13** Unload the **Image Services 4.0.0 for Windows Server** CD-ROM from the drive, and store it in a safe place.
- **14** At the Command Prompt, type:

### fn\_migrate 4

Running fn\_migrate will update the .CDB (configuration database) file to the Image Services 4.0.0 format.

- 15 Reboot the Node 1 server and logon as **fnsw**.
- **16** Close the "Windows 2000 Configure Your Server" window.
- **17** Check the Windows Event Viewer for any errors. Resolve any errors before continuing.
- **18** Make sure that the SQL and Image Services software is running successfully before you continue.

**19** After you've verified that Node 1 has been successfully updated, use the Cluster Administrator to take the Image Services offline.

Right click on FileNet Group (or the group where SQL Server is located) and click *Take Offline*.

20 Shutdown Node 1.

## Updating FileNet Image Services Software on Node 2

- 1 Turn-on power to the Node 2 server.
- 2 After the Node 2 server comes up, logon as Administrator.
- 3 Load the **Image Services 4.0.0 for Windows Server** CD-ROM into the CD-ROM drive on Node 2.

In a few seconds, the FileNet Logo screen appears followed by the *Welcome to FileNet Image Services Setup Program* message box.

4 Click the *Continue* button to proceed.

#### 4 Updating Microsoft Cluster Server with Microsoft SQL Server

Update FileNet Image Services Software to IS 4.0.0

The End User License Agreement screen appears.

| 1 Fi                            | lease read the following<br>ne rest of the agreement.<br>IeNET End User Softwar                             |                                                                 | ess the PAGE DOWN                   | l key to see |
|---------------------------------|----------------------------------------------------------------------------------------------------|-----------------------------------------------------------------|-------------------------------------|--------------|
|                                 | eNET End User Softwar                                                                                       |                                                                 |                                     |              |
|                                 |                                                                                                    | e License                                                       |                                     |              |
| THESE TE<br>YOUR SO<br>THE SOFT | REFULLY BEFORE INST<br>RMS AND CONDITION<br>FTWARE LICENSE AGE<br>WARE, BY INSTALLIN<br>Y THE TERMS OF THIS | S, OR THE TERMS AN<br>REEMENT WITH FileNE<br>G THE SOFTWARE, YI | D CONDITIONS IN<br>T, DO NOT INSTAL | L            |
| 1. Authoriz                     | ation of End User                                                                                           |                                                                 |                                     |              |
| relat                           | ch Software product, incl<br>ing to or describing such<br>not limited to, logic manua                       | Software, such as,                                              | n                                   |              |

5 Click Yes to accept the agreement.

The System Environment window opens.

#### 4 Updating Microsoft Cluster Server with Microsoft SQL Server

| System Environment                                                          |                                                                                                    | × |  |  |  |
|-----------------------------------------------------------------------------|----------------------------------------------------------------------------------------------------|---|--|--|--|
| Setup has verified the operat<br>FileNET IS on this server. Th<br>detected: | Setup has verified the operating environment required to install<br>FileNET IS on this server. The following environment was<br>detected: |   |  |  |  |
| Local NTFS Drives                                                           | Local NTFS Drives Windows Drive                                                                                                    |   |  |  |  |
| C: D: Q: R: Z:                                                              | C:                                                                                                    |   |  |  |  |
| Source Path<br>E:\                                                          | Source Medium                                                                                                    |   |  |  |  |
| Installed Release<br>Version 3.6.0.75                                       | This Release<br>Version 4.0.0.63                                                                                                    |   |  |  |  |
| <i>≱</i> [                                                                  | OK ]                                                                                                    |   |  |  |  |

6 Read the environment detected and click OK.

The Upgrade Warning screen appears.

7 Click *OK* to continue.

The Release Notes file appears.

8 After you read the Release Notes file, close this window.

The Installation Options screen appears.

#### 4 Updating Microsoft Cluster Server with Microsoft SQL Server

| Installati | on Options                                                                                                    |                                           |           |
|------------|----------------------------------------------------------------------------------------------------|-------------------------------------------|-----------|
| ŧ          | IS Version<br>Installed<br>3.6.0.75<br>4.0.0.63                                                                                |                                           |           |
|            | <ul> <li>Install to:</li> <li>Please specify drives and directory paths to<br/>install the following IS components:</li> </ul> | DISK SPACE (KBytes)<br>Required Available |           |
|            | IS Executables C: \FNSW Set Drive                                                                                              | 83055 1049998                             | Additiona |
|            | IS Shared Files Z: \FNSW_LOC [Set Drive]                                                                                       | 97657 8472392                             | ]         |
|            | - WINDRIVE Information C                                                                                                    | 83055 1049998                             |           |

- **9** In the Installation Options dialog box, click the *Set Drive* button for the IS Shared Files field and change the drive for \fnsw\_loc to the cluster's shared drive. In the example above, it is drive Z.
- Note The IS Executables will remain on the server local drive.
  - **10** Click *Install* to continue.
  - 11 At the next screen, answer Yes to confirm that you want to proceed with the installation.

As the Image Services software is being installed, a Setup screen appears and indicates the status of the installation.

When the software update is finished, the following screen appears.

| ŧ | Your IS installation or upgrade has completed successfully. You may exit<br>Setup now. After you exit Setup, you must log on as a user that is a<br>member of the 'FNADMIN' group in order to configure the FileNET IS. |                                                                                      |  |  |  |
|---|----------------------------------------------------------------------------------------------------|--------------------------------------------------------------------------------------|--|--|--|
|   |                                                                                                    | nat you shutdown and restart Windows NT at this<br>ed device drivers can be started. |  |  |  |
|   | Setup allows you to edit the installation parameters or launch the license<br>administration application before exiting. Setup also maintains a<br>cumulative log that is saved in the file:                            |                                                                                      |  |  |  |
|   | Z:\FNSW_LOC\IMSSETUP.LOG                                                                                                    |                                                                                      |  |  |  |
|   |                                                                                                    |                                                                                      |  |  |  |
|   | SLAC License Entry                                                                                                    | Launch the SLAC License Entry application.                                           |  |  |  |
|   | Edit Parameters Edit basic IS installation parameters.                                                                                                    |                                                                                      |  |  |  |
|   | E <u>x</u> it                                                                                                    | Exit Setup.                                                                          |  |  |  |

- 12 Click the *Exit* button to exit Setup.
- **13** Unload the **Image Services 4.0.0 for Windows Server** CD-ROM from the drive, and store it in a safe place.
- 14 Reboot Node 2 and logon as fnsw.
- **15** Close the "Windows 2000 Configure Your Server" window.
- **16** Check the Windows Event Viewer for any errors. Resolve any errors before continuing.
- **17** Make sure that the SQL and Image Services software is running successfully on Node 2 before you continue.

## Create the LocalAdminInstall File

Use this procedure to create the "LocalAdminInstall" file in the C:\TEMP directory.

- 1 Open a Comand Prompt window.
- **2** From the c: drive, change to the \temp directory by entering:

#### cd \temp

- **Note** If the temp directory does not exist on the c: drive, use the **mkdir** command to create one.
  - **3** At the \temp directory, enter the command:

### copy con LocalAdminInstall

- 4 Press and hold Ctrl key, and press the Z key.
- 5 Press Enter.

6 Verify the LocalAdminInstall file was successfully created in the c:\temp directory.

## **Restart Node 1**

- **1** Turn-on power to the Node 1 server.
- 2 After the Node 1 server comes up, logon as Administrator.
- **3** Depending on which Node is the primary and which is the standby server, you may want to move system resources at this time. If so, use the Cluster Administrator.

#### 4 Updating Microsoft Cluster Server with Microsoft SQL Server

| Image: Second state and the second state and the second state |                                                                                            |                                      |                                                          |                                                                        |      |
|----------------------------------------------------------------------------------------------------|--------------------------------------------------------------------------------------------|--------------------------------------|----------------------------------------------------------|------------------------------------------------------------------------|------|
| <u>5 (A × 19</u>                                                                                                    |                                                                                            |                                      |                                                          |                                                                        |      |
| 🖃 🍓 FN-IS-CLUSTER                                                                                                    | Name                                                                                       | State                                | Owner                                                    | Resource Type                                                          | Desc |
| 🖻 🧰 Groups                                                                                                    | Disk Z:                                                                                    | Online                               | FN_NODE1                                                 | Physical Disk                                                          |      |
| E-Cluster Cor Iak<br>E-Cluster Cor Iak<br>E-Cluster Cor Iak<br>Moy<br>E-Cluster Cor Iak<br>Moy<br>Moy<br>Delta                                                                                                    | SQL IP Address1(<br>g Online<br>e Offline<br>re Group<br>ver Agent<br>ver Fulltext<br>same | Online<br>Online<br>Online<br>Online | FN_NODE1<br>FN_NODE1<br>FN_NODE1<br>FN_NODE1<br>FN_NODE1 | IP Address<br>Network Name<br>SQL Server<br>SQL Server<br>Microsoft Se |      |
| Prot                                                                                                    | perties                                                                                    |                                      |                                                          |                                                                        | Þ    |
| For Help, press F1                                                                                                    |                                                                                            |                                      |                                                          |                                                                        |      |

- 4 Right click on FileNet Group (or the group where SQL Server is located) and click *Move Group.* In a few minutes the Owner of the Cluster Server will switch from Node 2 to Node 1.
- **5** In the Cluster Administrator, verify that the owner of the Cluster Server is now Node 1.

## Create the LocalAdminInstall File

Use this procedure to create the "LocalAdminInstall" file in the C:\TEMP directory.

- 1 Open a Comand Prompt window.
- 2 From the c: drive, change to the \temp directory by entering:

#### cd \temp

**Note** If the temp directory does not exist on the c: drive, use the **mkdir** command to create one.

**3** At the \temp directory, enter the command:

### copy con LocalAdminInstall

- 4 Press and hold Ctrl key, and press the Z key.
- 5 Press Enter.
- 6 Verify the LocalAdminInstall file was successfully created in the c:\temp directory.

## **Cluster Server Update Completed**

Congratulations! You have successfully updated the Cluster Service on your system.

**CAUTION** If you decide to test the cluster server and force a fail-over with the Image Services software setup and functioning, you must reboot the failed node before it can be considered ready for an actual use. Until this server node is rebooted it will not be ready to take over if the other node fails.

5

# **Updating Microsoft Cluster Server with Oracle**

This chapter contains information for updating Microsoft Cluster Server software using an Oracle relational database.

# Before you Begin

Before you can update the cluster server software, each server in the cluster (Node 1 and Node 2) must have the following software installed.

## Update Oracle RDBMS Software to Oracle9i, Release 2

Perform this procedure on the Node 1 server first and then on Node 2.

Refer to the Oracle9i installation documentation (found on the Oracle CD-ROM), and chapter 3 of the *Guidelines for Installing/Updating Site-Controlled RDBMS Software for Windows* document.

Before you Begin

Note The *Guidelines for Installing/Updating Site-Controlled RDBMS* Software for Windows provides important information which includes the required Oracle products, patches and configuration information.

#### Verify Resources Added to Same Group

After the Oracle software update is completed, all resources must reside in only one group. Use the Cluster Administrator to check that all resources have been added to the same group.

## Update Oracle Fail Safe Manager to Version 3.3.1

Perform this procedure on the Node 1 server first and then on Node 2.

Refer to the Oracle installation documentation found on the Oracle CD-ROM to install the Fail Safe Manager.

Update the FileNet software on the primary server local drive (Node 1) first.

- 1 Install the FileNet Image Services software on the Shared Drive and the local drives of each server as follows:
  - FNSW (Image Services executables) will be installed on the local drive for each node.
  - FNSW\_LOC (Image Services Local Files) will be installed on the shared drive.

Important! Do Not use the same drive letter for the quorum drive and the shared drive. The quorum drive, which is used to store cluster configuration database checkpoints and log files, should be a separate drive from the Shared drive where IS shared files will reside. The examples shown in this document use Z or S as the shared drive.

#### **Note** The shared drive can only be accessed by one node at a time.

- 2 Shut down Node 2.
- **Note** Because Cluster Service is installed on both nodes, it is important to **keep Node 2 off** so that the rebooting of Node 1 during setup does not cause the cluster supported components, including the shared drive, to failover to Node 2.

## Updating FileNet Image Services Software on Node 1

- 1 Turn on power to the Node 1 server **only**. If you aren't already, logon as Windows **Administrator** for the domain or domainlet.
- **2** Ask the Database Administrator to make sure that Oracle is shutdown on Node 1 by using Oracle Fail Safe to take the resource off-line.
- 3 Load the **Image Services 4.0.0 for Windows Server** CD-ROM into the CD-ROM drive on Node 1.

In a few seconds, the FileNet Logo screen appears followed by the *Welcome to FileNet Image Services Setup Program* message box.

4 Click the *Continue* button to proceed. The End User License Agreement screen appears.

| Ð                         | Please read the following License Agreement. Press the PAGE DOWN key the rest of the agreement.                                                                                                    | o se |
|---------------------------|----------------------------------------------------------------------------------------------------|------|
| THESE<br>YOUR S<br>THE SO | FileNET End User Software License<br>AREFULLY BEFORE INSTALLING. IF YOU DO NOT AGREE WITH<br>TERMS AND CONDITIONS, OR THE TERMS AND CONDITIONS IN<br>OFTWARE LICENSE AGREEMENT WITH FileNET, DO NOT INSTALL<br>FTWARE. BY INSTALLING THE SOFTWARE, YOU AGREE TO BE<br>BY THE TERMS OF THIS LICENSE. | 1    |
| A. E<br>re                | rization of End User<br>ach Software product, including any documentation<br>lating to or describing such Software, such as,<br>ut not limited to, logic manuals, flow charts and                                                                                                    |      |

**5** Click Yes to accept the agreement. The System Environment window opens.

#### **5 Updating Microsoft Cluster Server with Oracle**

| System Environment                                                         | iystem Environment 🛛 🔀                                               |  |  |
|----------------------------------------------------------------------------|----------------------------------------------------------------------|--|--|
| Setup has verified the opera<br>FileNET IS on this server. Th<br>detected: | ting environment required to install<br>ne following environment was |  |  |
| Local NTFS Drives                                                          | Windows Drive                                                        |  |  |
| C: D: Q: R: Z:                                                             | C:                                                                   |  |  |
| Source Path                                                                | - Source Medium                                                      |  |  |
| Installed Release<br>Version 3.6.0.75                                      | This Release<br>Version 4.0.0.63                                     |  |  |
| <i>₹</i>                                                                   |                                                                      |  |  |

6 Read the environment detected and click OK.

The Upgrade Warning screen appears.

7 Click *OK* to continue.

The Release Notes file appears.

8 After you read the Release Notes file, close this window.

The Installation Options screen appears.

#### **5 Updating Microsoft Cluster Server with Oracle**

| Installati | on Options                                                                                                    |                                           |           |
|------------|----------------------------------------------------------------------------------------------------|-------------------------------------------|-----------|
| ŧ          | IS Version<br>Installed<br>3.6.0.75<br>4.0.0.63                                                                                |                                           |           |
|            | <ul> <li>Install to:</li> <li>Please specify drives and directory paths to<br/>install the following IS components:</li> </ul> | DISK SPACE (KBytes)<br>Required Available |           |
|            | IS Executables C: \FNSW Set Drive                                                                                              | 83055 1049998                             | Additiona |
|            | IS Shared Files Z: \FNSW_LOC Set Drive                                                                                         | 97657 8472392                             |           |
|            | WINDRIVE Information                                                                                                    | 83055 1049998                             |           |

- **9** In the Installation Options dialog box, click the *Set Drive* button for the IS Shared Files field and change the drive for \fnsw\_loc to the cluster's shared drive. In the example above, it is drive Z.
- **Note** The IS Executables will remain on the server local drive.
  - **10** Click *Install* to continue.
  - 11 At the next screen, answer Yes to confirm that you want to proceed with the installation.

As the Image Services software is being installed, a Setup screen appears and indicates the status of the installation.

When the software update is finished, the following screen appears.

| \$<br>Your IS installation or upgrade has completed successfully. You may exit<br>Setup now. After you exit Setup, you must log on as a user that is a<br>member of the 'FNADMIN' group in order to configure the FileNET IS. |                                            |  |  |
|----------------------------------------------------------------------------------------------------|--------------------------------------------|--|--|
| It is also recommended that you shutdown and restart Windows NT at this<br>time so that newly installed device drivers can be started.                                                                                        |                                            |  |  |
| Setup allows you to edit the installation parameters or launch the license<br>administration application before exiting. Setup also maintains a<br>cumulative log that is saved in the file:                                  |                                            |  |  |
| Z:\FNSW_LOC\IMSSETUP.LOG                                                                                                    |                                            |  |  |
|                                                                                                    |                                            |  |  |
| SLAC License Entry                                                                                                    | Launch the SLAC License Entry application. |  |  |
| Edit Parameters                                                                                                    | Edit basic IS installation parameters.     |  |  |
| E <u>x</u> it                                                                                                    | Exit Setup.                                |  |  |

- **12** Click the *Exit* button to exit Setup.
- **13** Unload the **Image Services 4.0.0 for Windows Server** CD-ROM from the drive, and store it in a safe place.
- **14** At the Command Prompt, type:

## fn\_migrate 4

Running fn\_migrate will update the .CDB (configuration database) file to the Image Services 4.0.0 format.

- **15** Start Oracle manually using Oracle Fail Safe.
- **16** At the Command Prompt, enter the following command:

### oraupgrade\_sp

- 17 Reboot the Node 1 server and logon as **fnsw**.
- **18** Close the "Windows 2000 Configure Your Server" window.

- **19** Check the Windows Event Viewer for any errors. Resolve any errors before continuing.
- **20** Start FileNet Image Services by using Oracle Fail Safe to bring the IS ControlService online.
- 21 Make sure that the Oracle and Image Services software is running successfully before you continue.
- 22 After you've verified that Node 1 has been successfully updated, use Oracle Fail Safe to take the IS ControlService offline.
- **23** Shutdown Node 1.

## Updating FileNet Image Services Software on Node 2

- 1 Turn-on power to the Node 2 server.
- 2 After the Node 2 server comes up, logon as **Administrator**.

3 Load the **Image Services 4.0.0 for Windows Server** CD-ROM into the CD-ROM drive on Node 2.

In a few seconds, the FileNet Logo screen appears followed by the *Welcome to FileNet Image Services Setup Program* message box.

4 Click the *Continue* button to proceed.

The End User License Agreement screen appears.

| Ð                         | Please read the following License Agreement. Press the PAGE DOWN key the rest of the agreement.                                                                                                    | o se |
|---------------------------|----------------------------------------------------------------------------------------------------|------|
| THESE<br>YOUR S<br>THE SO | FileNET End User Software License<br>AREFULLY BEFORE INSTALLING. IF YOU DO NOT AGREE WITH<br>TERMS AND CONDITIONS, OR THE TERMS AND CONDITIONS IN<br>OFTWARE LICENSE AGREEMENT WITH FileNET, DO NOT INSTALL<br>FTWARE. BY INSTALLING THE SOFTWARE, YOU AGREE TO BE<br>BY THE TERMS OF THIS LICENSE. | 1    |
| A. E<br>re                | rization of End User<br>ach Software product, including any documentation<br>lating to or describing such Software, such as,<br>ut not limited to, logic manuals, flow charts and                                                                                                    |      |

5 Click Yes to accept the agreement.

The System Environment window opens.

#### **5 Updating Microsoft Cluster Server with Oracle**

| System Environment |                                                                       |  |
|--------------------|-----------------------------------------------------------------------|--|
|                    | ating environment required to install<br>he following environment was |  |
| Local NTFS Drives  | Windows Drive                                                         |  |
| C: D: Q: R: Z:     | C:                                                                    |  |
| Source Path        | Source Medium                                                         |  |
| E:V                | CDROM                                                                 |  |
| Installed Release  | This Release                                                          |  |
| Version 3.6.0.75   | Version 4.0.0.63                                                      |  |
|                    |                                                                       |  |
|                    |                                                                       |  |
|                    |                                                                       |  |

6 Read the environment detected and click OK.

The Upgrade Warning screen appears.

7 Click *OK* to continue.

The Release Notes file appears.

8 After you read the Release Notes file, close this window.

The Installation Options screen appears.

#### **5 Updating Microsoft Cluster Server with Oracle**

| Installati | on Options                                                                                          |                                           |          |
|------------|----------------------------------------------------------------------------------------------------|-------------------------------------------|----------|
| ŧ          | IS Version<br>Installed<br>3.6.0.75<br>4.0.0.63                                                     |                                           |          |
|            | Install to:<br>Please specify drives and directory paths to<br>install the following IS components: | DISK SPACE (KBytes)<br>Required Available |          |
|            | IS Executables C: \FNSW Set Drive                                                                   | 83055 1049998                             | Addition |
|            | IS Shared Files Z: \FNSW_LOC Set Drive                                                              | 97657 8472392                             |          |
|            | WINDRIVE Information                                                                                | 83055 1049998                             |          |

- **9** In the Installation Options dialog box, click the *Set Drive* button for the IS Shared Files field and change the drive for \fnsw\_loc to the cluster's shared drive. In the example above, it is drive Z.
- **Note** The IS Executables will remain on the server local drive.
  - **10** Click *Install* to continue.
  - 11 At the next screen, answer Yes to confirm that you want to proceed with the installation.

As the Image Services software is being installed, a Setup screen appears and indicates the status of the installation.

When the software update is finished, the following screen appears.

| \$<br>Your IS installation or upgrade has completed successfully. You may exit<br>Setup now. After you exit Setup, you must log on as a user that is a<br>member of the 'FNADMIN' group in order to configure the FileNET IS. |                                            |  |  |
|----------------------------------------------------------------------------------------------------|--------------------------------------------|--|--|
| It is also recommended that you shutdown and restart Windows NT at this<br>time so that newly installed device drivers can be started.                                                                                        |                                            |  |  |
| Setup allows you to edit the installation parameters or launch the license<br>administration application before exiting. Setup also maintains a<br>cumulative log that is saved in the file:                                  |                                            |  |  |
| Z:\FNSW_LOC\IMSSETUP.LOG                                                                                                    |                                            |  |  |
|                                                                                                    |                                            |  |  |
| SLAC License Entry                                                                                                    | Launch the SLAC License Entry application. |  |  |
| Edit Parameters                                                                                                    | Edit basic IS installation parameters.     |  |  |
| E <u>x</u> it                                                                                                    | Exit Setup.                                |  |  |

- **12** Click the *Exit* button to exit Setup.
- **13** Unload the **Image Services 4.0.0 for Windows Server** CD-ROM from the drive, and store it in a safe place.
- 14 Reboot Node 2 and logon as fnsw.
- 15 Close the "Windows 2000 Configure Your Server" window.
- **16** Check the Windows Event Viewer for any errors. Resolve any errors before continuing.
- 17 Ask the Database Administrator to start Oracle manually using Oracle Fail Safe.
- **18** Start FileNet Image Services by using Oracle Fail Safe to bring the IS ControlService online.
- **19** Make sure that the Oracle and Image Services software is running successfully on Node 2 before you continue.

## Create the LocalAdminInstall File

Use this procedure to create the "LocalAdminInstall" file in the C:\TEMP directory.

- 1 Open a Comand Prompt window.
- **2** From the c: drive, change to the \temp directory by entering:

## cd \temp

- **Note** If the temp directory does not exist on the c: drive, use the **mkdir** command to create one.
  - **3** At the \temp directory, enter the command:

## copy con LocalAdminInstall

- 4 Press and hold Ctrl key, and press the Z key.
- 5 Press Enter.

6 Verify the LocalAdminInstall file was successfully created in the c:\temp directory.

## **Restart Node 1**

- **1** Turn-on power to the Node 1 server.
- 2 After the Node 1 server comes up, logon as **Administrator**.
- 3 Depending on which Node is the primary and which is the standby server, you may want to move system resources at this time. If so, launch the Oracle Fail Safe Manager from the Programs folder in the Start menu.

| 👔 Oracle Fail Safe Manager 📃 🔍                          |                                                                                                    |                                                                                    |                                               |                                                                  |                                                                           |
|---------------------------------------------------------|----------------------------------------------------------------------------------------------------|------------------------------------------------------------------------------------|-----------------------------------------------|------------------------------------------------------------------|---------------------------------------------------------------------------|
| <u>Eile View Groups Resources Troubleshooting H</u> elp |                                                                                                    |                                                                                    |                                               |                                                                  |                                                                           |
| 🖻 😫 💇 🐯 💐                                               |                                                                                                    |                                                                                    |                                               |                                                                  |                                                                           |
| FN-IS-CLUSTER                                           | Resource Name<br>Disk Z:<br>IP Address 10.2.152.17<br>Network Name clusterdb<br>OracleoraHome81TNS<br>sitedb.world | Resource T<br>Physical Disk<br>IP Address<br>Network N<br>Oracle TNS<br>Oracle Dat | State<br>Online<br>Online<br>Online<br>Online | Node<br>FN_NODE1<br>FN_NODE1<br>FN_NODE1<br>FN_NODE1<br>FN_NODE1 | Group<br>Oracle SiteDB<br>Oracle SiteDB<br>Oracle SiteDB<br>Oracle SiteDB |
| Ready                                                   |                                                                                                    |                                                                                    |                                               |                                                                  |                                                                           |

- 4 Right click on Oracle SiteDB group (or the group where Oracle is located) and click *Move to a Different Node*. In a few minutes the Owner of the Cluster Server switches from Node 2 to Node 1.
- 5 In the Oracle Fail Safe Manager, verify that the owner of the Cluster Server is now Node 1.

## Create the LocalAdminInstall File

Use this procedure to create the "LocalAdminInstall" file in the C:\TEMP directory.

- 1 Open a Comand Prompt window.
- 2 From the c: drive, change to the \temp directory by entering:

### cd \temp

**Note** If the temp directory does not exist on the c: drive, use the **mkdir** command to create one.

**3** At the \temp directory, enter the command:

## copy con LocalAdminInstall

- 4 Press and hold Ctrl key, and press the Z key.
- 5 Press Enter.
- 6 Verify the LocalAdminInstall file was successfully created in the c:\temp directory.

## **Cluster Server Update Completed**

Congratulations! You have successfully updated the Cluster Service on your system.

**CAUTION** If you decide to test the cluster server and force a fail-over with the Image Services software setup and functioning, you must reboot the failed node before it can be considered ready for an actual use. Until this server node is rebooted it will not be ready to take over if the other node fails.

# Appendix A – User and Group Security Configuration for Cluster

The Users and Groups should be set up on the Domain Controller and on the Image Services server according to this schema:

## On the Domain Controller:

fnsw (User) Member of Domain Users, FNADMIN, FNOP, FNUSR.

oracle (User) Member of Domain Users, FNUSR.

**FNADMIN** (Security Group - Domain Local) Members should be Domain/Administrator, Domain/fnsw.

**FNOP** (Security Group - Domain Local) Members should be Domain/fnsw. **FNUSR** (Security Group - Domain Local) Members should be Domain/fnsw, Domain/oracle.

On the Image Services server:

**DBA** (Local Group) Members should be Domain/fnsw, Domain/oracle

**ORA\_DBA** (Local Group) Members should be Domain/fnsw, Domain/oracle, Domain/Administrator, Administrators.

# Appendix B – Sample fn\_util.log File

The following text is a representative sample of the type of output you can expect from the fn\_util program:

```
fn_oracle: running fndba to create FileNet users
Logging on to database.
Creating Index Database tables.
Creating table sys_numbers.
Create Public Synonym sys_numbers for sys_numbers
Grant select, insert, update, delete privileges on sys_numbers to f_cso
Grant select privilege on table sys_numbers to f_operator
Grant select privilege on table sys_numbers to f_sqi
Creating table user_index.
Create Public Synonym user_index for user_index
Grant select, insert, update, delete privileges on user_index to f_cso
Grant select privilege on table user_index to f_operator
Grant select privilege on table user_index to f_operator
Grant select privilege on table user_index to f_operator
Grant select privilege on table user_index to f_sqi
Creating UNIQUE index ui_columnname on column f_columnname.
```

```
Index created.
 Creating UNIQUE index ui indexname on column f indexname.
  Index created.
Creating table guids.
  Create Public Synonym guids for guids
   Grant select, insert, update, delete privileges on guids to f_cso
  Grant select privilege on table guids to f_operator
  Grant select privilege on table guids to f_sqi
 Creating UNIQUE index gi_guid on column f_guid.
  Index created.
Creating table index_cluster.
   Create Public Synonym index_cluster for index_cluster
  Grant select, insert, update, delete privileges on index_cluster to f_cso
  Grant select privilege on table index cluster to f operator
  Grant select privilege on table index cluster to f sgi
 Creating UNIQUE index ic indexname on column f indexname.
  Index created.
Creating table document_class.
   Create Public Synonym document_class for document_class
  Grant select, insert, update, delete privileges on document_class to f_
CSO
   Grant select privilege on table document_class to f_operator
  Grant select privilege on table document_class to f_sqi
 Creating UNIQUE index dc_docclassnumber on column f_docclassnumber.
```

Index created.

Creating UNIQUE index dc\_docclassname on column f\_docclassname. Index created.

Creating table doc\_class\_index.

Create Public Synonym doc\_class\_index for doc\_class\_index

Grant select, insert, update, delete privileges on doc\_class\_index to f\_ cso  $% f_{\rm cso}$ 

Grant select privilege on table doc\_class\_index to f\_operator Grant select privilege on table doc\_class\_index to f\_sqi Creating index di\_docclassnumber on column f\_docclassnumber. Index created.

Creating table doctaba.

Create Public Synonym doctaba for doctaba Grant select, insert, update, delete privileges on doctaba to f\_cso Grant select privilege on table doctaba to f\_operator Grant select privilege on table doctaba to f\_sqi Creating UNIQUE index da\_docnumber on column f\_docnumber.

Index created.

Creating index da\_archivedate on column f\_archivedate.

Index created.

Creating index da\_deletedate on column f\_deletedate.

Index created.

Creating table folder.

Create Public Synonym folder for folder

```
Grant select, insert, update, delete privileges on folder to f_cso
  Grant select privilege on table folder to f_operator
  Grant select privilege on table folder to f_sqi
 Creating UNIQUE index fl_foldernumber on column f_foldernumber.
  Index created.
 Creating index fl foldername on column f foldername.
  Index created.
 Creating index fl_archivedate on column f_archivedate.
  Index created.
 Creating index fl_deletedate on column f_deletedate.
  Index created.
Creating table folder_contents.
  Create Public Synonym folder_contents for folder_contents
   Grant select, insert, update, delete privileges on folder_contents to f_
CSO
  Grant select privilege on table folder contents to f operator
  Grant select privilege on table folder_contents to f_sqi
 Creating index fc_folord on columns f_foldernumber, f_ordinal.
  Index created.
 Creating index fc_docnumber on column f_docnumber.
  Index created.
 Creating index fc_autodeletedate on column f_autodeletedate.
  Index created.
Creating table folder tabs.
```

```
Create Public Synonym folder_tabs for folder_tabs
  Grant select, insert, update, delete privileges on folder_tabs to f_cso
  Grant select privilege on table folder_tabs to f_operator
  Grant select privilege on table folder_tabs to f_sqi
 Creating index ft folddocpage on columns f foldernumber, f docnumber, f
pagenumber.
  Index created.
Creating table no_cat_audit.
  Grant select privilege on no_cat_audit to f_cso
   Grant select privilege on table no_cat_audit to f_operator
Creating table menu.
   Create Public Synonym menu for menu
  Grant select, insert, update, delete privileges on menu to f_cso
  Grant select privilege on table menu to f_operator
  Grant select privilege on table menu to f_sqi
 Creating UNIQUE index mn_menuname on column f_menuname.
  Index created.
 Creating UNIQUE index mn_menunumber on column f_menunumber.
  Index created.
Creating table menu_items.
   Create Public Synonym menu_items for menu_items
   Grant select, insert, update, delete privileges on menu_items to f_cso
  Grant select privilege on table menu_items to f_operator
  Grant select privilege on table menu items to f sgi
```

```
Creating index mi_menunum_ord on columns f_menunumber, f_ordinal.
  Index created.
Creating table validation_tab.
   Create Public Synonym validation tab for validation tab
  Grant select, insert, update, delete privileges on validation_tab to f_
CSO
  Grant select privilege on table validation_tab to f_operator
  Grant select privilege on table validation_tab to f_sqi
 Creating UNIQUE index vt_valtabname on column f_valtabname.
  Index created.
 Creating UNIQUE index vt_valtabnumber on column f_valtabnumber.
  Index created.
Creating table validation tab items.
   Create Public Synonym validation_tab_items for validation_tab_items
  Grant select, insert, update, delete privileges on validation_tab_items
to f cso
  Grant select privilege on table validation_tab_items to f_operator
  Grant select privilege on table validation_tab_items to f_sqi
 Creating index vi_valtabnum_ord on columns f_valtabnumber, f_ordinal.
  Index created.
Index Database Table Creation is complete.
fn_oracle: running INXdbgen -m
Building WQS system tables ...
creating idseed table ... ... done!
```

creating workspaces table ... done! creating queues table ... done! creating fields table ... done! creating release table ... done!

wqs\_table\_gen completed successfully.
fn\_oracle: building WorkFlo tables
fn\_oracle: setting user default tablespaces

```
SQL*Plus: Release 9.2.0.1.0 - Production on Wed Apr 9 20:51:30 2003
```

(c) Copyright 2002 Oracle Corporation. All rights reserved.

```
Connected to:
Oracle9i Enterprise Edition Release 9.2.0.1.0 - Production
JServer Release 9.2.0.1.0 - Production
```

User altered.

User altered.

User altered.

User altered.

User altered.

User altered.

User altered.

User altered.

Disconnected from Oracle9i Enterprise Edition Release 9.2.0.1.0 -Production JServer Release 9.2.0.1.0 - Production killfnsw: All FileNet processes have terminated. Site-controlled Oracle

# Appendix C – Setting up a Secure Native Mode Domain Installation

Currently, Image Services requires that the person who installs cluster server must have Full Domain Administrator Rights in order to perform a normal installation. However, if you **do not** want the user who installs the Cluster Server system to have Full Domain Administrator Rights, you can use this appendix to create the "installer" user (with limited rights), setup other required FileNet users and groups, and configure the node 1 and node 2 cluster servers.

## **Configure the Domain Controller**

Perform the procedures in this section on the Domain Controller.

## **Create FileNet Groups**

**1** Logon to the Domain Controller as Windows **Administrator**.

May 2003 Microsoft Cluster Server Installation/Update Procedures for Windows Server, Release 4.0.0 322

- 2 From the *Taskbar*, click the *Start* button, point to *Programs*, then point to *Administrative Tools*.
- **3** Point to and click on the *Active Directory Users and Computers* icon. The Active Directory Users and Computers window displays.

| 🐗 Active Directory Users and  | 🍜 Active Directory Users and Computers                      |                               |               |  |  |
|-------------------------------|-------------------------------------------------------------|-------------------------------|---------------|--|--|
| Gonsole Window Help           |                                                             |                               |               |  |  |
| <u>Action</u> ⊻iew            | <u>A</u> ction View   ← →   🗈 🗊   × 🖆 🕑 🗟   😤   🦉 🦉 🚈 🍸 🍕 🗑 |                               |               |  |  |
| Tree                          | Tree Users 26 objects                                       |                               |               |  |  |
| Active Directory Users and Co | Name                                                        | Туре                          | Description   |  |  |
| E 🗊 ess.filenet.com           | 🔮 Administrator                                             | User                          | Built-in acco |  |  |
| 🛓 🗄 🖳 Builtin                 | 🕵 Cert Publishers                                           | Security Group - Global       | Enterprise o  |  |  |
| E Computers                   | 🕵 DnsAdmins                                                 | Security Group - Domain Local | DNS Adminis   |  |  |
| 🗄 🔯 Domain Controllers        | 🕵 DnsUpdateProxy                                            | Security Group - Global       | DNS clients ( |  |  |
| E ForeignSecurityPrincip      | 🕵 Domain Admins                                             | Security Group - Global       | Designated -  |  |  |
|                               | 🕵 Domain Computers                                          | Security Group - Global       | All workstati |  |  |
|                               | 🕵 Domain Controllers                                        | Security Group - Global       | All domain co |  |  |
|                               | 🕵 Domain Guests                                             | Security Group - Global       | All domain gi |  |  |
|                               | 🕵 Domain Users                                              | Security Group - Global       | All domain u: |  |  |

4 Right click on *Users*, point to New, and point to and click *Group*. The New Object - Group window dialog box appears.

Using the New Object - Group dialog box, follow the steps below to create the following groups and user descriptions:

| Group Name                                                         | Group Description                                             |
|--------------------------------------------------------------------|---------------------------------------------------------------|
| FNADMIN Members have all privileges on FileNet files and databases |                                                               |
| FNOP                                                               | Members can start/stop and execute FileNet software           |
| FNUSR                                                              | Members have normal privileges on FileNet files and databases |

- 5 In the New Object Group window, enter FNADMIN in the Group Name box.
- 6 In the Group Scope field, check the Domain local radio button.
- 7 Verify that the Security radio button in the Group type field is checked, and click *OK*.

8 Repeat steps <u>step 4</u> to <u>step 7</u> to create the FNOP and FNUSR groups. After the FNOP and FNUSR groups have been created, leave the Active Directory Users and Computers window open and continue to the next procedure.

### **Create FileNet Users**

1 From the Active Directory Users and Computers window, right click on Users, point to New, and point to and click *User*.

The New Object - User dialog box appears.

2 Using the New Object - User dialog box, create the following users:

| User Name  | User Description                                      |
|------------|-------------------------------------------------------|
| Installer* | User that will install the FileNet IS 4.0.0 software. |
| fnsw       | Primary FileNet software user                         |
| oracle     | Primary Oracle software user                          |

\* Installer is the name we chose to use. You may use any name you wish.

Important The oracle user name is required even if you have a Microsoft SQL Server relational database. The Image Services installer checks for this name and will fail if it is not present.

**Note** If you are planning to install Microsoft SQL Server, you do not need to create a special user for the RDBMS software. The SQL Server installer configures the system for use with the SQL Server software.

- 3 In the New Object User dialog box, enter the required details for the user that will install the IS 4.0.0 software and click *Next*.
- **Note** In our example we used "Installer" for the logon name of the user who will install the IS 4.0.0 software.

A second New Object - User dialog box, with Password fields, displays.

4 Fill-in the Password, and Confirm password, fields, check the appropriate checkbox, and click *Next*. 5 If you are satisfied with the information that appears in the New Object - User window, click *Finish.* 

The Active Directory Users and Computers window displays again.

6 Repeat steps <u>step 1</u> to <u>step 5</u> to create the **fnsw** and **oracle** users.

After all other users have been created, leave the Active Directory Users and Computers window open and continue to the next procedure.

## Add Users to FNADMIN, FNOP, and FNUSR Groups

Perform this procedure on the Domain Controller. Use this procedure to add the **Installer** and **FNSW** users to the FNADMIN, FNOP, and FNUSR groups.

**Note** In our examples we used "Installer" for the user that will be installing the IS software.

1 From the Active Directory Users and Computers window, click on *Users*, and double-click on the *FNADMIN* group.

The FNADMIN Properties dialog box appears.

Configure the Domain Controller

| FNADMIN Properties                      | <u>? ×</u>              |
|-----------------------------------------|-------------------------|
| General Members Member Of M             | fanaged By              |
|                                         |                         |
| Group name (pre- <u>W</u> indows 2000): | FNADMIN                 |
| D <u>e</u> scription:                   |                         |
| E- <u>m</u> ail:                        |                         |
| Group scope                             | Group type              |
| Domain local                            | • Security              |
| C <u>G</u> lobal                        | C Distri <u>b</u> ution |
| C <u>U</u> niversal                     |                         |
| Notes:                                  |                         |
|                                         | <u> </u>                |

2 Click the Members tab to display the Members window.

| FNADMIN Properties | ? ×                     |
|--------------------|-------------------------|
| General Members    | Member Of Managed By    |
| Members:           |                         |
| Name               | Active Directory Folder |
|                    |                         |
|                    |                         |
| Add                | Remove                  |
|                    |                         |
|                    |                         |
|                    | OK Cancel Apply         |

**3** On the Members tab, click the *Add* button.

The Select Users, Contacts, Computers, or Groups window appears.

Configure the Domain Controller

| Name         | In Folder                          |  |
|--------------|------------------------------------|--|
| GENESIS      | ess.filenet.com/Domain Controllers |  |
| JZVEVDA      | ess.filenet.com/Computers          |  |
| ESSNODE1     | ess.filenet.com/Computers          |  |
| ESSNODE2     | ess.filenet.com/Computers          |  |
| 🚽 TRANSHAB   | ess.filenet.com/Computers          |  |
| HUBBLE-SPACE | ess.filenet.com/Computers          |  |
| STRELA       | ess.filenet.com/Computers          |  |

4 Hold down the Ctrl key and select both the **Installer** and **fnsw** users from the list of Names. Then click the *Add* buttton.

The screen is updated to show the user names you added.

Configure the Domain Controller

|                                                  | ess.filenet.com/Users |
|--------------------------------------------------|-----------------------|
| 💁 krbtgt e                                       |                       |
|                                                  | ess.filenet.com/Users |
| 💈 No LocalAdmin (nolocadmin@ess.filenet.com) 👘 a | ess.filenet.com/Users |
| 💈 No LocalAdminPower (nolocadminpower@ess.f ) a  | ess.filenet.com/Users |
| 💈 FIRSTNAME LASTNAME (installer@ess.filenet e    | ess.filenet.com/Users |
| 🛿 fnsw (fnsw@ess.filenet.com) 🦉 🤤                | ess.filenet.com/Users |
| 💈 oracle (oracle@ess.filenet.com) 🦉 e            | ess.filenet.com/Users |

- 5 Click OK. The FNADMIN Properties window appears.
- 6 Click *Apply* and then click *OK*.

The Active Directory Users and Computers window appears.

- 7 Repeat <u>step 1</u> through <u>step 6</u> to add the installer user and fnsw user to the FNOP and FNUSR groups.
- **Note** In step 1, double click on either FNOP or FNUSR to open the appropriate properties window.
  - 8 After the **Installer** and **fnsw** users have been added to the FNADMIN, FNOP, and FNUSR groups, continue to the next procedure.

## Add Nodes to Pre-Windows 2000 Compatible Access Properties

1 On the Active Directory Users and Computers window, click the Builtin folder.

The Builtin objects display in the Active Directory Users and Computers window.

Configure the Domain Controller

| left for the sector of the sector of the sec | omputers                  |                                                          |  |
|----------------------------------------------------------------------------------------------------|---------------------------|----------------------------------------------------------|--|
| ] 🌍 <u>C</u> onsole <u>W</u> indow <u>H</u> elp                                                                                                    | ] 🥪 Console Window Help   |                                                          |  |
| $]$ Action View $] \Leftrightarrow \Rightarrow ]$                                                                                                    | ) 🖪 🛛 🖀 🕼 😫               | 🖥 🖉 🎽 🖓 🍕 🗑                                              |  |
| Tree                                                                                                    | Builtin 9 objects         |                                                          |  |
| Active Directory Users and Com                                                                                                    | Name                      | Туре                                                     |  |
| 🗄 🗊 ess.filenet.com                                                                                                    | Account Operators         | Security Group - Builtin Local                           |  |
| Builtin                                                                                                    | Administrators            | Security Group - Builtin Local                           |  |
| Computers                                                                                                    | Backup Operators          | Security Group - Builtin Local                           |  |
|                                                                                                    | Guests                    | Security Group - Builtin Local                           |  |
|                                                                                                    | Pre-Windows 2000 Compatib | Send mail Group - Builtin Local Group - Builtin Local    |  |
|                                                                                                    | Replicator                | All Tasks   Group - Builtin Local  Group - Builtin Local |  |
|                                                                                                    | Server Operators          | Group - Builtin Local<br>Group - Builtin Local           |  |
|                                                                                                    |                           | Properties                                               |  |
|                                                                                                    |                           | Help                                                     |  |
|                                                                                                    |                           |                                                          |  |
| Opens property sheet for the current                                                                                                    | selection.                |                                                          |  |

2 Right-click on the Pre-Windows 2000 Compatible Access object and select Properties, as shown above.

The Pre-Windows 2000 Compatible Access Properties window displays.

Configure the Domain Controller

| Pre-Wir     | ndows 2000 ( | Compatible Access Properties | ? × |
|-------------|--------------|------------------------------|-----|
| Gener       | al Members   | Member Of Managed By         |     |
| <u>M</u> em | bers:        |                              |     |
| Na          | me           | Active Directory Folder      |     |
|             |              |                              |     |
|             |              |                              |     |
|             |              |                              |     |
|             |              |                              |     |
|             |              |                              |     |
|             |              |                              |     |
|             |              |                              |     |
|             |              |                              |     |
|             |              |                              |     |
|             |              |                              |     |
|             | A <u>d</u> d | <u>R</u> emove               |     |

**3** Click on the Members tab, and click the Add button.

The Select Users, Contacts, Computers, or Groups dialog box appears.

| Select Users, Contacts, Computers, or Grou      | ips ? X                            |
|-------------------------------------------------|------------------------------------|
| Look in: 🗊 ess.filenet.com                      | •                                  |
| Name                                            | In Folder                          |
| 📕 GENESIS                                       | ess.filenet.com/Domain Controllers |
| ZVEVDA                                          | ess.filenet.com/Computers          |
| ESSNODE1                                        | ess.filenet.com/Computers          |
| ESSNODE2                                        | ess.filenet.com/Computers          |
| E TRANSHAB                                      | ess.filenet.com/Computers          |
| B HUBBLE-SPACE                                  | ess.filenet.com/Computers          |
| STRELA                                          | ess.filenet.com/Computers          |
| Add Check Names                                 |                                    |
| << Type names separated by semicolons or choose | from list >>                       |

- 4 Select Node 1 and click the Add button.
- **5** Select Node 2 and click the Add button.

The dialog box is updated to show that the nodes have been added.

| Name           | In Folder                          |  |
|----------------|------------------------------------|--|
| 📕 GENESIS      | ess.filenet.com/Domain Controllers |  |
| ZVEVDA         | ess.filenet.com/Computers          |  |
| BESSNODE1      | ess.filenet.com/Computers          |  |
| BESSNODE2      | ess.filenet.com/Computers          |  |
| 🔜 TRANSHAB     | ess.filenet.com/Computers          |  |
| 🗏 HUBBLE-SPACE | ess.filenet.com/Computers          |  |
| STRELA         | ess.filenet.com/Computers          |  |

6 Click *OK* on the Select Users, Contacts, Computers, or Groups dialog box.

The Pre-Windows 2000 Compatible Access Properties window displays again and show that the two nodes have been added.

- 7 Click *Apply* on the Pre-Windows 2000 Compatible Access Properties dialog box to apply the changes.
- 8 Click *OK* to close the Pre-Windows 2000 Compatible Access Properties window.

The Active Directory Users and Computers window appears.

9 Click OK to close the Active Directory Users and Computers window.

# **Configure Node 1 and Node 2 Servers**

Perform these procedures on the node 1 server first, and then repeat them on the node 2 server.

## Create the LocalAdminInstall File

Use this procedure to create the "LocalAdminInstall" file in the C:\TEMP directory.

- **1** Turn-on the node 1 and node 2 servers and logon as Domain Administrator on each server.
- **2** Open a Comand Prompt window.
- **3** From the c: drive, change to the \temp directory by entering:

### cd \temp

**Note** If the temp directory does not exist on the c: drive, use the **mkdir** command to create one.

4 At the \temp directory, enter the command:

### copy con LocalAdminInstall

- 5 Press and hold Ctrl key, and press the Z key.
- 6 Press Enter.
- 7 Verify the LocalAdminInstall file was successfully created in the c:\temp directory.

### **Create New Groups**

- 1 From the *Taskbar*, click the *Start* button, point to *Programs*, then point to *Administrative Tools*.
- 2 Point to and click the *Computer Management* icon. The Computer Management window displays.

Configure Node 1 and Node 2 Servers

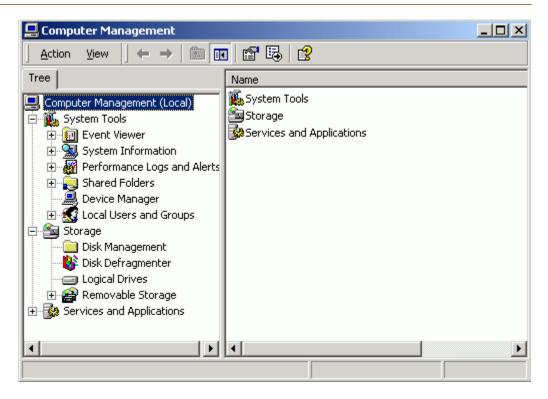

- **3** Double-click on *Local Users and Groups*.
- 4 Right-click on Groups.
- 5 Click on *New Group*. The New Group window appears.

Configure Node 1 and Node 2 Servers

| New Group           | ?                             | × |
|---------------------|-------------------------------|---|
| <u>G</u> roup name: |                               |   |
| Description:        |                               |   |
| Members:            |                               |   |
|                     |                               |   |
|                     |                               |   |
|                     |                               |   |
|                     |                               |   |
|                     |                               |   |
| <u>A</u> dd         | <u>R</u> emove                |   |
|                     |                               | _ |
|                     | <u>C</u> reate Cl <u>o</u> se |   |

- 6 In the Group Name box, enter *dba* and click *Add*. The Select Users or Groups window opens.
- 7 In the Look in box, select *Domain Controller* from the pulldown menu. The Enter Network Password dialog box **may** appear.
- 8 a If the Enter Network Password dialog box appears, continue to <u>step 9</u>.
  - b If the Enter Network Password dialog box does not appear, skip to step 10.

Configure Node 1 and Node 2 Servers

| Enter Network                     | Password                                                       |
|-----------------------------------|----------------------------------------------------------------|
| You are logged<br>ess.filer       | f on with an account that does not have access to:<br>net.com  |
| Enter the name<br>domain and clie | and password of an account with permissions for this<br>ck OK. |
| For example:                      | user@example.microsoft.com or domain\username                  |
| <u>C</u> onnect as:               |                                                                |
| Password:                         |                                                                |
|                                   | OK Cancel                                                      |

**9** Enter the Domain Windows Administrator ID and password, and click *OK*. The Select Users or Groups window displays.

Configure Node 1 and Node 2 Servers

| Name                                        | In Folder             |   |
|---------------------------------------------|-----------------------|---|
| 💈 No LocalAdminPower (nolocadminpower@ess.f | ess.filenet.com/Users |   |
| 💈 FIRSTNAME LASTNAME (installer@ess.filenet | ess.filenet.com/Users |   |
| 💈 fnsw (fnsw@ess.filenet.com)               | ess.filenet.com/Users |   |
| 💈 oracle (oracle@ess.filenet.com)           | ess.filenet.com/Users |   |
| 💯 Domain Computers                          | ess.filenet.com/Users |   |
| 💯 Domain Controllers                        | ess.filenet.com/Users |   |
| 🕵 Cert Publishers                           | ess.filenet.com/Users | - |
| Add Check Names                             | ess.hlenet.com/Users  |   |

**10** Press and hold the Ctrl key to select both the *fnsw* and *oracle* user names from the Name list; then click *Add*.

Configure Node 1 and Node 2 Servers

11 Click *OK*. The New Group dialog box appears.

Configure Node 1 and Node 2 Servers

| New Group           | ?×                                   | 1 |
|---------------------|--------------------------------------|---|
| <u>G</u> roup name: | dba                                  |   |
| Description:        | Member can start/stop RDBMS software |   |
| <u>M</u> embers:    |                                      |   |
|                     | nsw@ess.filenet.com)                 |   |
| ESS\oracle          | (oracle@ess.filenet.com)             |   |
|                     |                                      |   |
|                     |                                      |   |
|                     |                                      |   |
|                     |                                      |   |
|                     |                                      |   |
| <u>A</u> dd         | <u>R</u> emove                       |   |
|                     |                                      |   |
|                     |                                      |   |
|                     | <u>C</u> reate <u>Clo</u> se         |   |

- 12 In the New Group dialog box, click *Create*.
- **13** Repeat <u>step 6</u> to <u>step 12</u> to create the ora\_dba group.
- Important The ora\_dba group is required even if you have a Microsoft SQL Server database. The Image Services installer checks for this name and will fail if it is not present.
  - 14 After both the dba and ora\_dba groups have been created, click the *Close* button. The Computer Management window appears.

### Add Users to Local Admin Group

In this procedure you will add the **Installer** and **fnsw** users to the Local Admin Group.

- 1 At the Computer Management window, click on Groups.
- **2** Double-click on the Administrators group icon. The Administrators Properties dialog box appears.

3 Click the *Add* button.

The Select Users and Groups dialog box appears.

- 4 In the Look in box, select *Domain Controller* from the pulldown menu. The Enter Network Password dialog box **may** appear.
- 5 a If the Enter Network Password dialog box appears, continue to <u>step 6</u>.
  - b If the Enter Network Password dialog box does not appear, skip to step 7.

Configure Node 1 and Node 2 Servers

| Enter Network Password                                                             |                                                                  |  |
|------------------------------------------------------------------------------------|------------------------------------------------------------------|--|
| You are logged on with an account that does not have access to:<br>ess.filenet.com |                                                                  |  |
| Enter the name<br>domain and cli                                                   | e and password of an account with permissions for this<br>ck OK. |  |
| For example:                                                                       | user@example.microsoft.com or domain\username                    |  |
| <u>C</u> onnect as:                                                                |                                                                  |  |
| Password:                                                                          |                                                                  |  |
|                                                                                    | OK Cancel                                                        |  |

- 6 Enter the Domain Windows Administrator ID and password, and click *OK*. The Select Users or Groups window displays.
- 7 Select the *Installer* user name from the Name list; then click *Add*.

- 8 Click *OK*. The Administrators Properties dialog box appears.
- 9 Click *Apply* to complete the procedure.
- 10 Repeat <u>step 3</u> through <u>step 9</u> to add the fnsw user.

After both the installer and fnsw users have been added to the Local Admin group, close the Computer Management window and continue to the next section.

## Modify the Local Security Policy for the Domain Account (fnsw)

Modify the local security policy to give the domain account permissions for the following policies:

- Act as part of the operating System
- Log on as a service
- Increase quotas
- Replace a process token
- 1 From the Taskbar, click Start, point to Programs, point to the *Administrative Tools*, and click *Local Security Policy*.

Configure Node 1 and Node 2 Servers

The Local Security Settings screen opens.

| 🚦 Local Security Settings                                                                                                    |                                                            |                                                             |  |
|----------------------------------------------------------------------------------------------------|------------------------------------------------------------|-------------------------------------------------------------|--|
| $ $ Action View $ $ $\Leftrightarrow \Rightarrow  $ $\textcircled{E}$ $\blacksquare   \times \blacksquare  $                                                                        |                                                            |                                                             |  |
| Tree                                                                                                    | Name 🛆                                                     | Description                                                 |  |
| Security Settings<br>Count Policies<br>Count Policies<br>Count Policies<br>Count Policies<br>Count Policies<br>Count Policies<br>Count Policies<br>Count Policies<br>Count Policies | Audit Policy<br>User Rights Assignment<br>Security Options | Audit Policy<br>User rights assignments<br>Security Options |  |
|                                                                                                    |                                                            | Þ                                                           |  |
|                                                                                                    |                                                            |                                                             |  |

2 Expand the Local Policies folder and select the User Rights Assignment folder.

Configure Node 1 and Node 2 Servers

| 🚦 Local Security Settings   |                                  |                |
|-----------------------------|----------------------------------|----------------|
| ActionYiew ← →   🔁 💽        | X 🖫   😫                          |                |
| Tree                        | Policy 🛆                         | Local Settin 🔺 |
| Security Settings           | Access this computer from the    | SERVER1\IL     |
| 🗄 📴 Account Policies        | Act as part of the operation svc | *5-1-5-21-5    |
| 🗄 🔂 Local Policies          | BAdd workstations to de Securit  | y              |
| 🗄 🛄 Audit Policy            | Back up files and direct Help    | rab            |
|                             | Bypass traverse checking         | Everyone,L     |
| 🗄 📴 Security Options 🛛 🚽    | 避 Change the system time         | Power User 👻   |
|                             | •                                | ►              |
| Edit security for this item |                                  |                |

- 3 Right click on the policy selection you want to add, and select Security.
- **Note** There are four policy selections that you will be adding. The first one, Act as part of the operating system, is shown in the following example screens.

The Local Security Policy Setting window opens.

Configure Node 1 and Node 2 Servers

| Local Security Policy Setting                                                     |                         | ? ×                         |
|-----------------------------------------------------------------------------------|-------------------------|-----------------------------|
| Act as part of the operat                                                         | ing system              |                             |
| A <u>s</u> signed To                                                              | Local<br>Policy Setting | Effective<br>Policy Setting |
| *S-1-5-21-542388321-1392206109<br>1576647-1144                                    | 9-31 🔽                  | M                           |
| <u>Add</u>                                                                        |                         |                             |
| If domain-level policy settings are defined, they override local policy settings. |                         |                             |

4 Click the *Add* button to open the Select Users or Groups window.

Configure Node 1 and Node 2 Servers

| Name                          | In Folder         |  |
|-------------------------------|-------------------|--|
| 🕵 Domain Computers            | Domain1.com/Users |  |
| 🕫 Domain Controllers          | Domain1.com/Users |  |
| 🕵 Domain Guests               | Domain1.com/Users |  |
| 🕫 Domain Users                | Domain1.com/Users |  |
| 🕵 Enterprise Admins           | Domain1.com/Users |  |
| 😰 fnsw                        | Domain1.com/Users |  |
| 🥵 Group Policy Creator Owners | Domain1.com/Users |  |
| Add Check Names               |                   |  |

5 In the Look in box, select *Domain Controller* from the pulldown menu. The Enter Network Password dialog box **may** appear.

May 2003 Microsoft Cluster Server Installation/Update Procedures for Windows Server, Release 4.0.0 357

- 6 a If the Enter Network Password dialog box appears, continue to <u>step 7</u>.
  - b If the Enter Network Password dialog box does not appear, skip to step 8.

Configure Node 1 and Node 2 Servers

| Enter Network Password                                                             |                                                                |  |
|------------------------------------------------------------------------------------|----------------------------------------------------------------|--|
| You are logged on with an account that does not have access to:<br>ess.filenet.com |                                                                |  |
| Enter the name<br>domain and clie                                                  | and password of an account with permissions for this<br>ck OK. |  |
| For example:                                                                       | user@example.microsoft.com or domain\username                  |  |
| <u>C</u> onnect as:                                                                |                                                                |  |
| Password:                                                                          |                                                                |  |
|                                                                                    | OK Cancel                                                      |  |

7 Enter the Domain Windows Administrator ID and password, and click *OK*. The Select Users or Groups window displays.

8 Select the **fnsw** user, click the *Add* button, and click *OK*.

The Local Security Policy Setting window is updated (as shown below) to show that the domain user has been added to the security settings for the policy selected.

Configure Node 1 and Node 2 Servers

| Local Security Policy Setting                                                     |                         | <u>?</u> ×                  |
|-----------------------------------------------------------------------------------|-------------------------|-----------------------------|
| Act as part of the operat                                                         | ing system              |                             |
| A <u>s</u> signed To                                                              | Local<br>Policy Setting | Effective<br>Policy Setting |
| *S-1-5-21-542388321-1392206109<br>1576647-1144                                    | 9-31 🗹                  |                             |
| DOMAIN1\fnsw                                                                      |                         |                             |
|                                                                                   |                         |                             |
| <u>[</u> dd]                                                                      |                         |                             |
| If domain-level policy settings are defined, they override local policy settings. |                         |                             |

- 9 Click OK to close the Local Security Policy Setting window.
- **10** Repeat <u>step 3</u> through <u>step 9</u> for the remaining Policy selections.

After all Policy selections have been modified, close the Local Security Settings window and return to <u>"Create the LocalAdminInstall File"</u> on page 340 to repeat these procedures on the node 2 server.

# **Return to Main Body of this Document**

After you have performed these procedures on both nodes, return to Chapter one and the section, <u>"Install Cluster Server Software (New</u> <u>Installs Only)" on page 29</u> to continue with your cluster server system installation.